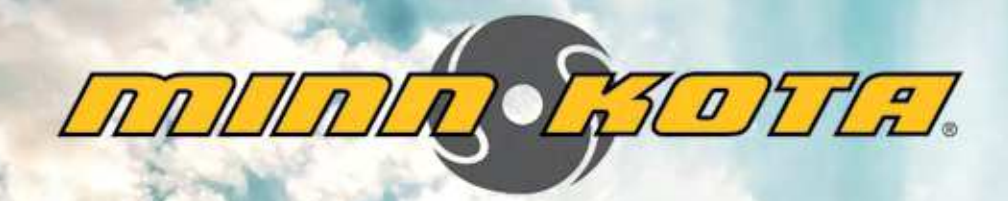

# BPI DE

SYSTÈME INTÉGRÉ DE PROPULSION SANS FIL AVEC GPS **MANUEL D'UTILISATION** 

# **INTRODUCTION**

#### **PRÉSENTATION**

Nous vous remercions pour votre achat du Minn Kota i-Pilot® Link™. Ce système révolutionnaire de contrôle de bateau permet à votre propulseur électrique Minn Kota® et à votre détecteur de poissons Humminbird® de communiquer entre eux, en offrant des niveaux sans précédents de navigation automatique. Vous découvrez, mémorisez et revisitez vos coins et parcours de pêche, en dirigeant le tout soit depuis la télécommande sans fil i-Pilot Link, soit directement depuis le détecteur de poissons Humminbird®. Si vous ajoutez un ensemble de cartographie numérique Humminbird® LakeMaster® ou AutoChart™ compatible avec l'i-Pilot, vous vous ouvrez la capacité de suivre automatiquement des contours en profondeur, pour des niveaux encore plus poussés de contrôle du bateau. Grâce à la précision du GPS, vous perdez moins de temps à positionner votre bateau, et disposez de plus de temps pour prendre du poisson.

Ce guide d'utilisation du i-Pilot Link est divisé en quatre sections principales: Installation, Mise en œuvre, Contrôle manuel, et Contrôle au GPS. Un guide référence rapide, étanche et facile à lire, vient en supplément de ce guide d'utilisation

Une version français du manuel est disponible en ligne à minnkotamotors.com

#### **SÉCURITÉ ET PRÉCAUTIONS EN UTILISANT LE LINK**

Vous êtes responsable de l'utilisation sûre et prudente de votre embarcation. Nous avons conçu l'i-Pilot Link pour être un outil précis et fiable, qui améliorera l'utilisation du bateau et augmentera votre capacité à prendre du poisson. Ce produit ne vous dégage pas de la responsabilité du pilotage de votre bateau sans présenter de danger. Vous devez éviter les obstacles à la navigation et toujours maintenir une surveillance permanente, afin de pouvoir réagir aux situations qui se présentent. Vous devez toujours rester prêt à reprendre un contrôle manuel de votre bateau. Apprenez à faire fonctionner votre i-Pilot Link dans une zone sans dangers ni obstacles..

#### **GARANTIE ET ENREGISTREMENT**

Pour pouvoir bénéficier des avantages de la garantie de votre produit, veuillez remplir et poster la carte d'enregistrement de garantie. Vous pouvez aussi enregistrer votre produit en ligne sur le site minnkotamotors.com.

Une installation correcte d'i-Pilot Link sur un propulseur électrique Minn Kota n'annulera pas sa garantie d'origine, ni celle de n'importe quel des accessoires déjà installés. L'installation d'i-Pilot Link n'étendra pas la garantie de tout produit Minn Kota sur lequel il sera installé ou qui fonctionnera avec lui.

#### **MARQUES COMMERCIALES**

Minn Kota®, Riptide®, i-Pilot®, AutoPilot™, CoPilot™, Link™, PowerDrive™, Terrova™, Ulterra™ sont des marques commerciales ou des marques commerciales déposées de Johnson Outdoors Marine Electronics, Inc.

> L'installation de l'i-Pilot Link nécessitera d'enlever de façon permanente le couvercle du carter de commande du moteur. Ce couvercle comporte des informations sur votre moteur qui peuvent être nécessaires lors d'une future intervention de service ou au moment de commander des pièces de rechange. Veuillez noter les informations de votre moteur dans l'espace fourni ci-dessous. Modèle de moteur (encerclez-le) Terrova • ST • PowerDrive V2 • SP Auto Pilot (Oui ou Non) Poussé du moteur (55lb, 70lb, etc)\_\_\_\_\_\_\_\_\_\_\_\_\_\_\_\_\_\_\_\_\_\_\_\_\_\_\_\_\_\_\_\_\_\_\_\_\_\_\_\_\_\_\_\_

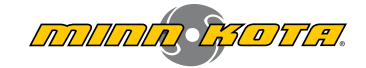

# **TABLE DES MATIÈRES**

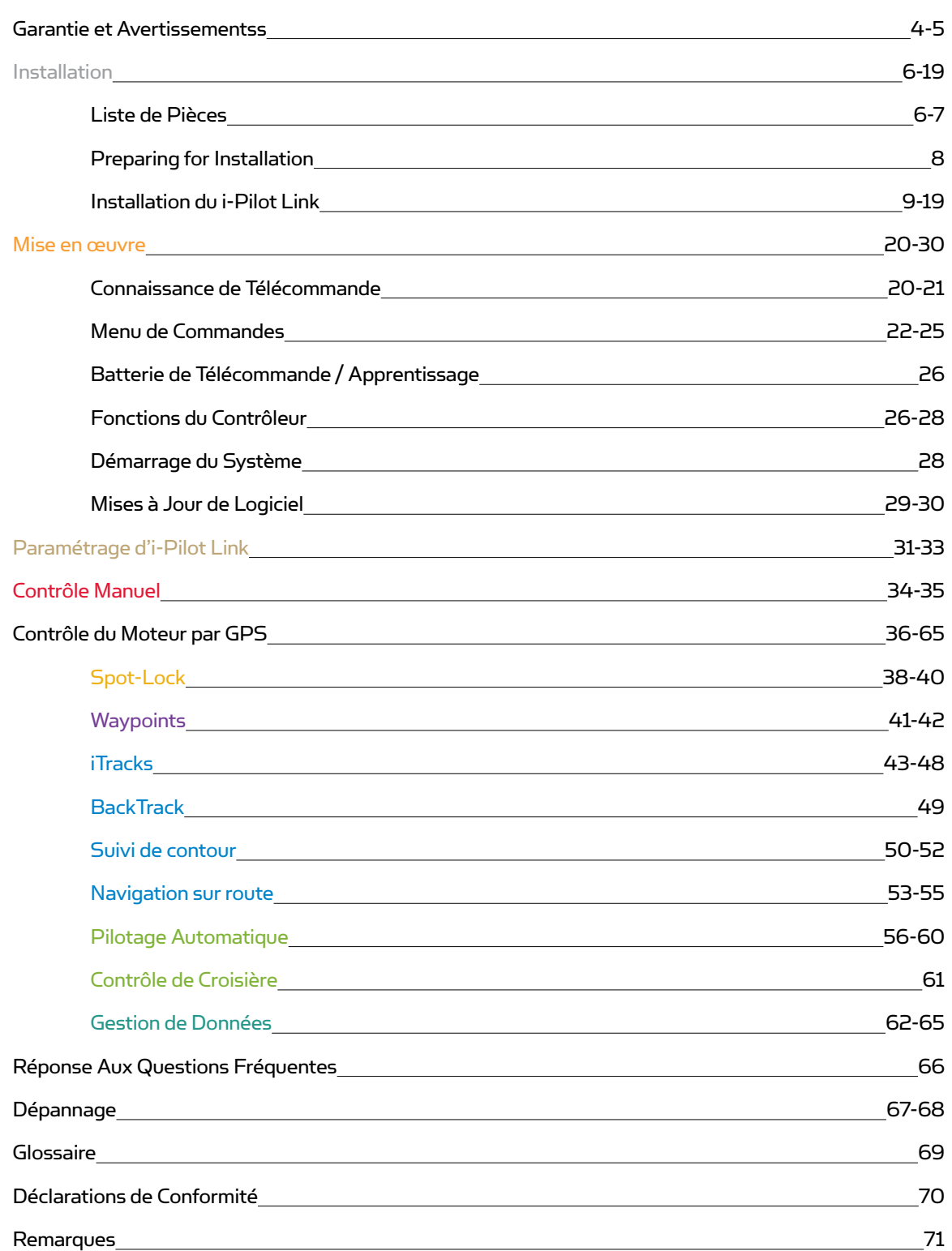

**GETTING STARTED**

# **GARANTIE LIMITÉE DE DEUX ANS**

## **GARANTIE SUR LE MINN KOTA I-PILOT® ET LES ACCESSOIRES DU SYSTÈME DE PÊCHE À LA TRAÎNE SANS FIL PAR GPS I-PILOT® LINK™**

Johnson Outdoors Marine Electronics, Inc. (« JOME ») offre la garantie limitée suivante uniquement à l'acheteur au détail initial. La garantie n'est pas transférable.

#### **GARANTIE LIMITÉE DE DEUX ANS DE MINN KOTA SUR L'ENSEMBLE DU PRODUIT**

JOME garantit seulement à l'acheteur au détail initial que ses nouveaux accessoires de pêche à la traîne sans fi l par GPS i-PilotMD ou le i-PilotMD LinkTM sans fil Minn Kota sont exempts de défectuosités résultant d'un vice de fabrication et de main-d'œuvre pour une période de deux (2) ans suivant la date d'achat. JOME se réserve le droit de réparer ou de remplacer, au choix et gratuitement, toute pièce pouvant s'avérer défectueuse pendant la durée de la présente garantie. Cette réparation ou ce remplacement est l'unique et exclusive responsabilité de JOME et constitue le seul recours de l'acheteur pour tout manquement à la présente garantie.

#### **EXCLUSIONS & LIMITATIONS**

La présente garantie limitée ne s'applique pas aux produits qui ont été utilisés en eau salée, en eau saumâtre ou à des fins commerciales ou locatives. Cette garantie ne couvre pas l'usure normale, les imperfections qui n'affectent pas le fonctionnement du moteur, ni les dommages causés par les accidents, l'abus, l'altération, la modification, les dommages durant le transport, les désastres naturels, la négligence de l'utilisateur, l'utilisation abusive, un soin ou un entretien inadéquat. LES DOMMAGES CAUSÉS PAR L'UTILISATION DE PIÈCES DE REMPLACEMENT NON CONFORMES AUX SPÉCIFICATIONS DE CONCEPTION DES PIÈCES ORIGINALES NE SONT PAS COUVERTS PAR LA PRÉSENTE GARANTIE LIMITÉE. Le coût de l'entretien normal ou des pièces de rechange qui ne contreviennent pas à la garantie limitée incombe à l'acheteur. Avant utilisation, l'acheteur doit déterminer si le produit convient à l'emploi prévu et assume tous les risques et responsabilités connexes. Toute assistance fournie par JOME à l'acheteur ou au nom de ce dernier hors du cadre des modalités, des restrictions et des exclusions de la présente garantie limitée ne constitue pas une renonciation à l'égard de telles modalités, restrictions ou exclusions, et une telle assistance n'aura pas pour effet de prolonger ni de restaurer la garantie. JOME ne remboursera aucune dépense encourue par l'acheteur dans le cadre de la réparation, de la correction ou du remplacement de pièces ou de produits défectueux, à l'exception des dépenses engagées sur consentement écrit préalable de JOME. LA RESPONSABILITÉ GLOBALE DE JOME À L'ÉGARD DES PRODUITS COUVERTS PAR LA GARANTIE EST LIMITÉE À UN MONTANT ÉQUIVALENT AU PRIX D'ACHAT PAYÉ POUR LE PRODUIT EN QUESTION.

#### **INFORMATION SUR LE SERVICE MINN KOTA**

Pour obtenir le service au titre de la garantie aux États-Unis, le produit jugé défectueux et la preuve d'achat originale (comportant la date d'achat), doivent être présentés à un centre de service agréé Minn Kota ou au centre de service de l'usine de Minn Kota à Mankato, au Minnesota. Tous les frais encourus pour des appels de service, de transport ou d'expédition à destination ou à partir du centre de service agréé ou de l'usine Minn Kota, de main-d'œuvre pour transporter, retirer, réinstaller ou regréer les articles retirés pour le service de garantie, ou tout autre élément similaire, sont sous la la seule et unique responsabilité unique et exclusive de l'acheteur. Les articles achetés à l'extérieur des États-Unis doivent être retournés, port payé avec la preuve d'achat (y compris la date d'achat et le numéro de série), à tout centre de service agréé Minn Kota dans le pays de l'achat. Le service au titre de la garantie peut être obtenu en communiquant avec le centre de service agréé de Minn Kota ou l'usine au +1 (800) 227-6433 ou par courriel à l'adresse suivante service@minnkotamotors.com. Les produits réparés ou remplacés seront garantis pour la durée restante de la période de garantie initiale [ou pendant 90 jours à compter de la date de réparation ou de remplacement, la période la plus longue étant retenue]. Tout produit retourné aux fins de services en vertu de la garantie qui, selon JOME, n'est pas couvert par la garantie limitée ou n'y contrevient pas sera facturé pour les services rendus au taux horaire de main-d'œuvre affiché en vigueur, pour une facturation minimale d'une heure.

REMARQUE: ne pas retourner l'article Minn Kota au détaillant. Le détaillant n'est pas autorisé à le réparer ou à le remplacer.

l N'Y A AUCUNE GARANTIE EXPRESSE AUTRE QUE LES PRÉSENTES GARANTIES LIMITÉES. AUCUNE GARANTIE IMPLICITE, Y COMPRIS QUELQUE GARANTIE IMPLICITE DE QUALITÉ MARCHANDE OU D'ADÉQUATION À UN USAGE PARTICULIER, NE SE PROLONGERA AU-DELÀ DE LA DURÉE DE LA PRÉSENTE GARANTIE LIMITÉE EXPRESSE. JOME NE POURRA EN AUCUNE FAÇON ÊTRE TENUE RESPONSABLE DES DOMMAGES PUNITIFS, INDIRECTS, ACCESSOIRES, CONSÉCUTIFS OU PARTICULIERS. Sans limiter la portée de ce qui précède, JOME décline toute responsabilité en cas de perte d'utilisation du produit, perte de temps, d'inconvénient et d'autre dommage.

Certains états ne permettent pas de limites sur la durée d'une garantie implicite ou l'exclusion ou limitation des dommages accessoires ou indirects, donc, les limitations ou exclusions ci-dessus peuvent ne pas s'appliquer à vous. La présente garantie vous donne des droits légaux spécifiques et vous pouvez également bénéficier d'autres droits qui varient d'un État à l'autre.

# **AVERTISSEMENTS POUR HUMMINBIRD**

## **AVERTISSEMENTS POUR HUMMINBIRD®**

AVERTISSEMENT! Cet appareil ne doit pas être utilisé comme une aide à la navigation, pour éviter collision, échouement, dégâts pour le bateau ou blessures corporelles. Quand le bateau se déplace, la profondeur de l'eau peut varier trop rapidement pour vous laisser le temps de réagir. Activez toujours le bateau à très faibles vitesses si vous suspectez le l´eau peu profonde ou des objets immergés.

AVERTISSEMENT! La cartographie électronique dans votre Humminbird® est une aide à la navigation, conçue pour faciliter l'utilisation de graphiques officiels, pas pour les remplacer. Seuls les graphiques administratifs officiels et les avis aux navigateurs contiennent toutes les informations actualisées pour la sécurité de la navigation, et le capitaine est responsable de leur utilisation par prudence.

AVERTISSEMENT! Humminbird® n'est pas responsable de la perte de vos fichiers de données (points d'itinéraire, cheminements, voies, groupes, enregistrements, etc.) qui peuvent survenir du fait de dommages directs ou indirects affectant matériel ou logiciel du produit. Il est important de faire périodiquement des copies de sauvegarde des fichiers de données de la tête de contrôle. Les fichiers de données doivent être sauvegardés sur votre PC avant de restaurer les valeurs par défaut de l'appareil ou de mettre à jour son logiciel. Consultez votre compte Humminbird® en ligne sur humminbird.com et le guide de gestion de points d'itinéraire sur le manuel en CD d'Humminbird® pour les détails.

AVERTISSEMENT! Ne circulez pas à grande vitesse avec le couvercle de l'appareil installé. Enlevez le couvercle de l'appareil quand vous vous déplacez à des vitesses dépassant 20 miles par heure.

AVERTISSEMENT! Le démontage et la réparation de cet appareil électronique ne doivent être effectués que par du personnel de service autorisé. Toute modification du numéro de série ou toute tentative de réparer l'équipement d'origine ou ses accessoires par des personnes non-autorisées annulerait la garantie.

AVERTISSEMENT! Ce produit contient des produits chimiques reconnus par l'état de la Californie comme cause de cancers et/ou de nocivité pour le système reproductif.

À L'ATTENTION DES CLIENTS INTERNATIONAUX: Les produits vendus aux USA ne sont pas prévus pour une utilisation sur le marché international. Les appareils Humminbird® pour l'international présentent des caractéristiques appropriées pour ce marché, et sont conçus pour la conformité avec ses réglementations nationales et locales. Les langues, cartes, fuseaux horaires, unités de mesure et garanties sont des exemples des caractéristiques qui sont personnalisées sur les appareils Humminbird® pour l'international, achetées via nos distributeurs agréés à l'étranger. Pour obtenir une liste de ces distributeurs internationaux, veuillez visiter notre site Web sur humminbird.com ou contacter service à la clientèle Humminbird au (334) 687-6613.

REMARQUE: Les illustrations dans ce manuel peuvent ne pas ressembler exactement à votre produit, mais il fonctionnera de la même façon.

REMARQUE: Certaines possibilités discutées dans ce manuel nécessitent un achat séparé, et certaines d'entre-elles, et sont disponibles que sur des modèles internationaux. Tous les efforts ont été faits pour clairement les identifier. Veuillez lire soigneusement le manuel de façon à assimiler toutes les capacités de votre modèle.

REMARQUE: Pour acheter des accessoires pour votre tête de contrôle, visitez notre site Web sur humminbird.com ou contactez service à la clientèle Humminbird au 1-800-633-1468.

REMARQUE: Les procédures et possibilités décrites dans ce manuel sont susceptibles d'être modifiées sans préavis. Ce manuel a été rédigé en anglais, et peut ne pas avoir été traduit dans votre langue. Humminbird® n'est pas responsable des incorrections de traduction ou des différences avec les documents de référence.

REMARQUE: Les spécifications et capacités des produits sont susceptibles d'être modifiées sans préavis.

REMARQUE: L'Humminbird® vérifie la profondeur maximale spécifiée dans des conditions d'eau salée, cependant la performance réelle de mesure de profondeur varie du fait de l'installation du capteur, du type d'eau, des couches thermiques rencontrées, de la composition et de la pente du fond.

REMARQUE: Le nombre maximal de "iTracks", "Spot-Locks", "Waypoints", "Routes", et "Tracks" peut varier en fonction du paramétrage de votre répertoire de gestion "Waypoint". Les groupes et sous-groupes utilisent aussi de la place en mémoire, et la limite d'enregistrement est influencée par la complexité de votre répertoire de gestion Waypoint. Consultez votre guide de gestion Waypoint pour les détails.

## **TRADEMARKS**

700 Series™, 800 Series™, 900 Series™, 1100 Series™, HumminbirdPC™, Humminbird®, LakeMaster®, Side Imaging®, and X-Press™ Menu are trademarked by or registered trademarks of Johnson Outdoors Marine Electronics, Inc.

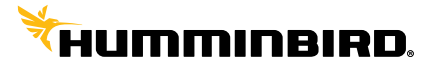

# **LISTE DES PIÈCES VUE TERROVA & RIPTIDE ST**

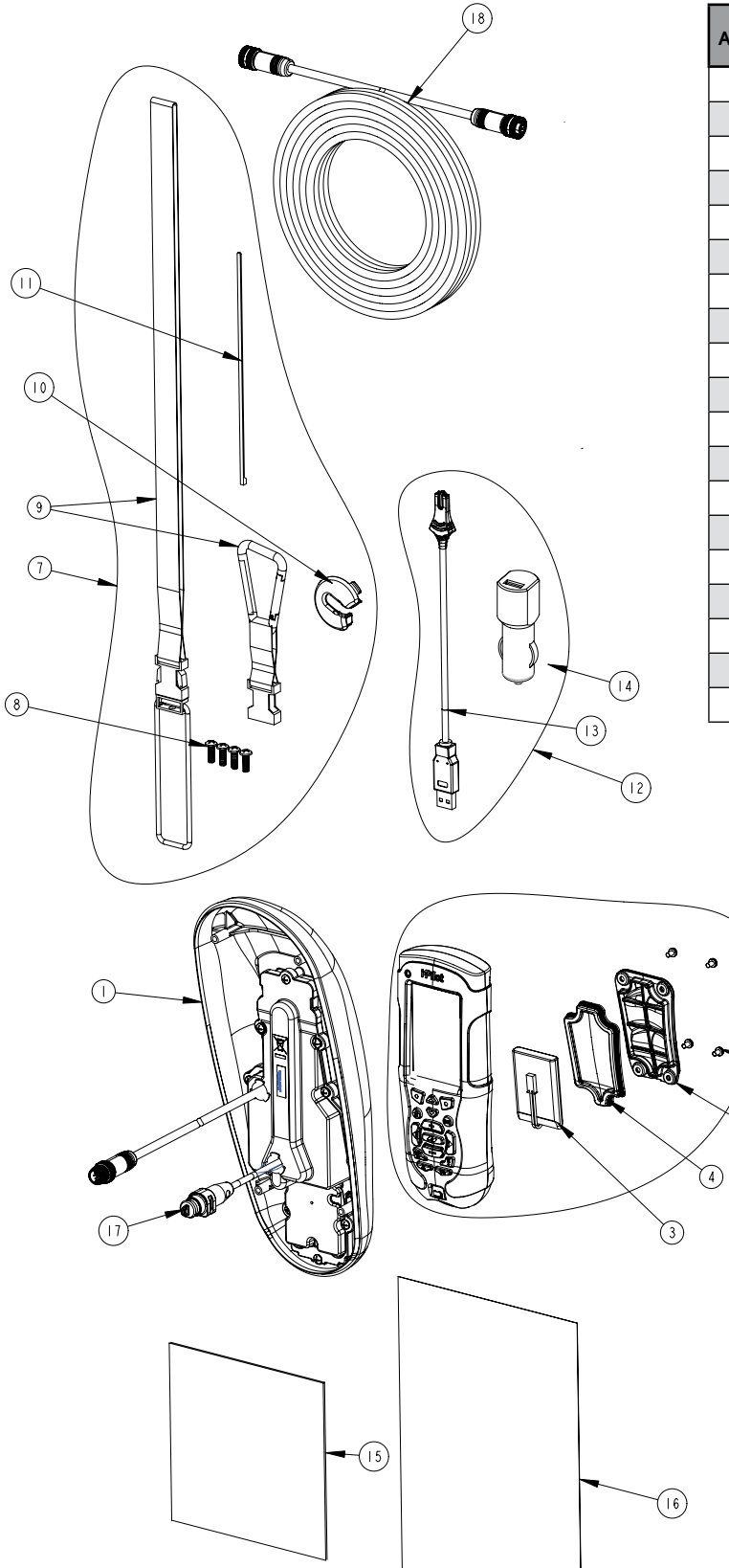

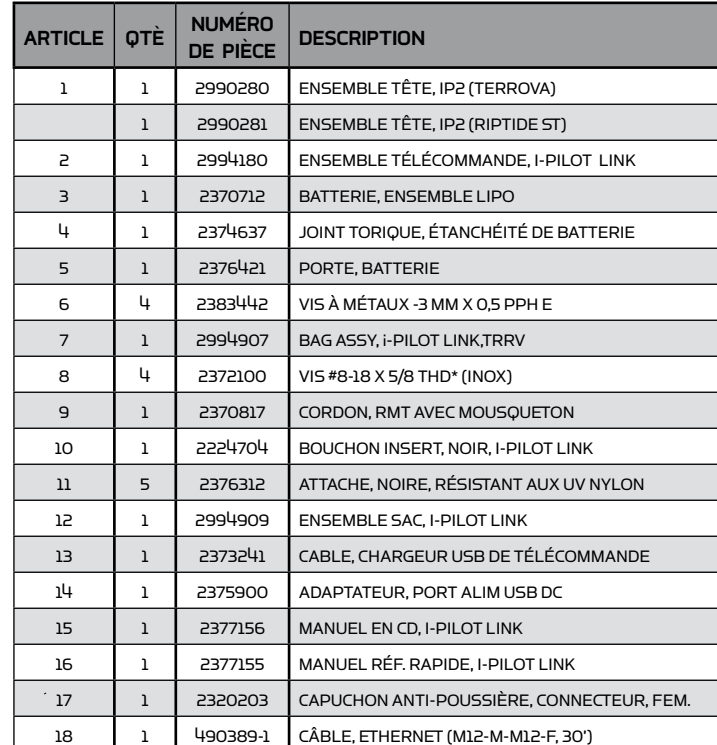

ℚ

6

 $\circledS$ 

# **LISTE DES PIÈCES VUE POWERDRIVE V2 & RIPTIDE SP**

(19 the **To**  $\begin{array}{c} \textcircled{12} \end{array}$  $\odot$  $\circledcirc$  $\odot$  $\binom{3}{3}$  $\bigcirc$  $\circledS$  $\odot$  $\bigcirc$ 

| <b>ARTICLE</b>          | <b>QTE</b>     | <b>NUMÉRO</b><br>DE PIÈCE | <b>DESCRIPTION</b>                       |
|-------------------------|----------------|---------------------------|------------------------------------------|
| ı                       | ı              | 2990282                   | ENSEMBLE TÊTE, IP2 (POWERDRIVE)          |
|                         | $\mathbf{1}$   | 2990283                   | ENSEMBLE TÊTE, IP2 (RIPTIDE)             |
| 2                       | ı              | 2994180                   | ENSEMBLE TÉLÉCOMMANDE, I-PILOT LINK      |
| $\overline{\mathbf{3}}$ | $\mathbf{1}$   | 2370712                   | BATTERIE, ENSEMBLE LIPO                  |
| 4                       | Ĭ.             | 2374637                   | JOINT TORIQUE, ÉTANCHÉITÉ DE BATTERIE    |
| 5                       | $\mathbf{1}$   | 2376421                   | PORTE, BATTERIE                          |
| 6                       | 4              | 2383442                   | VIS À MÉTAUX -3 MM X 0,5 PPH E           |
| $\overline{7}$          | $\mathbf{1}$   | 8094908                   | BAG ASSY, i-PILOT LINK, TRRV             |
| 8                       | 4              | 2372100                   | VIS #8-18 X 5/8 THD* (INOX)              |
| $\mathbf{9}$            | $\mathbf{1}$   | 2370817                   | CORDON, RMT AVEC MOUSQUETON              |
| 10                      | ı              | 2376716                   | BOUCHON, SERRE-CÂBLE V2/SP               |
| 11                      | $\overline{c}$ | 2332104                   | VIS-1/4-20 X 5/8 INOX                    |
| 12                      | 5              | 2376312                   | ATTACHE. NOIRE. RÉSISTANT AUX UV NYLON   |
| 13                      | 4              | 2375403                   | THERMO-RÉTRACTABLE 0,375 X 2 DOUBLÉ ADHV |
| 14                      | ı              | 2994909                   | <b>ENSEMBLE SAC, I-PILOT LINK</b>        |
| 15                      | $\mathbf{1}$   | 2373241                   | CABLE, CHARGEUR USB DE TÉLÉCOMMANDE      |
| 16                      | ı              | 2375900                   | ADAPTATEUR, PORT ALIM USB DC             |
| 17                      | $\mathbf{1}$   | 2377156                   | MANUEL EN CD, I-PILOT LINK               |
| 18                      | $\mathbf{1}$   | 2377155                   | MANUEL RÉF. RAPIDE, I-PILOT LINK         |
| 19                      | $\mathbf{1}$   | 490389-1                  | CÂBLE, ETHERNET (M12-M-M12-F, 30')       |

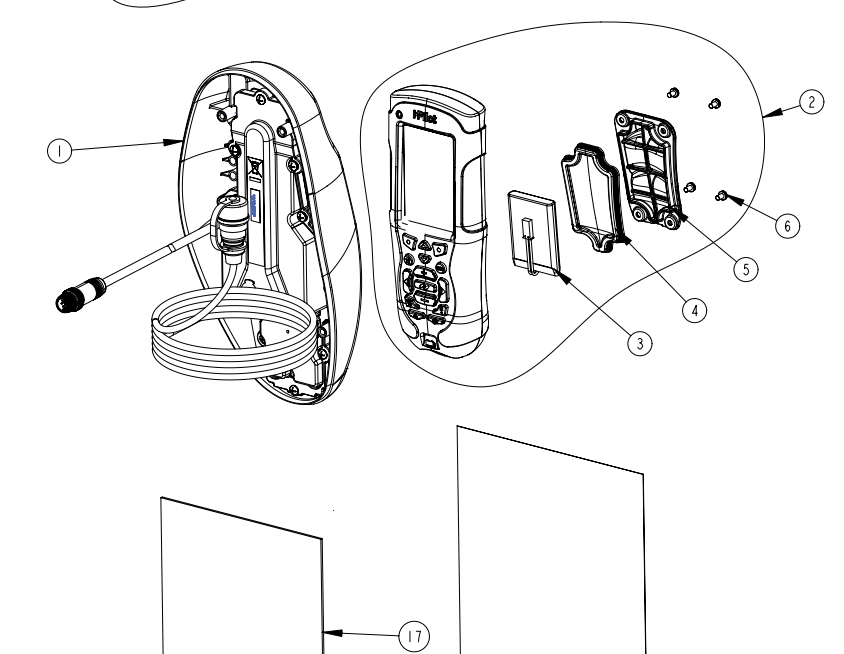

 $\circled{4}$ 

 $(\sqrt{8})$ 

# **INSTALLATION**

# **PRÉPARATION DE L'INSTALLATION**

#### **OUTILS DONT VOUS AUREZ BESOIN PENDANT L'INSTALLATION**

#### Terrova and Riptide ST

• Tournevis Phillips

#### PowerDrive V2 et Riptide SP

- Tournevis Phillips
- Pince à becs pointus
- Couteau polyvalent
- Pistolet chauffant ou autre source de chaleur pour poser la gaine thermo

Pour faciliter le travail du service ultérieur ou commander des pièces de rechange, veuillez vous référer au cadre d'informations dans la section Remarques située aux dernières pages de ce manuel.

Avant d'installer un i-Pilot Link sur votre moteur, assurez-vous que ce moteur propulseur est correctement installé sur votre bateau. Trouvez un endroit propre et sec pour effectuer cette installation.

Il est très important de débrancher toute alimentation électrique au propulseur avant l'installation. Non seulement cela va vous protéger, mais c'est aussi une protection pour l'électronique sensible que vous allez installer.

Lisez le processus d'installation complètement avant de la commencer.

Si vous avez besoin d'aide ou de plus d'instructions sur l'installation du i-Pilot Link, veuillez appeler le service technique de Minn Kota au 1-800-227-6433 pour en parler avec un agent du service à la clientèle.

#### **DÉTECTEUR DE POISSONS HUMMINBIRD**

Selon le modèle de votre Humminbird et la configuration du système, vous pouvez avoir à acheter des câbles additionnels, comme c'est indiqué plus loin. Pour obtenir plus de renseignements sur la compatibilité ou pour vous procurer des accessoires, visitez notre site Web à humminbird.com ou communiquez avec le Service à la clientèle de Humminbird.

- Si le port Ethernet de votre Fishfinder Humminbird est de forme ronde, le câble Ethernet peut être connecté directement au Fishfinder sans câble adaptateur.
- Si le port Ethernet de votre Fishfinder Humminbird est en forme de sablier, vous devrez vous procurer le câble adaptateur Ethernet AS EC QDE.
- Des câbles d'extension sont disponibles pour le câble Ethernet, si vous désirez prolonger la liaison au-delà des 30 pieds (9 m) fournis. Consultez humminbird.com pour les détails.

#### **VÉRIFIEZ LE PORT ETHERNET DE VOTRE FISHFINDER HUMMINBIRD**

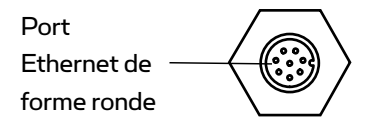

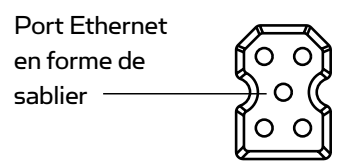

# **IINSTALLATION DU CONTRÔLEUR D'I-PILOT LINK**

Pour les propulseurs électriques de PowerDrive V2 et Riptide SP, allez en page 11.

#### **INSTALLATION D'I-PILOT LINK SUR PROPULSEURS ÉLECTRIQUES DE TERROVA ET RIPTIDE ST**

NOTE:L'i-Pilot Link v surpasser toute la fonctionnalité du CoPilot. Les télécommandes du CoPilot ne fonctionneront pas avec un i-Pilot Link.

NOTE: La pédale de commande au pied du Terrova est complètement fonctionnelle et supportée quand l'i-Pilot Link est installé correctement.

- 1. Débranchez toute l'alimentation du propulseur électrique.
- 2. Enlevez avec un tournevis Phillips les vis du couvercle de boîtier de commande et sortez ce couvercle. (Figure 1)
- 3. Si ce propulseur électrique comporte un dispositif AutoPilot, débranchez la carte de contrôle de l'AutoPilot et sortez-la du boîtier de commande. (Figures 2 et 3)

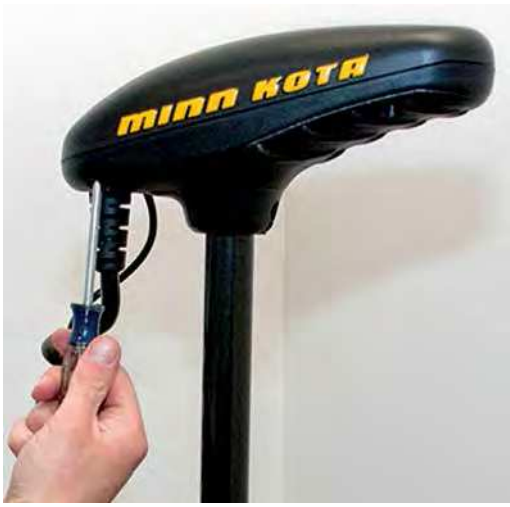

FIGURE 1

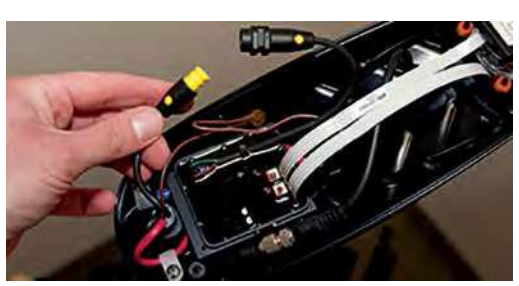

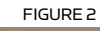

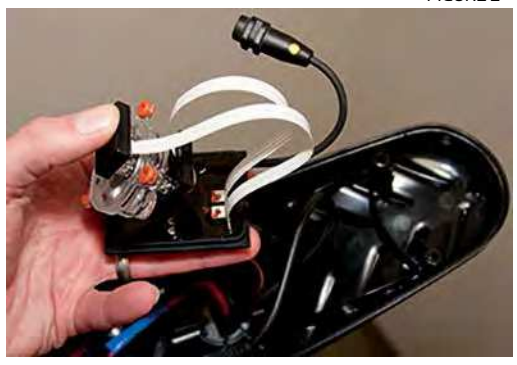

FIGURE 3

- 4. Enlevez le passe-câble en tirant en arrière le serrage du cordon spiralé et en le poussant vers le bas sur le passe-câble. (Figure 4)
- 5. Faites passer le câble Ethernet au travers du trou du passe-câble et au travers du milieu du cordon spiralé. (Figure 5)

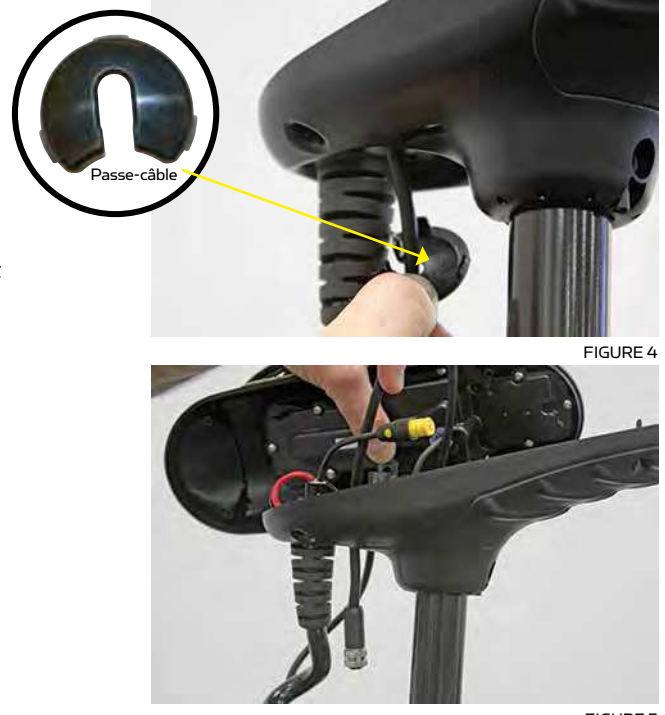

- 6. Enfichez le connecteur du contrôleur i-Pilot Link dans le connecteur accessoire comme c'est montré (Figure 6). Faites attention d'orienter correctement le connecteur avant de pousser les deux pour enclencher. Vous entendrez un double déclic à l'enfoncement, et l'extrémité jaune sera totalement recouverte si l'installation est correcte.
	- Assurez-vous que le connecteur est bien aligné. (Figure 7)
	- Assurez-vous que le connecteur est complètement enfoncé comme c'est montré. (Figure 7)
- 7. Installez le nouveau passe-câble fourni avec l'i-Pilot Link en pressant dans le trou situé sur l'avant du serrage de cordon spiralé. (Figure 8)
- 8. Placez le contrôleur i-Pilot Link là où le couvercle de boîtier de commande était installé, et fixez-le avec les vis #8 fournies. Ne serrez pas ces vis avec excèswas installed and secure with supplied #8 screws. Do not over tighten screws. (Figure 9)
- 9. L'i-Pilot Link est maintenant installé sur le propulseur. Allez plus loin en page 17 pour vérifier l'installation.

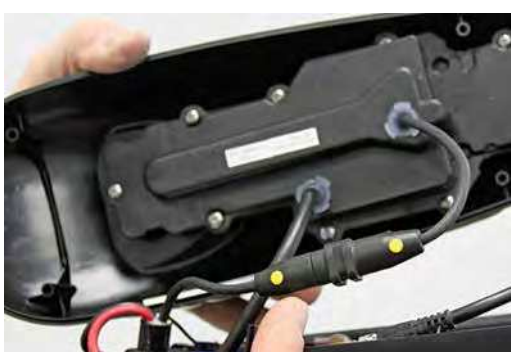

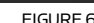

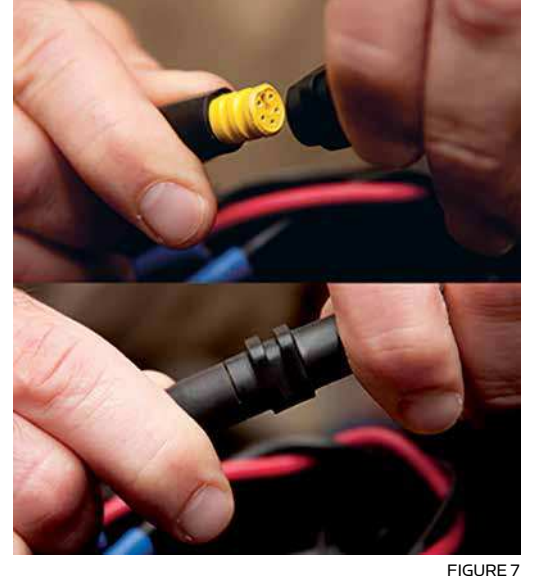

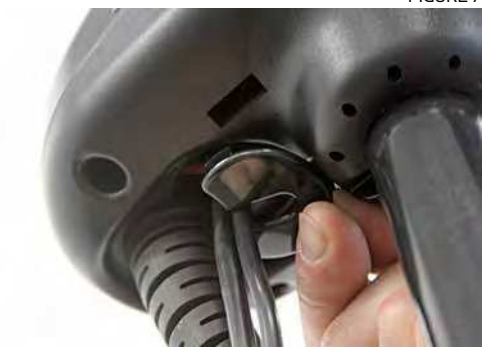

FIGURE 8

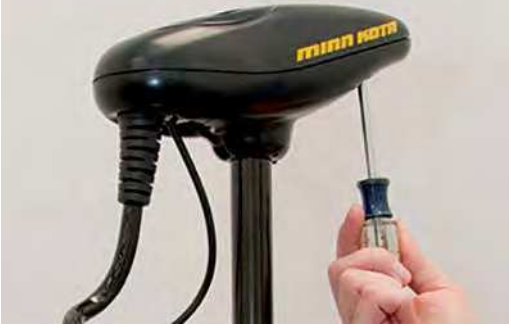

# **INSTALLATION OF i-PILOT CONTROLLER**

#### **INSTALLATION D'I-PILOT LINK SUR PROPULSEURS ÉLECTRIQUES DE POWERDRIVE V2 ET RIPTIDE SP**

REMARQUE: Une fois que l'I-Pilot Link est installé sur un moteur propulseur PowerDrive V2 ou Riptide, la pédale de commande au pied ne pourra plus être utilisée, sauf si l'i-Pilot Link est complètement démonté.

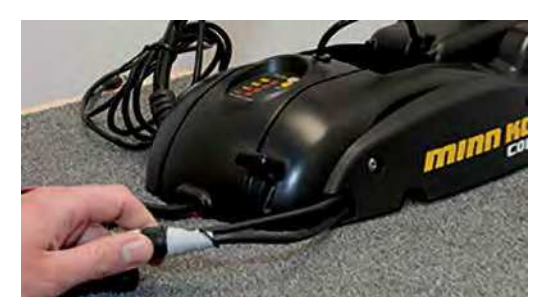

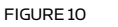

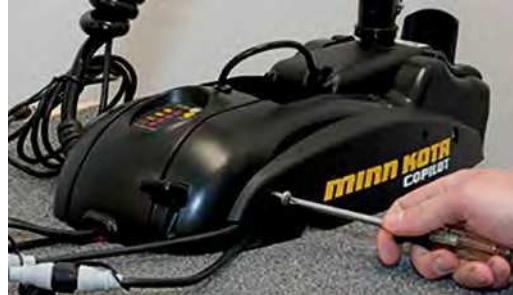

FIGURE 11

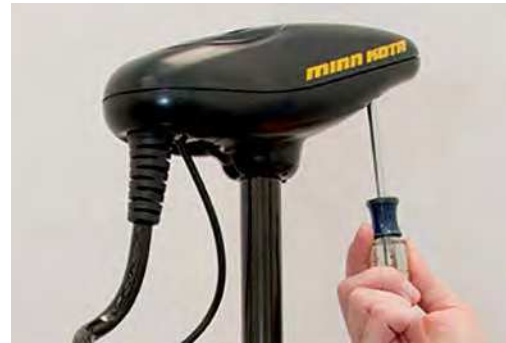

FIGURE 12

- 1. Débranchez toute l'alimentation du propulseur électriquer.
- 2. Si un CoPilot est déjà installé, il faut l'enlever comme ceci:
	- a. Débranchez le connecteur du moteur et le connecteur de la pédale de commande au pied du **CoPilot**. (Figure 10)
	- b. Enlevez le receveur CoPilot du moteur, en ôtant les deux vis de montage. Ne remettez pas ces vis car les plaques latérales seront enlevées à l'étape 13 de cette installation. (Figure 11)
- 3. Enlevez avec un tournevis Phillips les vis du couvercle de boîtier de commande et sortez ce couvercl. (Figure 12)
- 4. Si le propulseur électrique est mini d'un AutoPilot, il doit être enlevé comme ceci:
	- a. Débranchez tous les six connecteurs d'AutoPilot du contrôleur AutoPilot, en utilisant des pinces à bouts fins et un couteau polyvalent pour ôter toute isolation par gaine thermo-rétractable qui peut exister. (Figure 13)
	- b. Enlevez le contrôleur **AutoPilot** de la tête du propulseur électrique. (Figure 14) Faites-le en repoussant les pattes de blocage puis en levant la carte de circuit pour la sortir. Finalement soulevez le compas.

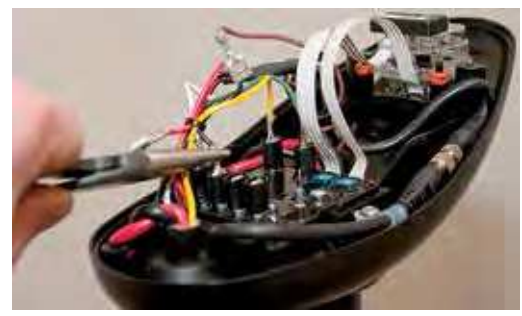

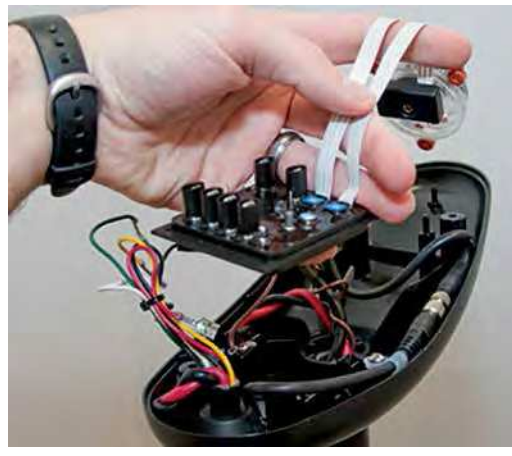

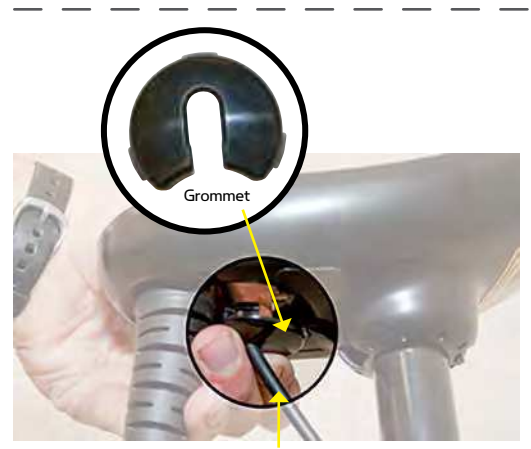

FIGURE 15 Sonar Cable (Universal Sonar Motors Only)

- 5. Enlevez le passe-câble en tirant en arrière le serrage du cordon spiralé et en le poussant vers le bas sur le passe-câble jusqu'à ce qu'il sauteing back on coil cord strain relief and pushing down on grommet until it pops out. (Figure 15)
- 6. Passez en revue les câbles dans la tête du propulseur électrique.
	- a. Si un câble de sonar est présent, il doit être dirigé autour du périmètre extérieur du boîtier de commande. Le fil de masse de sonar doit aussi être spiralé comme c'est montré. (Figure 16)
	- b. Les fils d'alimentation du moteur doivent être dirigés comme c'est montré. (Figure 16)

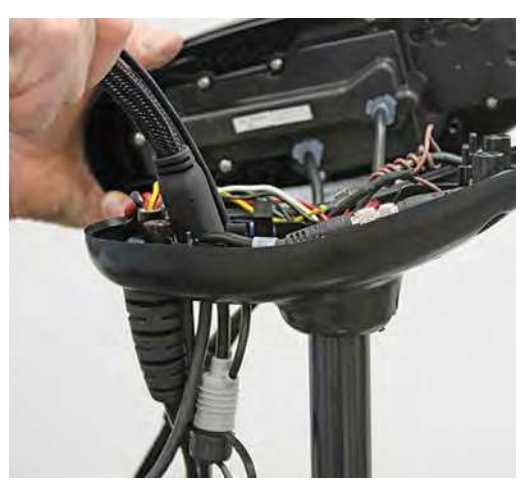

FIGURE 17

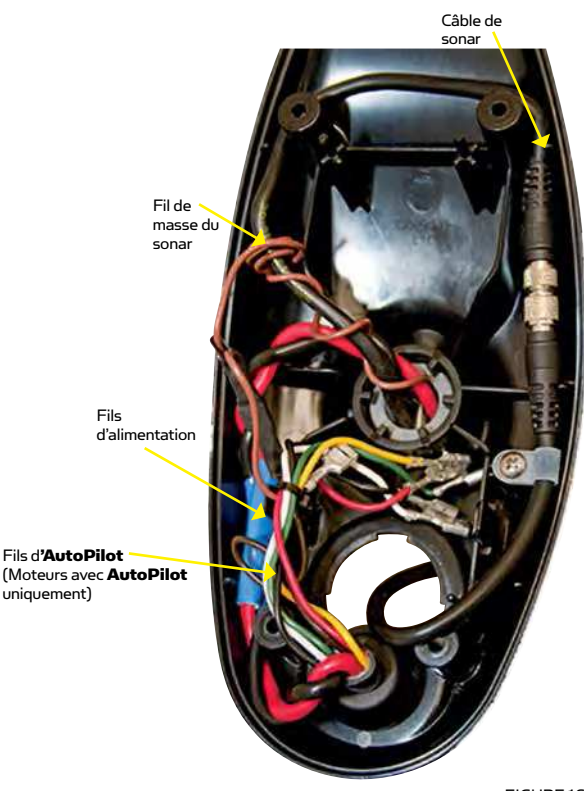

FIGURE 16

- 7. Faites passer le câble ce contrôleur i-Pilot Link au travers du trou du passe-câble et au travers du milieu du cordon spiralé. (Figure 17)
- 8. Si l'AutoPilot a été enlevé, isolez les connecteurs d'AutoPilot comme ceci:
	- a. Pour moteurs de Powerdrive V2: En utilisant une pince à becs fins, poussez les six connecteurs d'AutoPilot, qui avaient été débranchés à l'étape 4, dans les supports de terminaisons situés dessous le contrôleur i-Pilot Link. (Figure 18)

IMPORTANT: Tirez sur chaque fil pour vous assurer qu'il est bien fixé. Des fils libres peuvent causer des dommages au contrôleur i-Pilot Link et à tout le moteur propulseur.

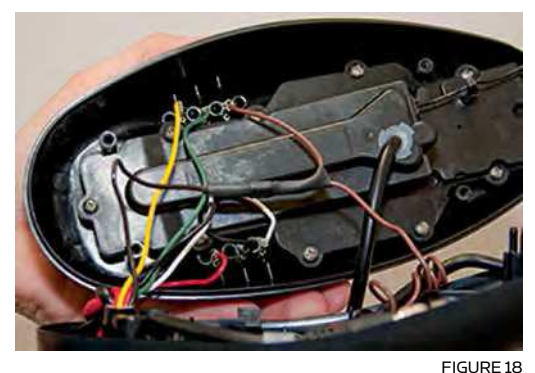

Insérez les fils d'AutoPilot dans les supports de terminaisons.

Les connecteurs d'AutoPilot doivent être mis dans les supports exactement comme c'est montré. (Figure 19)

- b. Pour moteurs de Riptide SP: Appliquez l'isolation par gaine thermo-rétractable fournie dans l'ensemble de sac aux extrémités de tous les six connecteurs d'AutoPilot comme indiqué (Figure 20). Utilisez un collier de serrage pour maintenir les connecteurs ensemble. Coupez l'excédent de collier et placez l'ensemble de connecteurs au milieu du boîtier de commande comme c'est montré. (Figure 21)
- 9. Installez un nouveau passe-câble fourni avec l'i-Pilot Link en l'enfonçant dans le trou situé à l'avant du serrage de cordon spiralé. Le câble de contrôleur i-Pilot Link doit être placé dans la fente de traversée du passe-câble. (Figure 22)
- 10. Placez le contrôleur i-Pilot Link à l'endroit où le couvercle de boîtier de commande était installé. Tirez tout excédent de câble de contrôleur hors du boîtier de commande en tirant doucement dessus. (Figure 23)
- 11. Fixez le couvercle avec les vis #8 fournies. Ne serrez pas ces vis avec excèss. (Figure 24)

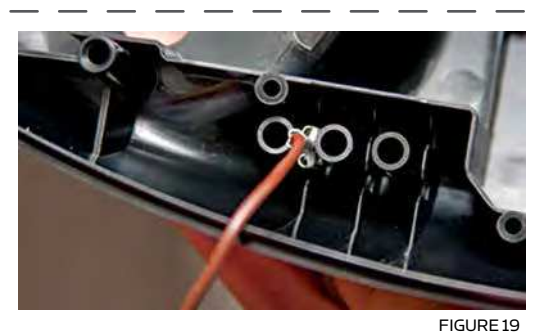

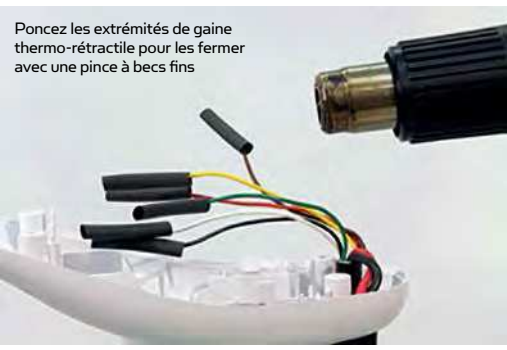

FIGURE 20 Isolez et fermez les six fils d'AutoPilot sur les moteurs de Ripside SP avec la gaine thermo-rétractable fournie.

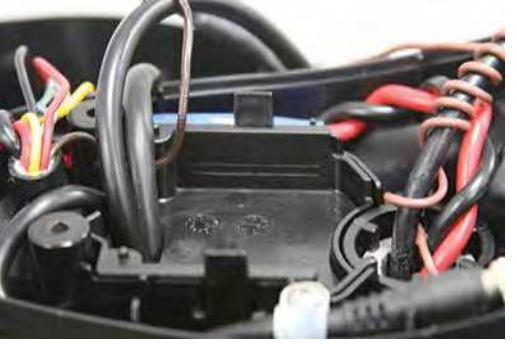

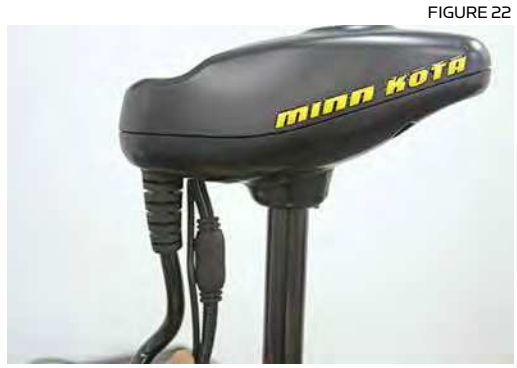

FIGURE 23

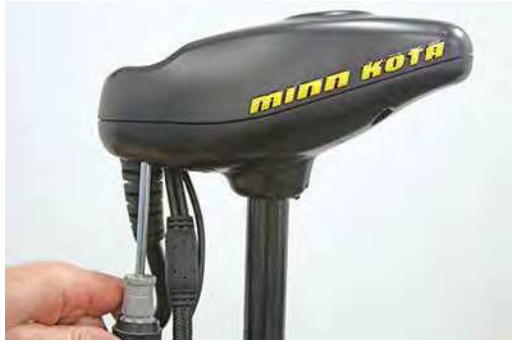

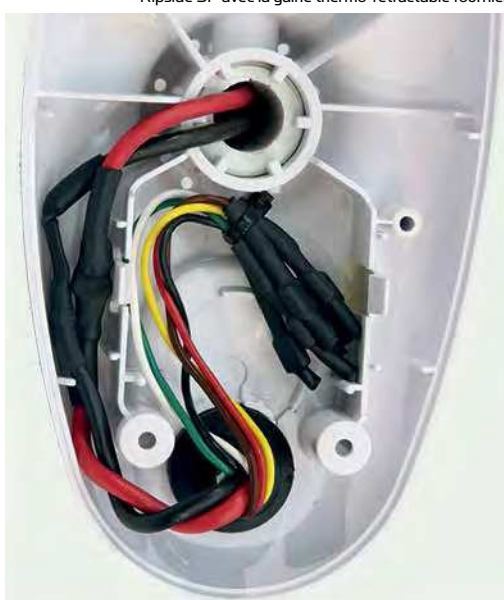

FIGURE 21 Placez les fils d'AutoPilot isolés en bas du milieu du boîtier de commande comme c'est montré.

- 12. Attachez le câble de contrôleur i-Pilot Link au cordon spiralé de moteur aux trois emplacements montrés en utilisant les colliers de câble fournis. (Figure 25) Coupez l'excédent de colliers avec un couteau polyvalent. Ne pas attacher ce câble peut potentiellement entraîner des dommages au câblage durant le fonctionnement.
- 13. Enlevez les plaques latérales de gauche et de droite du propulseur électrique en desserrant toutes leurs quatre vis à l'aide d'un tournevis Phillips. (Figure 26)
- 14. Enlevez le carter central en poussant des deux côtés et en soulevant en même temps. Cela va exposer la carte principale de commande avec le câblage. (Figure 27)

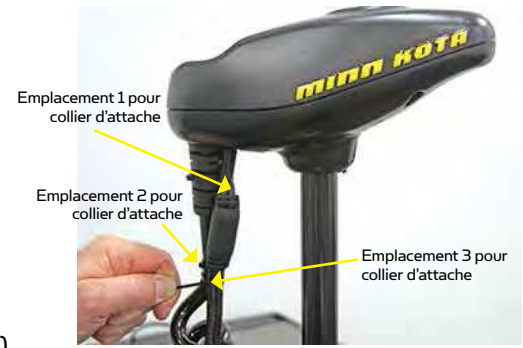

FIGURE 25

- 15. Le câble de direction du moteur passe au travers du haut du carter central qui a été enlevé à l'étape 14 précédente. Ce câble est composé d'un fi l blanc et d'un noir. Débranchez ces deux fi ls en les retirant chacun séparément. (Figure 28) Les moteurs de Riptide SP auront ces deux connexions recouvertes de gaine thermo-rétractable, à éliminer avec un couteau polyvalent.
- 16. Desserrez le serrage de câble qui est fixé sur la base du moteur et installez le câble de direction du contrôleur i-Pilot Link dans la fente du serrage. (Figure 29)

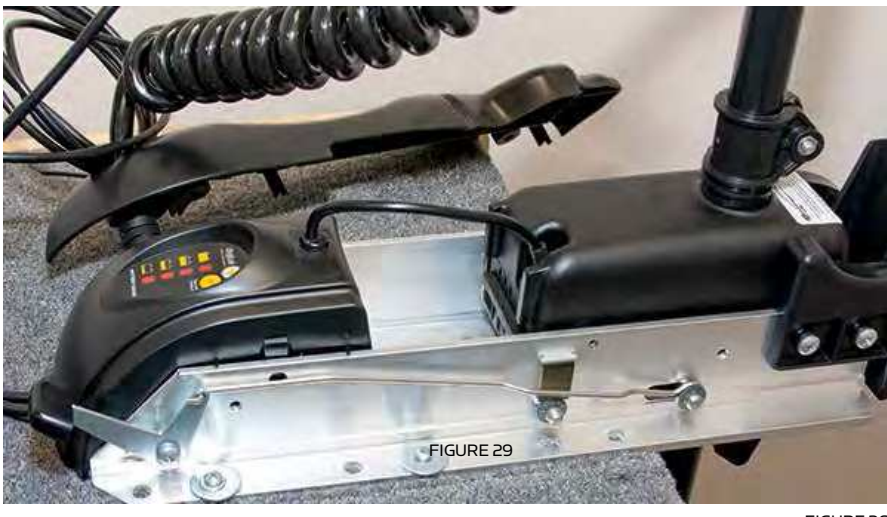

Entrée du câble de direction au travers du carter central

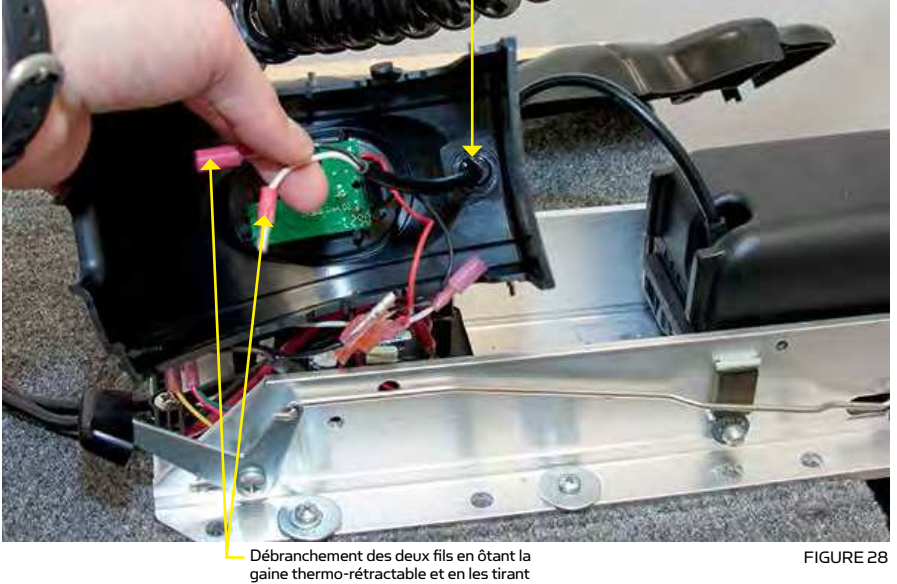

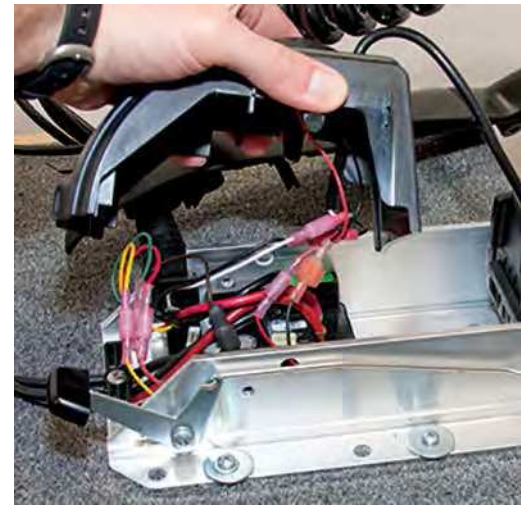

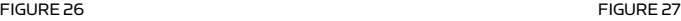

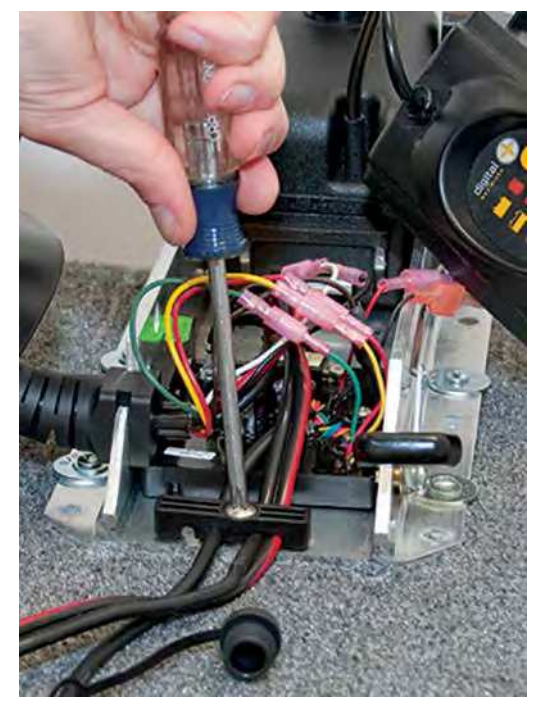

FIGURE 29 14 | minnkotamotors.com ©2015 Johnson Outdoors Marine Electronics, Inc.

- 17. Serrez le serrage de câble comme c'est montré. Le câble de direction du contrôleur i-Pilot Link doit glisser librement au travers du serrage de câble quand il est installé correctement. (Figures 30 and 31)
- 18. Glissez quatre morceaux de gaine thermo-rétractable d'isolation sur chaque extrémité débranchée des fils de l'étape 15. (Figure 32)
- 19. Connectez les fils blanc et noir du câble de contrôleur i-Pilot Link sur les fils blanc et noir de direction du moteur, le banc avec le blanc et le noir avec le noir. (Figure 33)

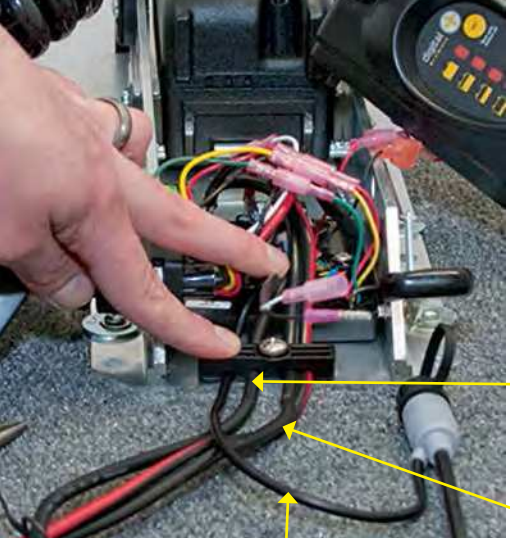

Câble de pédale de commande au piede

Câble d'alimentation du moteur

Réinstallation de la vis de serrage de câble

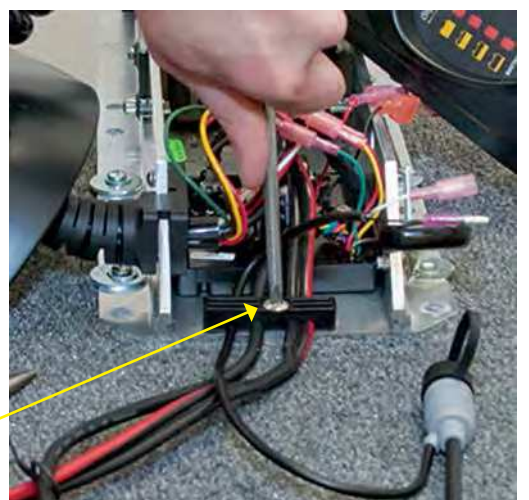

FIGURE 31

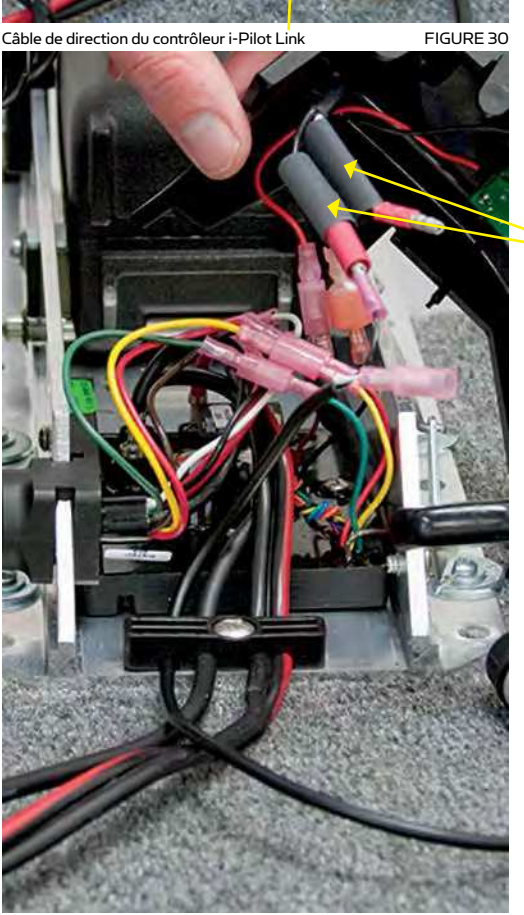

FIGURE 32

Glissement de gaine thermo-rétractable sur les fils de direction du moteu

> Branchement des fils de direction: Blanc sur blanc Noir sur noir

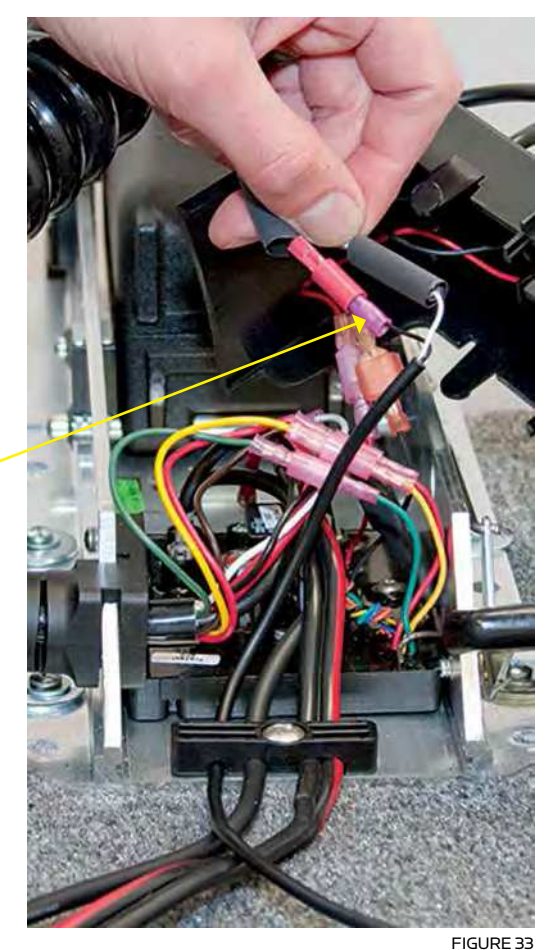

20. Terminez l'installation en positionnant de la gaine thermo-rétractable sur les connexions et resserrez-la, en utilisant un pistolet thermique ou une autre source de chaleur, en prenant garde de ne pas surchauffer une partie quelconque des fils.

#### Protégez les connexions avec de la gaine rétractable.

#### **IMPORTANT: NE SURCHAUFFEZ PAS TROP LES FILS OU LES PIÈCES ENVIRONNANTES DURANT CE PROCESSUS!**

- 21. Remettez en place le carter central sur la carte de contrôle en l'abaissant jusqu'à ce que ses doigts latéraux s'enclenchent en place. Le nouveau câble de direction du contrôleur i-Pilot Link doit sortir du trou pour câble en bas et au milieu du carter central. (Figure 34)
- 22. Réinstallez les deux plaques latérales à l'aide du tournevis Phillips. Si un Co-Pilot a été désinstallé, utilisez des vis à tête Phillips 1/4-20 x 5/8" neuves fournies. (Figure 35)
- 23. Si une pédale de commande au pied est connectée au propulseur électrique, il faut la débrancher. Une fois que l'i-Pilot Link a été installé, cette pédale ne pourra plus être utilisée jusqu'au complet démontage de l'i-Pilot Link.
- 24. Branchez le câble du contrôleur i-Pilot Link au connecteur de pédale de commande au pied, en vous assurant que l'écrou de connecteur est serré. (Figure 36)

#### **IMPORTANT: NE PLACEZ PAS DE GRAISSE POUR DIÉLECTRIQUE OU N'IMPORTE QUEL TYPE DE LUBRIFIANT DANS LE CONNECTEUR.**

25. L'i-Pilot Link est maintenant installé sur le propulseur. Passez à la section suivante pour vérifier l'installation.

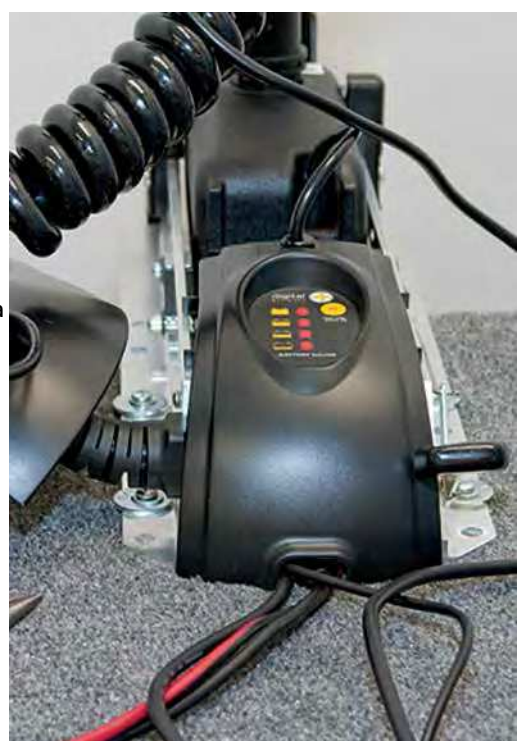

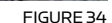

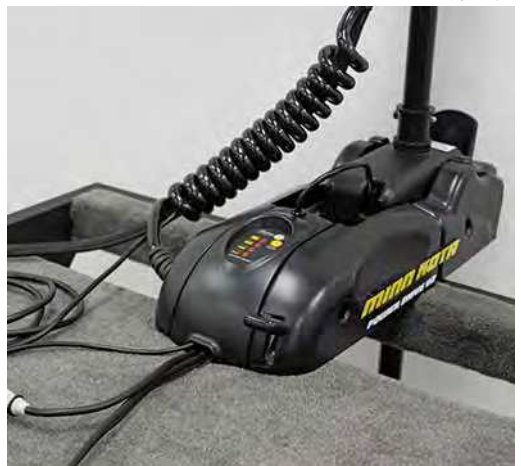

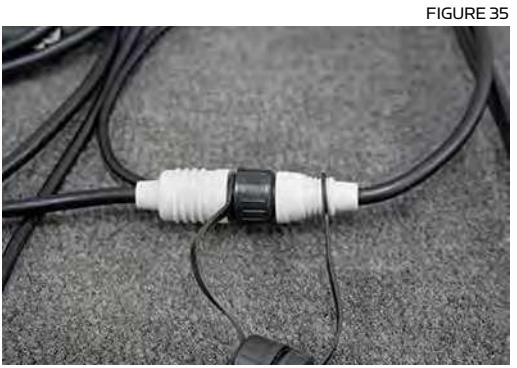

# **VÉRIFICATION D'INSTALLATION DU CONTRÔLEUR I-PILOT LINK ET DE SA TÉLÉCOMMANDEE**

Il est important de vérifier votre installation d'i-Pilot Link avant d'aller sur l'eau. Si ce n'était pas possible, il est fortement recommandé que la vérification du système soit effectuée dans une zone libre un jour de temps calme, avec un moteur amovible d'appoint pour activer votre bateau.

Pour vérifier que votre i-Pilot Link fonctionne correctement avant d'aller sur l'eau, suivez ces étapes:

- 1. Le moteur propulseur électrique doit être correctement installé et monté sur l'étrave d'un bateau.
- 2. Le bateau et son moteur doivent être placés à l'extérieur avec vue directe sur le ciel pour recevoir des signaux GPS.
- 3. Vérifiez que toutes les obstructions possibles sont loin du propulseur dans toutes les positions, replié ou déployé.
- 4. Connectez l'alimentation du propulseur électrique.
- 5. Déployez le moteur de façon à ce que son arbre soit complètement vertical.
- 6. Le contrôleur i-Pilot Link va émettre quatre courts bips sonores au démarrage.
- 7. Activez la télécommande en appuyant sur la touche OK et vérifiez que l'afficheur LCD s'allume.
- 8. Quand l'i-Pilot Link est alimenté, il commence à récupérer des informations de satellite sur son emplacement. Un niveau minimal de signal de satellite doit être obtenu avant que la fonctionnalité de l'i-Pilot Link soit disponible. Ce signal minimal correspond à une barre sur l'icône de signal GPS. Si aucune barre n'est affichée, seules les fonctions manuelles restent disponibles.
- 9. Vérifiez toutes les fonctions manuelles en appuyant sur  $\infty$   $\leftrightarrow$   $\in$   $\setminus$  et .
- 10. Si vous rencontrez de quelconques problèmes dans l'une des étapes précédentes, ou si vous n'arrivez pas à obtenir de signal GPS, reportez-vous à la section sur le dépannage.

# **CONNEXION D'I-PILOT LINK SUR DÉTECTEUR DE POISSONS HUMMINBIRD**

Un i-Pilot Link peut être connecté directement au détecteur de poissons Humminbird ou au commutateur Ethernet Humminbird (optionnel). Si vous achetez le commutateur Ethernet, installez-le en suivant les instructions comprises dans le guide d'installation.

AVERTISSEMENT: La source d'alimentation doit être coupée avant d'entamer l'installation.

REMARQUE: Le câble d'extension Ethernet est optionnel pour votre installation. Pour vous procurer des commutateurs Ethernet, des câbles Ethernet et des rallonges, visitez notre site Web sur humminbird.com ou appelez le centre pour la clientèle d'Humminbird au 1-800-633-1468.

- 1. Localisez le câble Ethernet sur l'i-Pilot Link.
- 2. Si vous utilisez le câble d'extension Ethernet pour votre installation, connectez-le sur le câble Ethernet de l'i-Pilot Link. Serrez à la main la vis-écrou.

REMARQUE: Les connecteurs ont un détrompeur pour éviter une installation inversée, donc veillez à ne pas forcer pour enclencher les connecteurs.

Si vous n'avez pas besoin du câble d'extension Ethernet pour votre installation, passez directement à l'étape 3.

3. Faites passer le câble jusqu'au détecteur de poissons Humminbird ou au commutateur Ethernet Humminbird optionnel. Selon la forme du port Ethernet de votre Fishfinder Humminbird, un câble adaptateur Ethernet supplémentaire peut être nécessaire aux fins de l'installation. Référez-vous à votre manuel d'exploitation Fishfinder ou consultez le tableau de compatibilité du i-Pilot Link sur notre site Web à minnkotamotors.com.

REMARQUE: Le câble doit passer par un système d'acheminement établi sur le bateau, dans une zone avec une interférence minimale. Inspectez soigneusement le cheminement choisi pour vous assurer qu'il n'y a pas d'angles vifs, d'obstacles ou d'obstructions qui pourraient endommager les câbles.

4. Connexion au tableau de commande: branchez le connecteur de câble Ethernet au port Ethernet du tableau de commande Humminbird.

Commutateur Ethernet: branchez le connecteur de câble Ethernet à un port Ethernet disponiblet.

5. Connecteurs Ethernet de Forme Ronde: Serrer la vis à la main la vis pour sécuriser la connexion.

## **SERREZ À LA MAIN LA VIS-ÉCROU (CONNECTEUR ETHERNET DE FORME RONDE)**

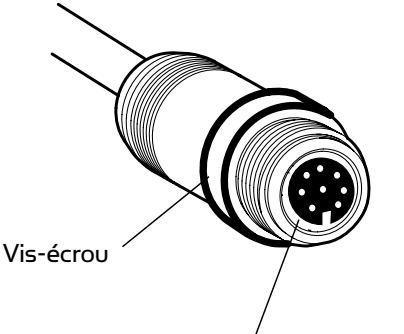

Les connecteurs ont un détrompeur pour éviter une installation inversée.

### **VÉRIFICATION DE L'INSTALLATION SUR LE DÉTECTEUR DE POISSONS HUMMINBIRD**

Tout l'équipement doit être connecté et alimenté avant de mettre en marche le détecteur de poissons.

Quand l'i-Pilot Link est détecté, i-Pilot Link Connected sera brièvement affiché sur l'écran. Vous pouvez aussi confirmer les connexions de l'installation en utilisant ces instructions:

REMARQUE: Si le i-Pilot Link est connecté pendant la navigation, un message s'affichera à l'écran et la navigation sera annulée.

REMARQUE: Si GPS Diagnostic View ou Accessory Test n'est pas affiché dans View Rotation, appuyez deux fois sur la touche MENU pour ouvrir le menu principal. Sélectionnez l'onglet Views > GPS Diagnostic View ou Accessory Test. Changez le paramétrage pour chaque vue pour Visible.

- 1. Appuyez sur la touche  $\circled{O}$  POWER/LIGHT sur le détecteur de poissons.
- 2. Quand l'écran de titre est affiché, appuyez sur la touche MENU pour ouvrir le menu d'options de démarrage.
- 3. Utilisez la touche de commande multidirectionnelle (4-WAY) pour sélectionner Normal, et appuyez sur la touche de curseur RIGHT.
- 4. Appuyez sur la touche VIEW et maintenez l'appui.Sélectionnez System > Accessory Test. Confirmez que l'i-Pilot Link est listé comme connecté. Cela peut prendre une minute pour que l'équipement soit détecté.
- Écran de Titre HUMMINBIRD. 1198c SI Combo Tress (N/NU for Startop Oppons
- 5. Appuyez sur la touche VIEW et maintenez l'appui. Sélectionnez System > GPS Diagnostic View. Confirmez que External GPS est affiché que le Fix Type indique Enhanced or 3D.

REMARQUE: Un receveur GPS est nécessaire pour établir les possibilités de navigation sur le détecteur de poissons. Celui-ci utilise les données venant du receveur GPS, qui lui est directement rattaché, ou qui est sélectionné depuis le réseau Ethernet.

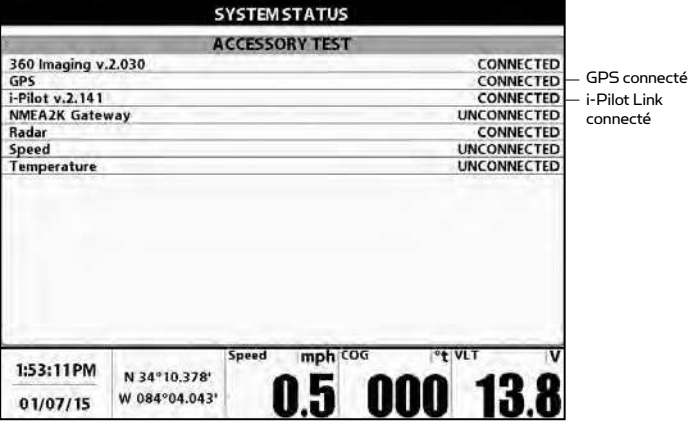

Confirmation de détection de l'i-Pilot Link Confirmation du type de repérage GPS

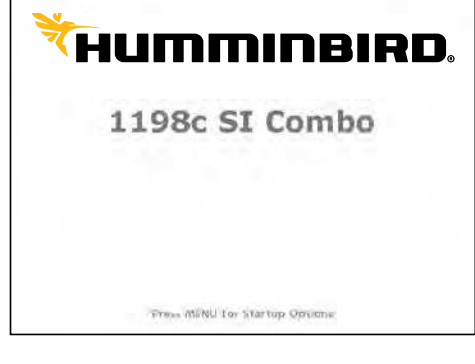

**GPS Diagnostic View** Fix Typ 18画 Fix Type doit être **Enhanced** 3D ou Enhanced  $(19)$ HDOP (15)mg  $22 -$ 1.55  $22100$ **Est Pos Error**  $27ft$ Altitude  $14100$ 577ft Speed  $51100$ 46 211 0.5mph  $\overline{\cos}$ **External GPS**  $270°t$ SD Card 01/07/15 **NORTH** 34°10.378  $1.82/1.8GB$ Chart 1:53:07PM **WEST** 084°04.043 **LkMasterFL** mph 1:53:07 PM N 34°10.378 W 084°04.043' 01/07/15

# **MISE EN ŒUVRE**

## **CONNAISSANCE DE VOTRE TÉLÉCOMMANDE**

#### **DISPOSITION DE LA TÉLÉCOMMANDE**

Consultez le tableau ci-contre à droite.

#### **ALIMENTATION**

Pour mettre la télécommande en marche, appuyez sur la touche OK.

 $\overline{OR}$ 

 $\overline{a}$ 

#### **CONSTRUCTION**

La télécommande est étanche et flotte.

#### **PORTÉE**

La portée de la télécommande sera fortement réduite si elle est utilisée près de tout objet métallique (incluant aluminium ou acier) ou montée dessus. Il est également recommandé que l'extrémité avant de la télécommande ne soit pas obstruée durant son utilisation.

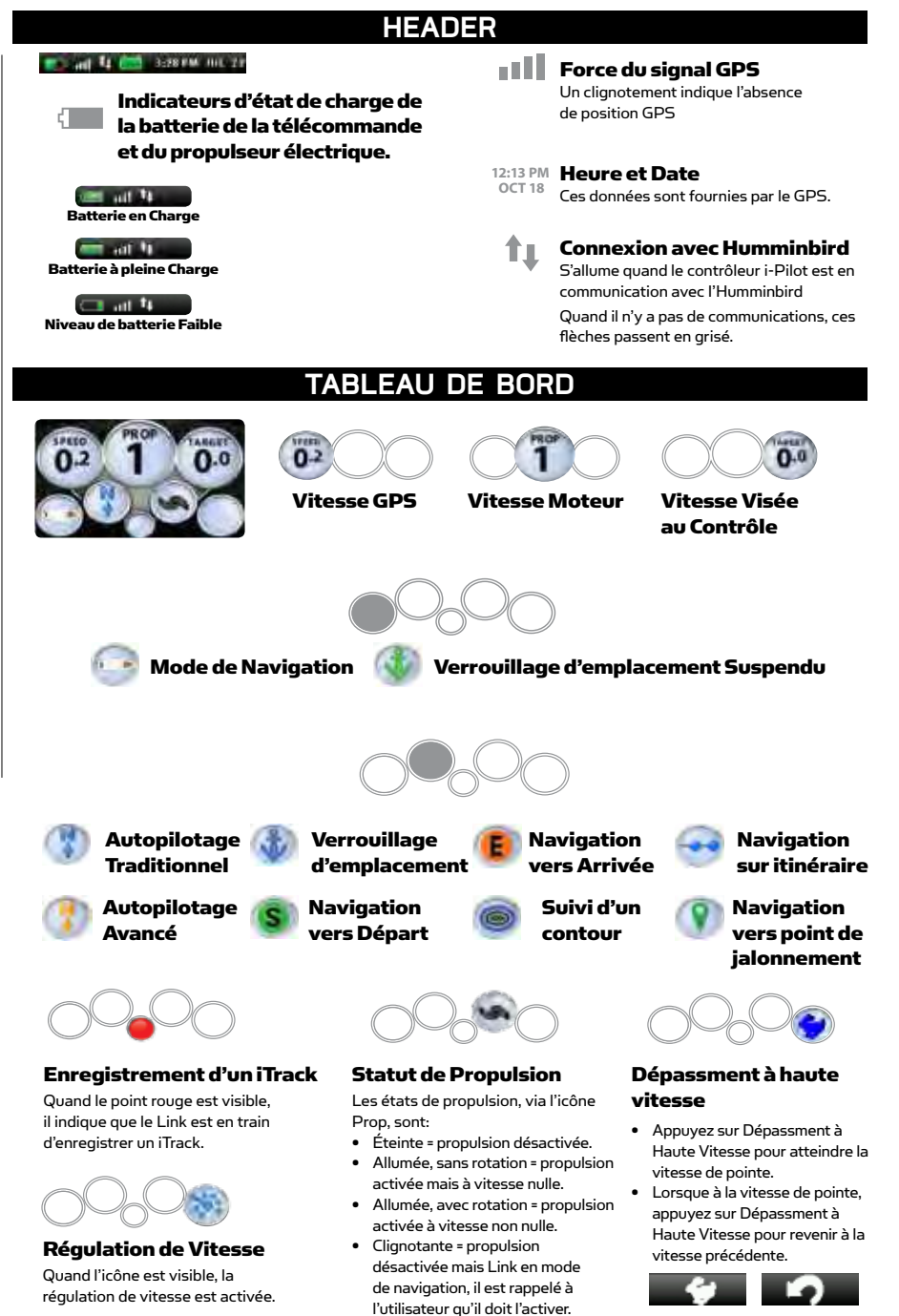

**QUICK REFERENCE**

#### **MISE EN ŒUVRE**

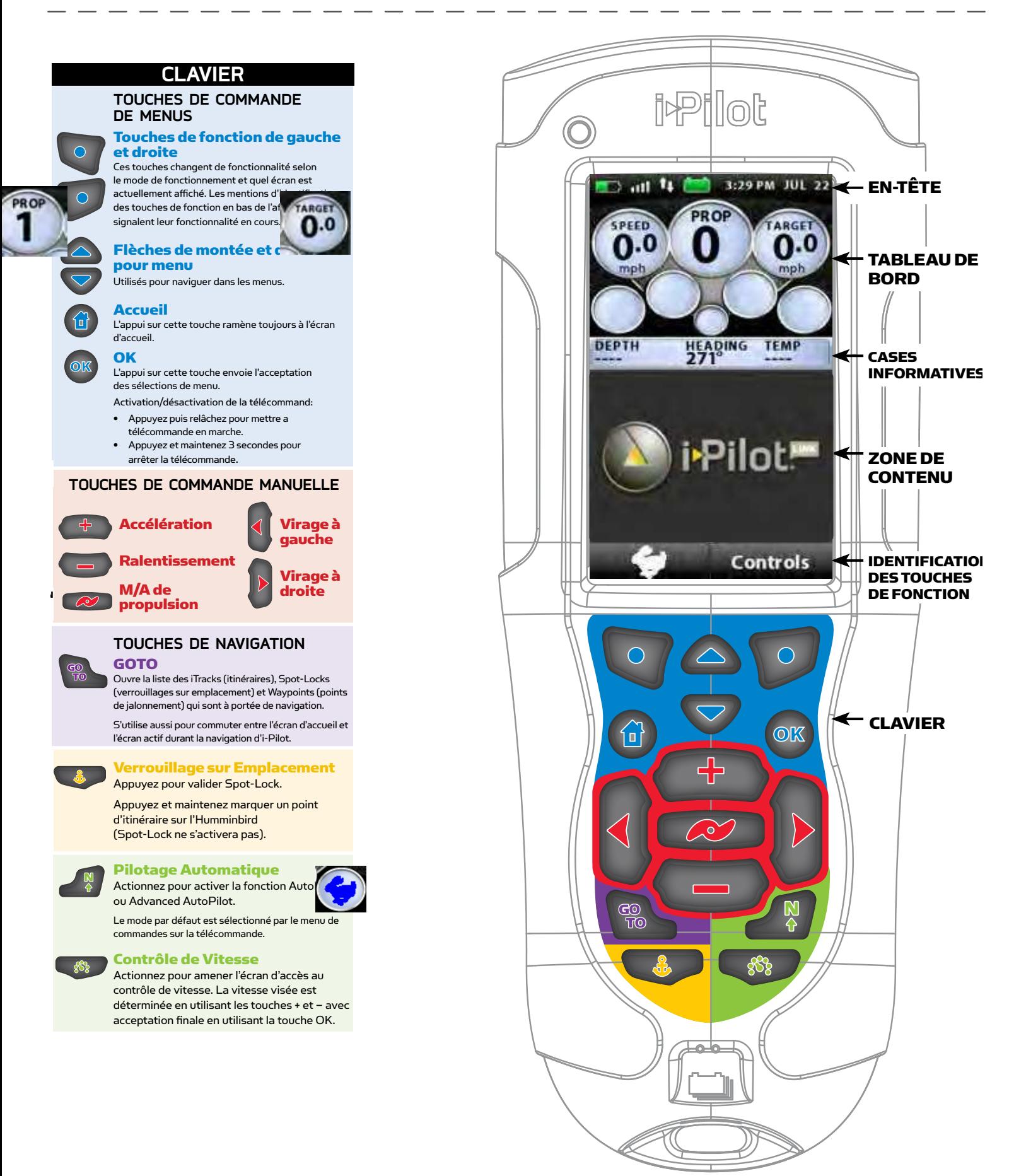

## **MENU DE COMMANDES**

Pour entrer dans le menu Controls, sélectionnez Home > clé de fonction Controls

#### Controls **Resume** Reverse Record Arrival Mode Autopilot Mode Sort Order Close **Back**

Controls Menu

#### **CONTROLS > RESUME**

Quand la navigation est mise en pause (verrouillage sur position Spot-Lock), en sélectionnant Resume vous lancez la reprise de la navigation d'origine. Notez que cette sélection n'est disponible que quand la navigation est actuellement suspendue..

#### **CONTROLS > REVERSE**

Pendant une navigation par iTrack ou un suivi de contour, la sélection de reverse provoque une inversion du sens de déplacement. Notez que cette sélection n'est disponible que pendant ces deux types de navigations.

#### **CONTROLS > RECORD**

Sélectionnez Record pour commencer un enregistrement d'iTrack. Cette sélection est aussi utilisée pour revenir à l'écran Record Active si un enregistrement est en cours et que l'utilisateur avait amené un autre écran.

#### **CONTROLS > ARRIVAL MODE**

Les sélectons dans ce menu sont utilisées pour dire au i-Pilot Link quoi faire pour une destination atteinte durant certains types de navigation. Utilisez les touches à flèche montante/descendante pour sélectionner une action, puis appuyez sur la touche OK pour la valider. Sélectionnez la touche de fonction Back ou Close pour sauvegarder ce choix et sortir.

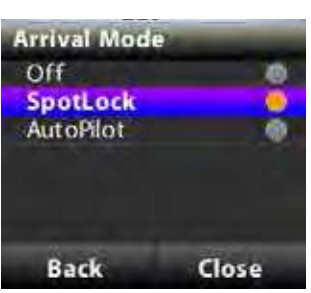

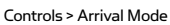

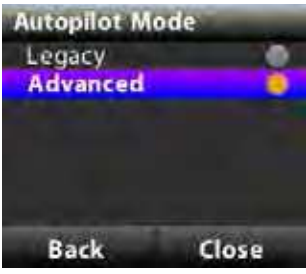

Controls > Autopilot Mode

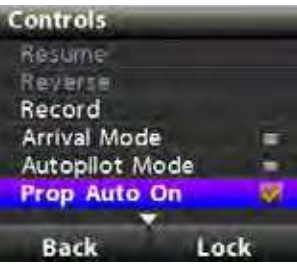

Controls > Prop Auto ON/OFF

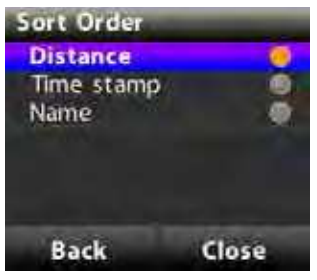

a. La même configuration est accessible via l'Humminbird.

#### **CONTROLS > AUTOPILOT MODE**

Depuis ce menu l'utilisateur configure quelle version d'AutoPilot utiliser quand un autopilotage est engagé. Utilisez les touches à flèche montante/descendante pour sélectionner une version, puis appuyez sur la touche OK pour la valider. Sélectionnez la touche de fonction Back ou Close pour sauvegarder cette version et sortir.

a. La même configuration est accessible via l'Humminbird.

#### **CONTROLS > PROP AUTO ON/OFF**

À partir de ce menu, l'utilisateur peut activer ou désactiver Activation hélice auto (Prop Auto On). Utilisez les flèches directionnelles pour choisir le réglage et appuyez sur la touche OK pour accepter. Lorsque cette fonction est activée, l'hélice sera automatiquement mise en marche lorsque l'un des modes de navigation suivants est initialement engagé : GO TO Waypoint, GO TO iTrack, AutoPilot, Suivre le profil (Follow the Contour) et itinéraires.

a. La même configuration est accessible via l'Humminbird.

#### **CONTROLS > SORT ORDER**

Les sélections sur ce menu contrôlent l'ordre d'apparition des points de navigation sur l'écran GO TO. Utilisez les touches à flèche montante/descendante pour sélectionner un nouvel ordre, puis appuyez sur la touche OK pour le valider. Sélectionnez la touche de fonction Back ou Close pour sauvegarder ce choix et sortir

#### **PARAMÈTRE DU RÉTRO-ÉCLAIRAGE:**

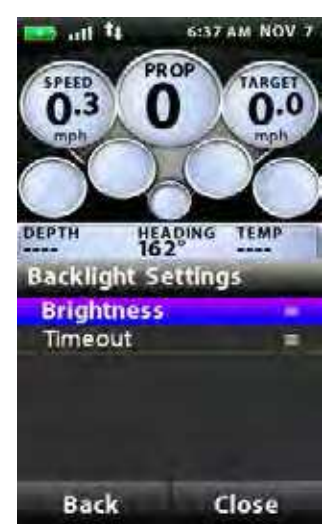

Backlight Menu

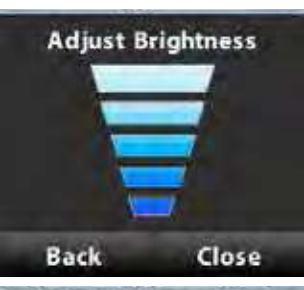

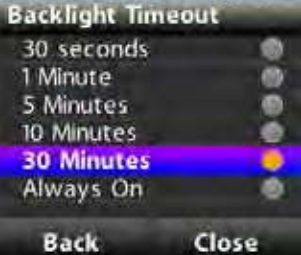

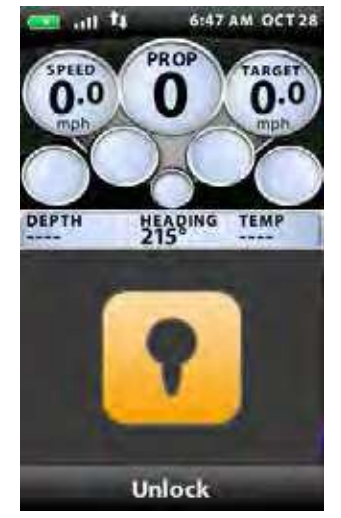

Keypad Lock

#### Backlight Settings > Brightness

Cet écran permet à l'utilisateur de contrôler manuellement le niveau de luminosité du rétro-éclairage. Utilisez les touches à flèche montante/descendante pour la régler. Sélectionnez la touche de fonction Back ou Close pour sauvegarder ce niveau et sortir

#### Backlight Settings > Timeout

Les sélections sur cet écran contrôlent la durée de maintien d'activation du rétro-éclairage après le dernier appui sur une touche. Utilisez les touches à flèche montante/descendante pour sélectionner une nouvelle valeur, puis appuyez sur la touche OK pour la valider.

#### **VERROUILLAGE DU PAVÉ DE TOUCHES (KEYPAD LOCK):**

Pour verrouiller le pavé de touches: Depuis le menu Settings, appuyez sur la touche de fonction Lock et maintenez-la appuyée.

Pour déverrouiller le pavé de touches: Appuyez sur la touche de fonction UnLock et maintenez-la appuyée.

#### **CONTROLS > CONFIGURATIONS**

#### Menu Configuration

Entrez dans ce menu en sélectionnant Home > clé de fonction Settings > Configurations > OK

#### Configurations > Restore Softkey

Cette sélection permet à l'utilisateur de restaurer les configurations sur la télécommande pour les ramener aux valeurs d'usine par défaut.

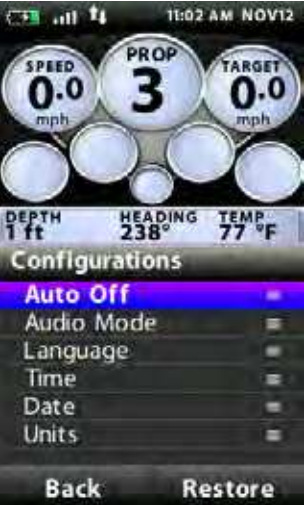

#### Configurations > Auto Off

Les sélections de ce menu contrôlent le temps après le dernier appui sur une touche pour que la télécommande se coupe automatiquement. Utilisez les touches à flèche montante/descendante pour sélectionner une nouvelle valeur, puis appuyez sur la touche OK pour la valider. Sélectionnez la touche de fonction Back ou Close pour sauvegarder cette valeur et sortir.

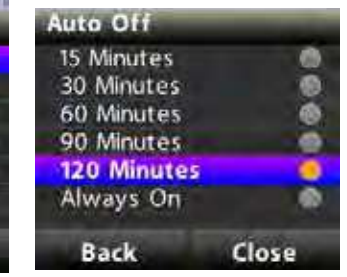

#### Configurations > Audio Mode

Cet écran permet à l'utilisateur de choisir entre les modes audio disponibles.Référez-vous à la section des modes audio de ce manuel pour plus de détails. Language

#### Configurations > Language

Depuis ce menu, l'utilisateur a l'option de changer la langue du texte qui apparaît sur l'écran de la télécommande. Utilisez les touches à flèche montante/descendante pour sélectionner une nouvelle langue, puis appuyez sur la touche OK pour la valider et sortir du menu. Ou sélectionnez la touche de fonction Back ou Close pour sortir sans prendre en compte le changement

#### Configurations > Time

Depuis ce menu, l'utilisateur configure ce qui suitg:

- a. 12-hour/24-hour: Ceci contrôle le format d'affichage de l'heure sur l'en-tête d'écran. Utilisez les touches à flèche montante/descendante pour sélectionner le format voulu, puis appuyez sur la touche OK pour le valider. Sélectionnez la touche de fonction Back ou Close pour sauvegarder ce format et sortir.
- b. Time Zone: Dans cette rubrique vous pouvez choisir une zone horaire dans une liste.
- c. Daylight Savings: Cette case à cocher est utilisée pour configurer la télécommande et le contrôleur du Link pour prendre en compte l'heure d'été. Validez cette case et utilisez la touche OK pour activer/ désactiver ce choix, puis sélectionnez la touche de fonction Back ou Close pour sortir de l'écran.

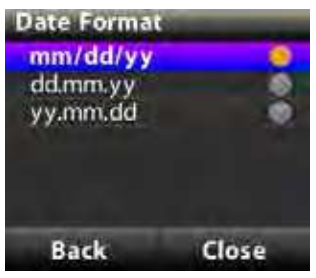

#### Configurations > Date

Depuis ce menu, l'utilisateur configure le format de la date qui apparaît sur l'écran GO TO de la télécommande. Utilisez les touches à flèche montante/descendante pour sélectionner un nouveau format, puis appuyez sur la touche OK pour le valider. Sélectionnez la touche de fonction Back ou Close pour sauvegarder ce format et sortir.

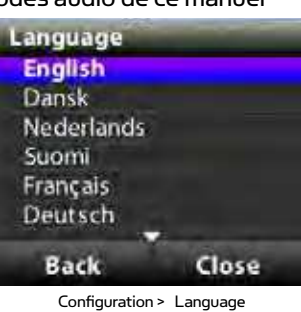

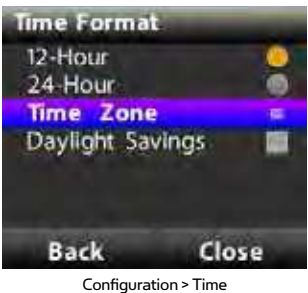

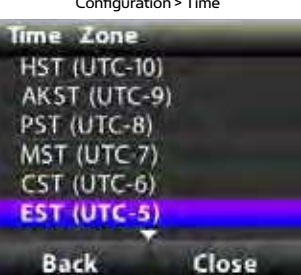

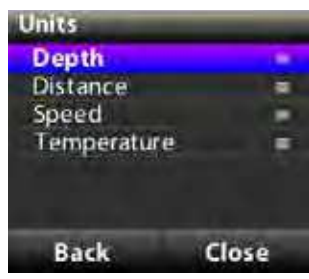

Configuration > Units

#### A. DEPTH

En choisissant cette rubrique vous amenez une liste d'unités utilisables pour affichage de profondeur. Utilisez les touches à flèche montante/descendante pour sélectionner une nouvelle unité, puis appuyez sur la touche OK pour la valider.

Depuis ce menu, l'utilisateur configure ce qui sui:

Sélectionnez la touche de fonction Back ou Close pour sauvegarder cette unité et sortir.

Configurations > Units

#### B. DISTANCE

En choisissant cette rubrique vous amenez une liste d'unités utilisables pour affichage de distance. Utilisez les touches à flèche montante/descendante pour sélectionner une nouvelle unité, puis appuyez sur la touche OK pour la valider.

Sélectionnez la touche de fonction Back ou Close pour sauvegarder cette unité et sortir.

#### C. SPEED

En choisissant cette rubrique vous amenez une liste d'unités utilisables pour affichage de vitesse. Utilisez les touches à flèche montante/descendante pour sélectionner une nouvelle unité, puis appuyez sur la touche OK pour la valider. Sélectionnez la touche de fonction Back ou Close pour sauvegarder cette unité et sortir.

#### D. TEMPERATURE

En choisissant cette rubrique vous amenez une liste d'unités utilisables pour affichage de température.

Utilisez les touches à flèche montante/descendante pour sélectionner une nouvelle unité, puis appuyez sur la touche OK pour la valider.

Sélectionnez la touche de fonction Back ou Close pour sauvegarder cette unité et sortir

#### **CONTROLS > ABOUT**

Affiche les dernières versions de logiciel en place sur le télécommande et le contrôleur.

#### **CONTROLS > LEARN**

Utilisé durant le processus de reconnaissance de télécommande sur un contrôleur (voyez les détails en page 27).

#### **CONTROLS > UPDATE SOFTWARE**

tilisé pour vérifier et initier des mises à jour de logiciel depuis la télécommande. Voyez les détails dans la section.

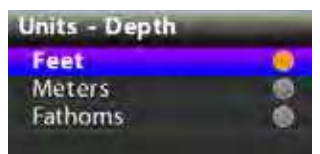

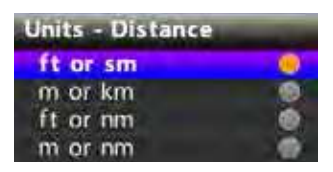

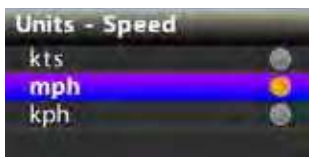

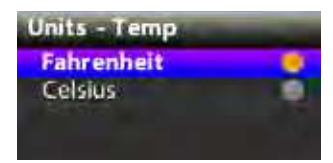

# **BATTERIE DE TÉLÉCOMMANDE**

La télécommande d'i-Pilot Link contient une batterie rechargeable. Pour charger cette batterie, branchez l'extrémité USB de câble dans l'adaptateur CD fourni et l'autre (2 broches) dans le port de charge de la télécommande. L'indicateur de charge de la télécommande va s'allumer dès qu'un câble de charge sous tension est branché.

L'utilisateur a aussi l'option de brancher l'extrémité USB du câble de charge dans n'importe quelle sortie USB fournissant une alimentation. La batterie peut se charger que la télécommande soit en marche ou à l'arrêt.

REMARQUE: L'extrémité USB du câble de charge n'est pas prévue pour supporter une exposition prolongée aux environnements avec eau salée.

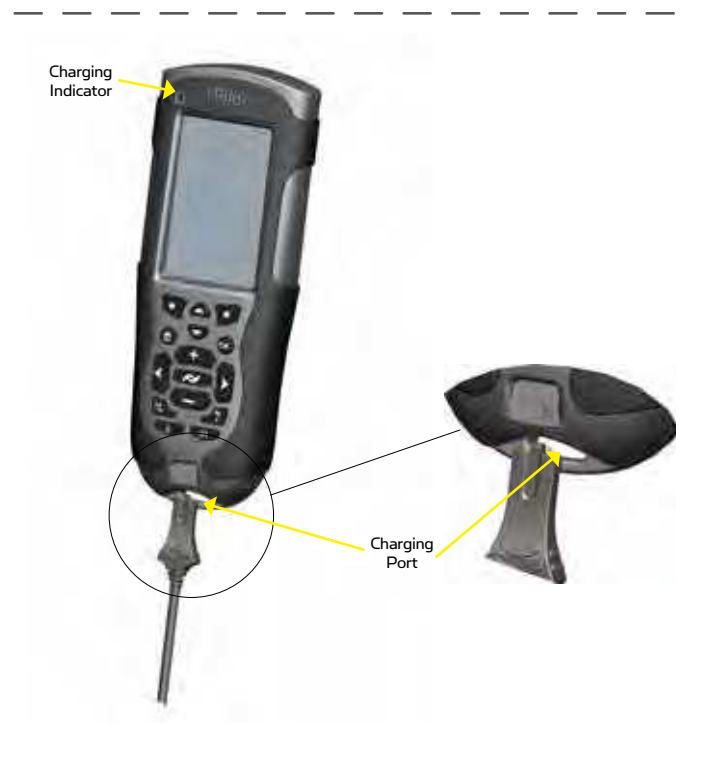

# **CONNAISSANCE DE VOTRE CONTRÔLEUR I-PILOT LINK**

#### **CONSTRUCTION**

Le contrôleur i-Pilot Link contient un compas numérique très sensible, c'est là que tous les signaux venant de satellite (GPS) et de la télécommande d'i-Pilot Link sont reçus. Il est très important que le contrôleur ait une vue dégagée du ciel dans toutes les directions, et une ligne de transmission visuelle directe avec sa télécommande, pour une performance optimale. Toute l'électronique dans le boîtier de contrôleur est protégée de façon complètement étanche.

#### **RECONNAISSANCE D'UNE TÉLÉCOMMANDE**

La reconnaissance d'une télécommande d'i-Pilot Link est déjà inculquée au contrôleur au niveau de l'usine. Le haut du contrôleur comporte un simple bouton de reconnaissance pour permettre d'ajouter d'autres télécommandes au système.

Pour faire reconnaître des télécommandes additionnelles:

- 1. Alimentez électriquement le moteur propulseur.
- 2. Enfoncez et maintenez ce bouton de reconnaissance. Une sonorité audible constante sera émise durant l'appui sur ce bouton.
- 3. Tout en maintenant appuyé ce bouton sur le contrôleur, depuis l'écran d'accueil de la nouvelle télécommande sélectionnez: Settings > Learn puis actionnez le bouton OK
- 4. Si le processus de reconnaissance a fonctionné, le contrôleur répondra en émettant quatre bips sonores. De plus la section tableau de bord de cette télécommande va commencer à afficher des informations de statut du propulseur, comme sa vitesse..

On ne peut apparier qu'une télécommande à un contrôleur à la fois. Un contrôleur peut assimiler jusqu'à 4 télécommandes et communiquer activement avec.

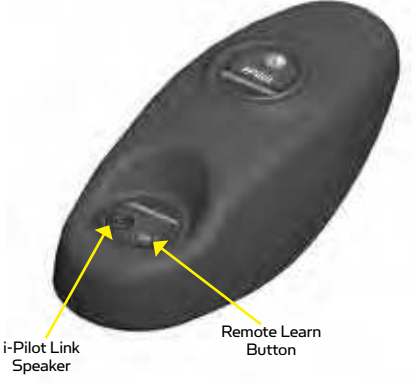

#### **MODES AUDIO**

Le contrôleur i-Pilot Link contient aussi un haut-parleur interne qui peut se programmer pour travailler en deux modes audio différents. Il est programmé en usine pour fonctionner en mode audio 1. Pour sélectionner un mode audio différent de l'actuel, depuis l'écran d'accueil: Settings > Configurations > Audio Mode. Pour en savoir plus sur chaque mode audio et leurs sonorités, voyez le tableau ci-dessous.

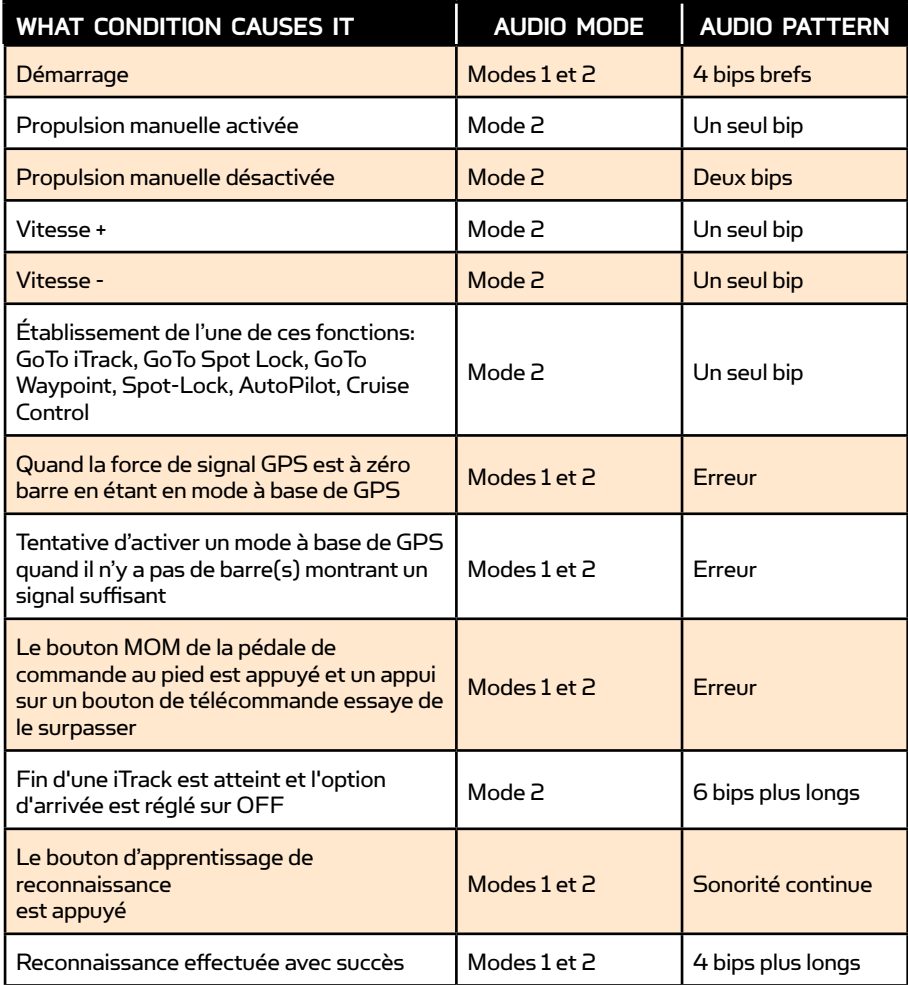

#### **ALIMENTATION**

Le contrôleur i-Pilot Link se mettra en marche à chaque fois que le moteur propulseur est sous tension. Pour les moteurs Terrova et Riptide ST cela se produit quand le voyant vert de système prêt est allumé. Pour les moteurs PowerDrive V2 et Riptide SP cela se produit dès que le moteur est branché à l'alimentation.

REMARQUE: Pour cette raison il est très important de débrancher un moteur PowerDrive V2 ou Riptide SP de son alimentation quand il n'est pas en utilisation, sinon cela va consommer sur la batterie.

#### **PRÉCISION**

La précision et la réactivité avec laquelle l'i-Pilot Link contrôle votre bateau dépendent fortement de plusieurs variables. Il vous est présenté ci-dessous juste quelques unes de ces variables avec leur effet sur la réactivité et la précision, de façon à mieux comprendre le comportement du système.

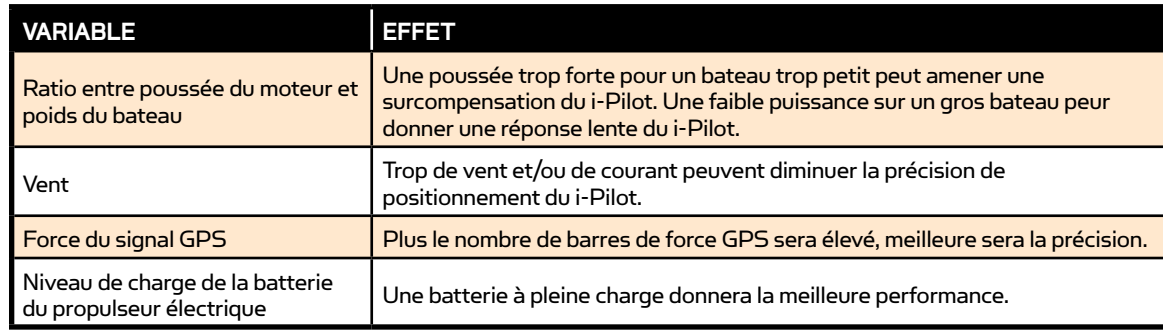

# **DÉMARRAGE DU SYSTÈME**

Une fois que vous avez vérifié l'installation de l'i-Pilot Link, il est temps de commencer à l'utiliser sur l'eau. Suivez ces étapes simples à chaque fois que vous mettrez sous tension le moteur propulseur, pour un fonctionnement satisfaisant:

- 1. Connectez l'alimentation du propulseur électrique.
- 2. Déployez le moteur propulseur dans l'eau.
- 3. Mettez la télécommande en marche, en appuyant sur la touche OK. Vérifiez que la section tableau de bord à l'écran donne toutes les informations de statut du moteur.
- 4. Vous pouvez maintenant utiliser toutes les fonctions manuelles:

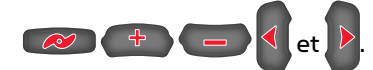

5. Une fois que l'i-Pilot Link aura obtenu une force de signal GPS d'au moins une barre, toutes les fonctions restantes deviendront disponibles.

# **MISES À JOUR DE LOGICIEL**

Ouvrez un compte en ligne sur humminbird.com de façon à recevoir les dernières nouvelles d'Humminbird et les mises à jour pour votre logiciel. La télécommande et le contrôleur d'i-Pilot Link sont aussi mis à jour au travers de du détecteur de poissons Humminbird.

AVERTISSEMENT! Humminbird n'est pas responsable de la perte de vos fichiers de données (points d'itinéraire, cheminements, voies, groupes, enregistrements, etc.) qui peuvent survenir du fait de dommages directs ou indirects affectant matériel ou logiciel du produit. Il est important de faire périodiquement des copies de sauvegarde des fichiers de données de votre détecteur de poissons. Les fichiers de données doivent être sauvegardés sur votre PC avant de restaurer les valeurs par défaut de l'appareil ou de mettre à jour son logiciel. Consultez votre compte Humminbird en ligne sur humminbird.com et le guide de gestion Waypoint.

Préparation: Nous vous recommandons de lire la section suivante en entier avant d'effectuer toute mise à jour du logiciel.

#### Équipement Nécessaire

Un ordinateur personnel avec accès à Internet, une carte mémoire type SD formatée, et un détecteur de poissons Humminbird compatible avec i-Pilot Link.

Service à la Clientèle: Pour toutes questions relatives au processus de mise à jour du logiciel, communiquez avec le Service à la clientèle en visitant notre site Web à humminbird.com ou en composant le 1 800 633-1468.

AVERTISSEMENT! Avant de mettre à jour le logiciel Fishfinder Humminbird ou de rétablir ses paramètres par défaut, exportez vos réglages de menu, vos réglages radar et vos données de navigation. Copiez vos captures d'écran sur une carte SD.

#### 1. Téléchargement du Logiciel

- 1. Insérez une carte mémoire SD formatée dans le logement du PC prévu à cet effet.
- 2. Inscrire votre Fishfinder: Connectez-vous à humminbird.com. Sélectionnez Support (Assistance) > Register your Product (Inscrire votre produit).
	- Si vous possédez déjà un compte humminbird.com, sélectionnez My Humminbird (Mon Humminbird)
- 3. Suivez les messages-guides à l'écran pour créer un nouveau compte ou connectez-vous à votre compte existant.
- 4. Cliquez sur l'onglet My Equipment (Mon équipement). Inscrivez votre i-Pilot Link. Assurez-vous d'utiliser le numéro de série de l'étiquette du système du i-Pilot Link, et non le numéro de série de l'étiquette du moteur.
- 5. Télécharger le logicie: Sélectionnez l'onglet My Equipment (Mon équipement). Les mises à jour du logiciel disponibles apparaissent sous forme de liste de téléchargements sous chaque produit inscrit.
	- Dans Downloads (Téléchargements), cliquez sur le nom du fichier.
	- Lisez les instructions dans la boîte de dialogue et sélectionnez Download (Télécharger).
	- Suivez les messages-guides à l'écran pour sauvegarder les fichiers du logiciel sur la carte SD.
- 6. Répétez l'étape 5 pour télécharger les fichiers logiciels de l'unité de commande et de la télécommande du i-Pilot Link.

REMARQUE: Le moment des mises à jour du logiciel varie. De ce fait, il est possible qu'il n'y ait pas de mises à jour du logiciel nécessaires pour toutes les 3 modules (Fishfinder, unité de commande Link et télécommande Link) à chaque fois que vous vous rendez sur votre compte Humminbird en ligne.

#### 2. Préparation de l'équipementt

- 1. Établissez l'alimentation électrique générale.
- 2. Alimentez électriquement le moteur propulseur. Si vous avez un moteur propulseur Terrova ou Riptide ST, déployez-le dans l'eau.
- 3. Mettez la télécommande en marche, en appuyant sur la touche OK. Assurez-vous que la batterie est bien chargée. Si la charge de batterie est insuffisante, il vous sera demandé durant le processus de brancher le chargeur.
- 4. Mettez en marche le détecteur de poissons en appuyant sur la touche  $(\textcircled{1})$  POWER/LIGHT. Suivez les indications qui apparaissent à l'écran pour lancer le mode Normal.
- 5. Appuyez sur la touche VIEW du détecteur de poissons et maintenez-la enfoncée. Sélectionnez System > Accessory Test.
- 6. Confirmez que l'i-Pilot Link est listé comme connecté. Cela peut prendre une minute pour que l'équipement soit détecté. Vous vous référerez à cette vue durant la mise à jour. Notez le numéro de version actuelle du logiciel qui est montré près du i-Pilot Link.

REMARQUE: Si la vue Accessory Test n'est pas montrée dans le sous-menu, sélectionnez Main Menu > onglet Views > Accessory Test > Visible.

#### 3. Mettre à jour le Fishfinder et le logiciel i-Pilot Link

- 1. Installez la carte SD portant les fichiers de logiciel à jour dans la fente pour carte du détecteur de poissons.
- 2. Mise à jour du Détecteur de Poissons: Le détecteur de poissons va reconnaître le nouveau logiciel. Suivez les messagesguides à l'écran pour confirmer l'installation du logiciel.

Mise à jour de l'i-Pilot Link: Le logiciel sera mis à jour automatiquement. Cela peut prendre jusqu'à 2 minutes pour que le logiciel soit détecté sur le réseau, et le détecteur de poissons va afficher des boîtes de dialogue sur l'écran pour indiquer que la mise à jour est en cours.

REMARQUE: Vous pourrez remarquer que l'i-Pilot Link va se déconnecter puis se reconnecter durant la mise à jour du logiciel. Cela fait partie du processus de mise à jour.

- 3. Quand le logiciel du i-Pilot Link a été mis à jour, le nouveau numéro de version de logiciel sera affiché sur la vue Accessory Test du Détecteur de poissons.
- 4. Pour finir de mettre à jour la télécommande et le contrôleur, passez à la section suivante.

#### 4. Mise à jour de la Télécommande

Le nouveau logiciel pour la télécommande est maintenant chargé dans le contrôleur d'i-Pilot Link. Vous devez maintenant aller à la télécommande et y initier le téléchargement de la nouvelle version de son logiciel propre.

- 1. Depuis l'écran d'accueil de la télécommande, sélectionnez: Controls Softkey > Update Software > OK.
- 2. Depuis cet écran, sélectionnez l'option Update.
- 3. Un message annonçant "Software Updating" va apparaître en même temps qu'une barre de progression de la mise à jour. Ensuite, un autre message disant "Programming Flash" va apparaître avec une barre de progression.
- 4. Lorsque la mise à jour du logiciel est complétée, la télécommande va automatiquement redémarrer.

#### 5. Redémarrez le Système

- 1. Redémarrage complet du Système: Une fois tout le logiciel mis à jour, éteignez tous les tableaux de commande et tout l'équipement connecté. Patientez 10 secondes et redémarrez ensuite tout l'équipement.
- 2. Coupez et rétablissez l'alimentation du moteur propulseur pour regagner un contrôle approprié du moteur.

# **PARAMÉTRAGE DE L'I-PILOT LINK**

# **PARAMÉTRAGE DE L'i-PILOT LINK**

#### **DEPUIS L'HUMMINBIRD:**

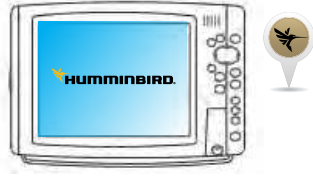

#### Activation de la Navigation D'i-Pilot Link

Pour démarrer la navigation d'i-Pilot Link depuis le détecteur de poissons, l'option menu de navigation de l'i-Pilot Link doit être activée. Quand la navigation de l'i-Pilot Link est activée, les menus d'i-Pilot Link en relation avec seront ajoutés au système de menus. Si la navigation de l'i-Pilot Link est désactivée, votre détecteur de poissons va opérer avec les caractéristiques de navigation traditionnelles d'Humminbird.

REMARQUE: Quand la navigation d'i-Pilot Link est activée, la navigation venant d'autres pilotes automatiques connectés sera annulée.

- 1. Menu principal: Appuyez deux fois sur la touche MENU.
- 2. Sélectionnez l'onglet Accessories > i-Pilot > i-Pilot Navigation > On ou Off (Valeur par défaut = On)

#### Remontée de Données Depuis L'i-Pilot Link

Quand Auto Upload Data est activé (On), le détecteur de poissons

copie les iTracks et Spot-Locks sauvegardés dans l'i-Pilot Link. Dans ce cas le détecteur de poissons et l'i-Pilot Link sont synchronisés, de sorte que si vous supprimez un Spot-Lock ou iTrack sur le détecteur de poissons, il sera aussi supprimé dans l'i-Pilot Link. Quand Auto Upload Data est désactivé (Off), la suppression d'un article dans le détecteur de poissons n'affectera pas les données stockées dans l'i-Pilot Link, et vice-versa

- 1. Menu principal: Appuyez deux fois sur la touche MENU.
- 2. Sélectionnez l'onglet Accessories > i-Pilot > Auto Upload Data > On ou Off (Valeur par défaut = On)

REMARQUE: Le nombre maximal de iTracks, Spot-Locks, waypoints, routes, and tracks peut varier en fonction du paramétrage de votre répertoire de gestion Waypoint. Les groupes et

sous-groupes utilisent aussi de la place en mémoire, et la limite d'enregistrement est influencée par la complexité de votre répertoire de gestion Waypoint. Consultez Gestion des données de navigation de votre i-Pilot Link pour les détails.

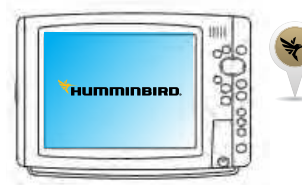

#### Actionnez le mode Prop to Auto (mise en marche automatique de l'hélice) (facultatif)

Vous pouvez actionner la mise en marche automatique de l'hélice lorsque la navigation est amorcée sur le Fishfinder Humminbird ou sur la télécommande i-Pilot Link.

#### À partir du Humminbird:

- 1. Menu principal : Appuyez deux fois sur la touche MENU.
- 2. Sélectionnez l'onglet Accessories> i-Pilot> Prop Auto On.
- 3. Appuyez sur les touches flèches DROITES ou GAUCHES pour sélectionner On ou Off (Off, On; par défaut = Off)

#### À partir de la télécommande:

- 1. Sur l'écran d'accueil, sélectionnez la touche fonction Controls > Prop Auto On > OK..
- 2. Appuyez sur la touche OK pour activer ou désactiver la fonction et appuyez sur la touche Back ou la touche Home pour sauvegarder le réglage et quitter.

i-Pilot

 $On$ 

Off

On

 $On$ 

 $0.1$ sm

50ft

50ft

**Spot-Lock** 

**Advanced** 

**i-Pilot Navigation** 

**Auto upload Data** 

 $\blacktriangleleft$ 

**Prop Auto On** 

**Arrival Mode** 

**AutoPilot Mode** 

**AutoPilot Heading Line** 

**i-Pilot Pre-Arrival Alarm** 

**i-Pilot Off Course Alarm** 

**BackTrack Distance** 

REMARQUE: Lorsque la navigation est lancée sur le Fishfinder Humminbird ou la télécommande i-Pilot Link, l'hélice se mettra automatiquement en marche et commencera à faire accélérer le bateau à la vitesse sélectionnée dans Prop Speed (vitesse de l'hélice). Consulter la section Commande manuelle : les opérations de Fishfinder, pour obtenir plus de renseignements sur le réglage de la vitesse de l'hélice.

#### Configuration Du Mode D'arrivée

Quand vous êtes en train de naviguer avec l'i-Pilot Link et que vous atteignez la destination, entrez dans le menu Arrival Mode pour dire au système quoi faire ensuite. La configuration va déterminer si vous allez contrôler le bateau manuellement ou passer à un autre type de navigation par i-Pilot Link une fois atteint le point de destination de waypoint, route ou iTrack.

REMARQUE: La configuration du menu Arrival Mode ne s'applique pas en cas de navigation avec Spot-Lock ou Follow the Contour

Off ramène l'ensemble en mode manuel une fois la navigation en cours terminée. Vous devez être prêt à prendre le contrôle manuel du bateau.

Spot-Lock crée un verrouillage sur position et engage ce mode une fois la navigation en cours terminée.

AutoPilot continue la navigation vers la destination d'en-tête d'AutoPilot.

#### Depuis l'Humminbird:

- 1. Menu principal: Appuyez deux fois sur la touche MENU.
- 2. Sélectionnez l'onglet Accessories > i-Pilot > Arrival Mode.
- 3. Appuyez sur les touches de curseur RIGHT ou LEFT pour sélectionner Off, Spot-Lock, ou AutoPilot (Valeur par défaut = Off)

#### Depuis la télécommande:

- 1. Depuis le menu d'accueil, sélectionnez touche de fonction Controls > Arrival Mode > OK.
- 2. Utilisez les touches à flèche montante/descendante pour sélectionner une nouvelle valeur, puis appuyez sur la touche OK pour la valider. Sélectionnez la touche de fonction Back ou Close pour sauvegarder cette configuration et sortir.

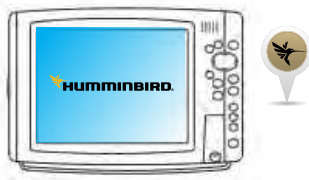

#### CONFIGURATION DE L'ALERTE AVANT ARRIVÉE DE L'I-PILOT LINK

Vous pouvez régler l'alerte afin de prévenir quand le bateau est arrivé à une distance prédéterminée du point de destination, en navigation waypoint, route, ou iTrack. Par exemple, si l'i-Pilot Link est en train de faire naviguer sur un iTrack, et que l'alerte avant arrivée est réglée sur 100 pieds, c'est à cette distance du point de terminaison d'iTrack qu'elle va se déclencher.

ATTENTION! Quand l'alerte retentit, préparez-vous au fait que l'i-Pilot Link va bientôt commuter sur le type de navigation prévu dans l'option du menu Arrival Mode. Dans ce cas, il est possible que vous ayez à prendre manuellement le contrôle du bateau.

- 1. Menu principal: Appuyez deux fois sur la touche MENU.
- 2. Sélectionnez l'onglet Accessories > i-Pilot > i-Pilot Pre-Arrival Alarm.
- 3. Appuyez sur les touches RIGHT ou LEFT pour choisir la distance (De Off à 300 pieds ou 100 m ; Valeur par défaut = 50 ft, 15 m)

REMARQUE: Quand la navigation par i-Pilot est activée, dans l'onglet Alarms, Arrival Alarm est remplacé par Pre-Arrival Alarm, et Off Course Alarm est remplacé par i-Pilot Off Course Alarm. Consultez Activation de navigation par i-Pilot Link pour les détails.

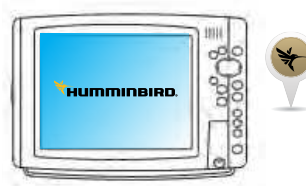

### Configuration de L'alerte Hors Trajet de L'i-Pilot Link

Vous pouvez déterminer jusqu'où le bateau peut s'éloigner du trajet pendant une navigation par i-Pilot Link avant de déclencher cette alerte. Si le bateau sort du trajet prévu, une alerte sera affichée à l'écran.

- 1. Menu principal: Appuyez deux fois sur la touche MENU.
- 2. Sélectionnez l'onglet Accessories > i-Pilot > i-Pilot Off Course Alarm.

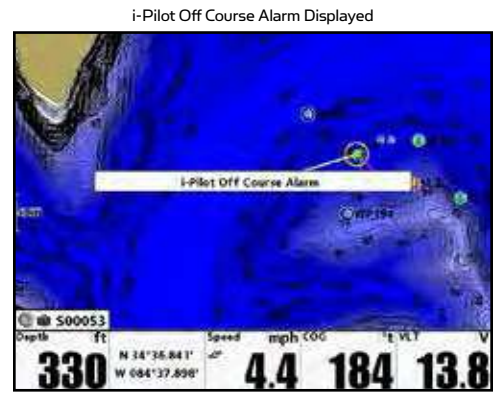

3. Appuyez sur les touches RIGHT ou LEFT pour choisir la distance (De Off à 300 pieds ou 100m; Valeur par défaut = Off)

REMARQUE: Quand la navigation par i-Pilot est activée, dans l'onglet Alarms, Arrival Alarm est remplacé par Pre-Arrival Alarm, et Off Course Alarm est remplacé par i-Pilot Off Course Alarm. Consultez Activation de navigation par i-Pilot Link pour les détails.

# **COMMANDE MANUELLE**

# **FONCTIONNALITÉ DU CONTRÔLE MANUEL**

Cette section décrit toutes les fonctions Manual Control de l'i-Pilot Link. Une fonction manuelle est du type où l'opérateur prend le contrôle total de la fonctionnalité, comme la conduite manuelle moteur dans une direction voulue, ou un ajustage manuel de vitesse de propulsion au niveau voulu.

#### **M/A DU PROPULSEUR**

Pour activer ou désactiver le moteur, appuyez sur  $\infty$ .

Référez-vous à la section Connaissance de votre télécommande pour les détails sur les états de l'icône de propulsion.

#### **CONTRÔLE DE VITESSE DU MOTEUR**

#### Augmentation de vitesse du moteur

Pour augmenter la vitesse du moteur, appuyez sur  $\Phi$  de la télécommande. Chaque appui ponctuel sur  $\Phi$  va augmenter la vitesse du moteur de ½, jusqu'à un maximum de 10.

#### Diminution de la vitesse du moteur

Pour diminuer la vitesse du moteur, appuyez sur  $\overline{a}$  de la télécommande. Chaque appui ponctuel sur  $\overline{a}$  va baisser la vitesse du moteur de ½, jusqu'à un minimum de 0.

#### Vitesse préréglées

L'appui sur  $\Phi$  du  $\Phi$  va faire apparaître l'écran Speed Control. Quand cet écran de contrôle de vitesse est activé, les deux clés de fonction deviennent des préréglages de vitesse du moteur.

Pour rappeler une vitesse préréglée, faites venir l'écran Speed Control puis actionnez la touche de fonction pour cette vitesse.

Pour enregistrer une nouvelle valeur de vitesse préréglée, faites venir l'écran Speed Control, puis réglez la vitesse du moteur au niveau voulu, enfin appuyez sur la touche de fonction et maintenezla jusqu'à ce que l'appellation au-dessus d'elle se modifie. L'exemple ci-contre à droite montre des valeurs préréglées de 6,5 et 10.

#### **CONTRÔLE DE DIRECTION DU MOTEUR**

#### Direction à Gauche

Pour orienter le moteur pour aller à gauche, appuyez sur .

#### Direction à droite

Pour orienter le moteur pour aller à droite, appuyez sur

Si une touche de direction est maintenue enfoncée pendant plus de 8 secondes, son action cesse pour éviter que le cordon enroulé n'enveloppe le moteur.

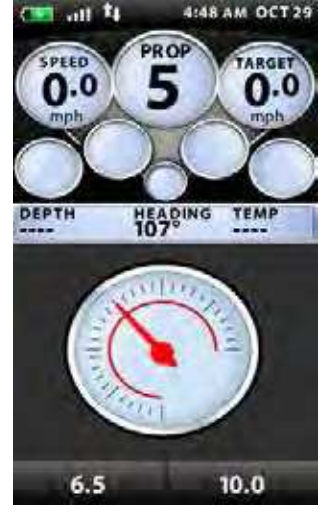

# **FONCTIONNEMENT DU DÉTECTEUR DE POISSONS**

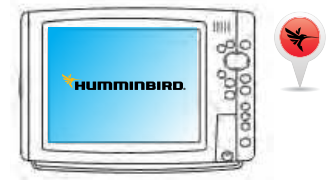

#### **MARCHE OU ARRÊT DU PROPULSEUR**

- 1. Appuyez sur la touche  $\circled{O}$  POWER/LIGHT key.
- 2. Sélectionnez Prop > On ou Off. Pour lancer la rotation de la propulsion, sélectionnez On. Pour arrêter la propulsion, sélectionnez Off.

REMARQUE: Pour régler l'hélice au mode de mise en marche automatique lorsque la navigation est amorcée, sélectionnez Prop Auto On (Main Menu > Accessories tab > i-Pilot > Prop Auto On). Voir la configuration du i-Pilot Link: Activer le mode Prop to Auto.

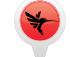

#### **RÉGLAGE DE LA VITESSE DE PROPULSEUR**

La vitesse de propulsion est établie par le moteur propulseur, et sa vitesse peut être ajustée depuis le détecteur de poissons.

- 1. Appuyez sur la touche  $\circled{O}$  POWER/LIGHT key.
- 2. Sélectionnez Prop Speed.
- 3. Appuyez sur les touches de curseur RIGHT ou LEFT pour choisir le réglage de vitesse (de 0 à 10).

#### **FONCTIONNEMENT DU HIGH SPEED BYPASS (FORÇAGE SUR GRANDE VITESSE)**

#### Engage

À partir de l'écran d'accueil, en appuyant  $\setminus$  la vitesse de moteur est régler au maximum immediatement. L'icône de de lapin  $\blacklozenge$  changera à l'icône de revenir  $\blacklozenge$ 

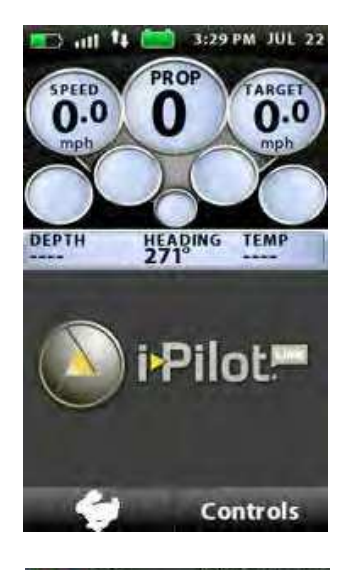

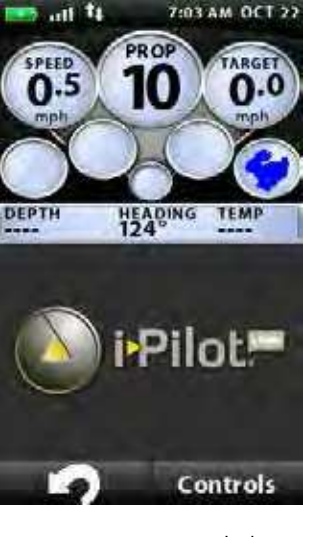

#### Désengager

Il existe quelques façons de désengager le Dépassement à Haute Vitesse.

En appuyant sur  $\lvert \cdot \rvert$  (invertir) le dépassement à haute vitesse sera désengagé et ramènera le moteur à la vitesse précédente.

En appuyant sur la touche  $\left( \begin{array}{c} \begin{array}{c} \begin{array}{c} \end{array} \end{array} \right)$  le dépassement à haute vitesse sera désengagé et diminuera la vitesse de la vitesse maximale.

REMARQUE: le Dépassement à Haute Vitesse ne peut activer ni désactiver l'hélice.

# **COMMANDE DU MOTEUR PAR GPS**

# **COMPRÉHENSION DU FONCTIONNEMENT DE LA NAVIGATION PAR I-PILOT LINK**

L'i-Pilot Link utilise des signaux GPS de satellites ainsi que des données de compas numérique, afin de savoir son emplacement, sa direction de déplacement, et l'orientation du moteur propulseur. Du fait que l'i-Pilot Link dépend des signaux GPS de satellites pour la navigation, un niveau minimal de signal GPS reçu d'une barre est nécessaire, de façon à établir ce contrôle de navigation par GPS. Les meilleurs résultats sont obtenus quand un niveau de signal GPS de quatre barres est reçu.

En terme simples, l'i-Pilot Link se souvient de points et en crée de nouveaux pour faire naviguer votre bateau automatiquement. Ces cercles imaginaires permettent à l'i-Pilot Link de comprendre quand il a dérivé en s'éloignant d'un point, et quand il est arrivé sur un point. La taille des cercles d'arrivée varie selon la force des signaux GPS. Plus forts sont les signaux plus réduits et précis sont les cercles d'arrivée.

#### **UTILISATION DE L'I-PILOT LINK AVEC LE DÉTECTEUR DE POISSONS HUMMINBIRD**

L'i-Pilot Link vous permet d'initier des commandes de navigation depuis le détecteur de poissons Humminbird et démarrer la navigation avec l'i-Pilot Link. Les commandes de la télécommande seront aussi affichées sur le détecteur de poissons.

Les caractéristiques de l'i-Pilot Link sont affichées dans les vues Chart et Bird's Eye. Le détecteur de poissons utilise les données venant du receveur GPS, qui lui est directement rattaché, ou qui est sélectionné depuis le réseau Ethernet.

Certaines des fonctions de navigation d'i-Pilot Link peuvent surpasser des options de menu de navigation d'Humminbird. Les alertes ont aussi été adaptées pour l'i-Pilot Link.

Vous aurez besoin des actions dans cette section au fil du manuel.

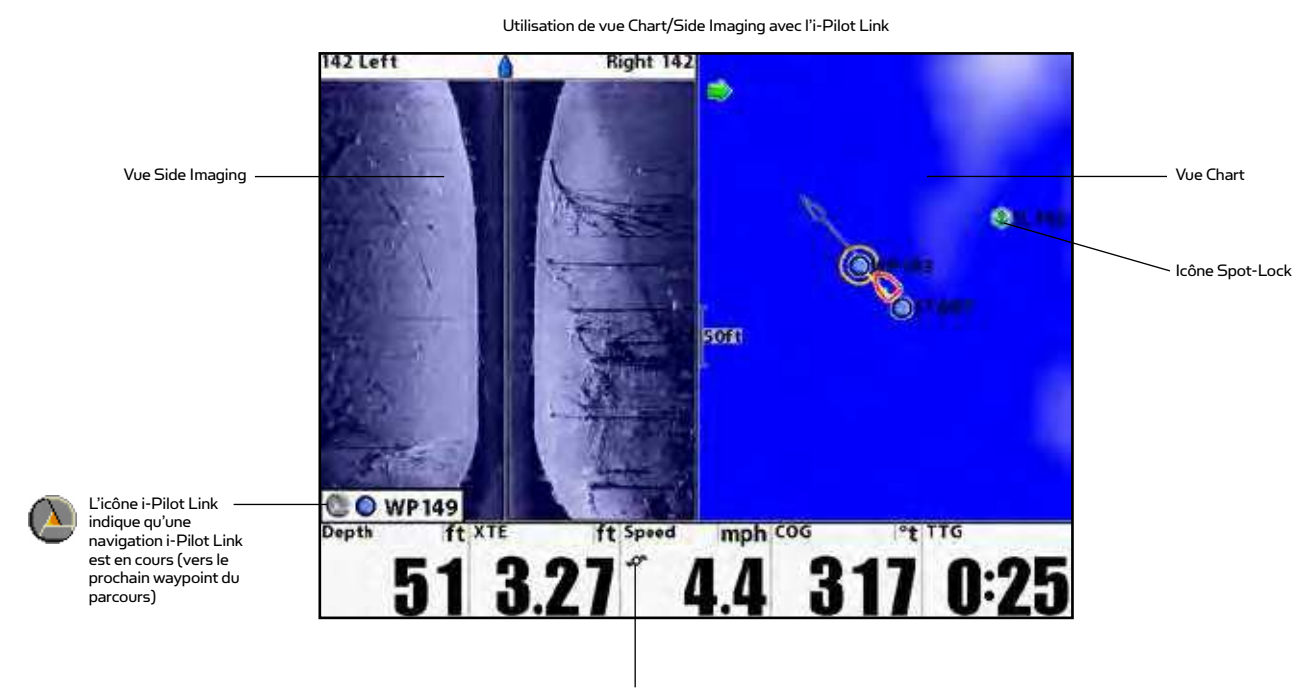

L'icône de propulsion va tourner quand le propulseur de l'i-Pilot Link tourne
## **FONCTIONNEMENT DU DÉTECTEUR DE POISSONS**

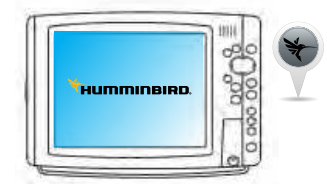

#### **OUVERTURE DE CHART VIEW**

Les options de menu i-Pilot Link et de navigation X-Press sont affichées dans les vues de type Chart (carte) et Bird's Eye (plongeante). Pour voir toutes les caractéristiques de navigation d'i-Pilot Link, utilisez la vue Chart

- 1. Appuyez sur la touche VIEW et maintenez l'appui.
- 2. Sélectionnez Chart > Chart View.

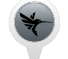

#### **ANNULATION DE NAVIGATION D'I-PILOT LINK**

Quand la navigation par i-Pilot Link est en cours, que ce soit pour le mode iTrack, Spot-Lock, route, etc., vous pouvez l'annuler à tout moment en suivant ces instructions. Quand vous annulez cette navigation automatique par i-Pilot Link, soyez prêt à prendre manuellement la commande du bateau.

- 1. Pendant la navigation d'i-Pilot Link, appuyez deux fois sur la touche MENU.
- 2. Sélectionnez Cancel i-Pilot Navigation, puis appuyez sur le bouton de curseur RIGHT.
- 3. Un message de confirmation s'affichera à l'écran. Appuyez sur la touche flèche DROITE.

#### **DEPUIS LA TÉLÉCOMMANDE:**

- 1. Allez dans l'écran de navigation actif en appuyant sur la touche GO TO.
- 2. Sélectionnez la touche de fonction Cancel.

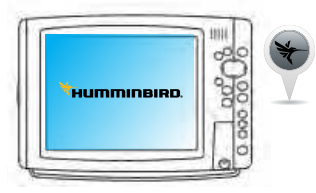

#### **REPRISE DE NAVIGATION**

Si l'i-Pilot Link est entrain de faire naviguer sur route, iTrack, ou contour, et qu'il fait une pause sur un Spot-Lock, vous pouvez reprendre la navigation en utilisant les instructions qui suivent.

- 1. Menu Navigation X-Press: Appuyez sur la touche MENU.
- 2. Sélectionnez Resume Navigation, puis appuyez sur le bouton de curseur RIGHT.

REMARQUE: Vous pouvez avoir à démarrer le propulseur pour commencer le déplacement (Voyez Contrôle manuel: Démarrage ou arrêt du propulseur).

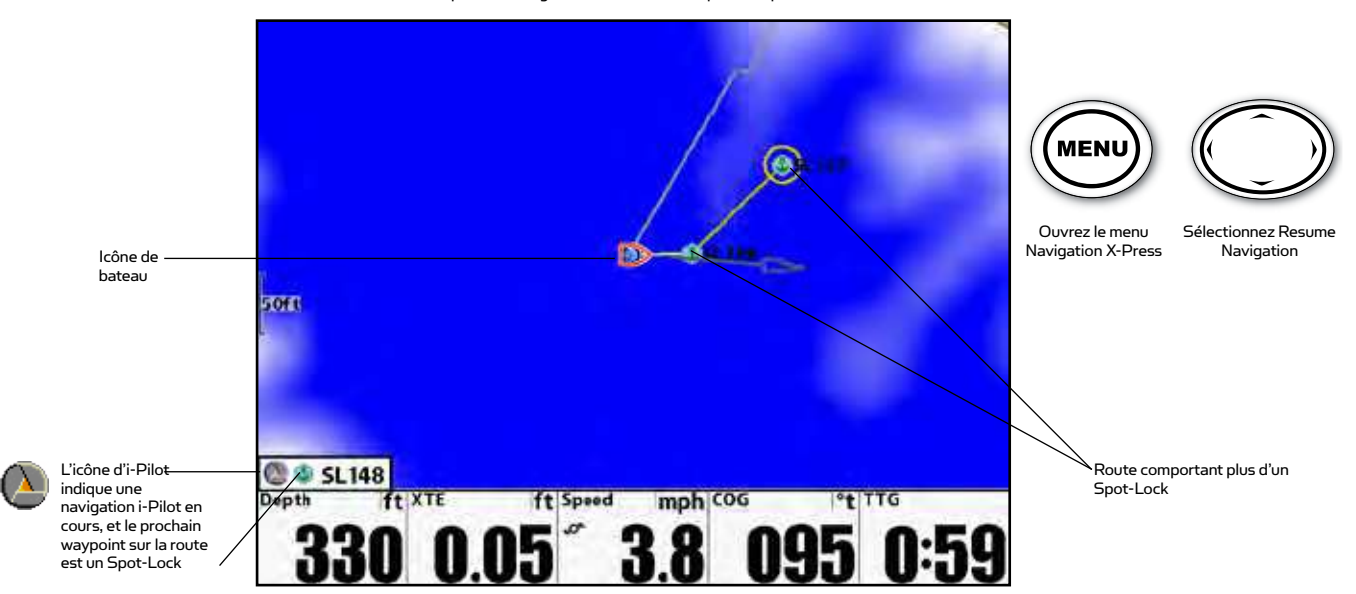

Reprise de navigation sur une Route depuis un Spot-Lock

## **SPOT-LOCK**

## **COMMENT FONCTIONNE SPOT-LOCK**

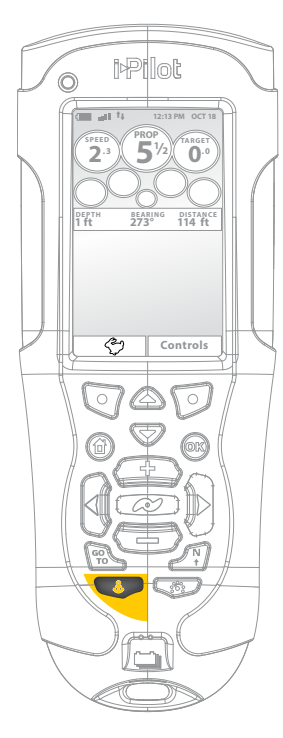

Spot-Lock utilise un seul point comme référence pour l'emplacement où vous voulez rester. Autour de l'emplacement du verrouillage sur position Spot-Lock, l'i-Pilot Link utilise un cercle d'arrivée pour déterminer la vitesse et la direction de la propulsion. Si l'i-Pilot Link détecte qu'il est à l'intérieur du cercle, il ramène la vitesse du moteur à zéro. Si l'i-Pilot Link détecte qu'il est à l'extérieur du cercle, il contrôle la vitesse du moteur pour tenter de ramener le bateau à l'intérieur du cercle.

Vous pouvez sauvegarder une combinaison de Spot-Locks et Waypoints allant jusqu'à 2 750 sur votre Humminbird, ou jusqu'à 16 sur le contrôleur d'i-Pilot Link en fonctionnement sans Humminbird. Les Spot-Lock sont conservés avec un nom alphanumérique qui peut être édité sur l'Humminbird via le menu Navigation X-Press, ou depuis la boîte de dialogue de gestion Waypoint.

REMARQUE: L'i-Pilot Link différencie un Spot-Lock d'un Waypoint uniquement par son icône. Un Spot-Lock aura cette icône:  $\binom{6}{3}$ . N'importe quel Waypoint peut être converti en Spot-Lock en changeant son icône pour celle du Spot-Lock (Voyez Gestion des données de navigation de votre i-Pilot Link).

Spot-Lock peut être contrôlé de manière opérationnelle avec la télécommande d'i-Pilot Link ou détecteur de poissons Humminbird.

#### **PASSAGE EN SPOT-LOCK**

- 1. Appuyez sur **& la télécommande.**
- 2. Le nouvel emplacement Spot-Lock qui vient d'être créé est temporaire. Pour sauvegarder cet emplacement en vue d'une utilisation ultérieure, appuyez sur la touche Save Softkey sur l'écran Spot-Lock actif.

#### **SORTIE DE SPOT-LOCK**

1. Appuyez sur la touche de fonction Cancel Softkey dans l'écran Soft-Lock actif OU sur n'importe quelle des touches suivantes:

REMARQUE: Si vous démarrez un autre mode de navigation d'i-Pilot Link, vous sortez automatiquement du fonctionnement verrouillé sur emplacement de Spot-Lock.

#### **NAVIGATION VERS UN SPOT-LOCK EN MÉMOIRE**

- 1. Amenez manuellement le bateau à moins d'un quart de mille d'un emplacement Spot-Lock sauvegardé.
- 2. Appuyez sur le bouton GO TO.
- 3. Sélectionnez le Spot-Lock depuis la liste et appuyez sur la touche OK.

REMARQUE: Soyez préparé au mouvement du bateau car le propulseur va automatiquement être activé avec une vitesse ajustée automatiquement pour amener le bateau à l'endroit du Spot-Lockement as the prop will automatically be enabled and the prop speed will automatically adjust to move the boat to the Spot-Lock location.

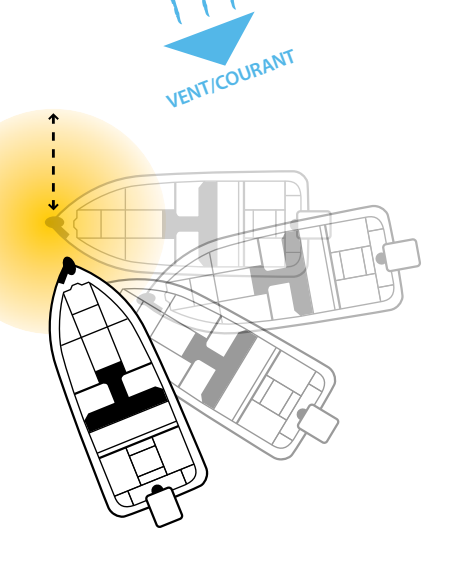

#### **PAUSE EN SPOT-LOCK**

L'i-Pilot Link permet à l'utilisateur d'activer temporairement Spot-Lock au cours d'une navigation par iTracks, Routes et LakeMaster Contour Lines.

- 1. Pour activer cette pause, appuyez sur de la télécommande.
- 2. Pour annuler une pause en Spot-Lock et reprendre la navigation dans le mode antérieur, sélectionnez: Écran d'accueil > touche de fonction Controls > Resume > OK

## **FONCTIONNEMENT DU DÉTECTEUR DE POISSONS**

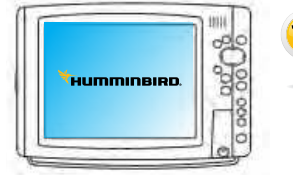

## **ACTIVATION DE SPOT-LOCK À LA POSITION DU BATEAU**

Vous pouvez rapidement passer en mode Spot-Lock à l'endroit où se trouve actuellement le bateau. Ce type de pause en Spot-Lock est temporaire, et sauf si vous en sauvegardez l'emplacement ce Spot-Lock sera oublié quand vous démarrerez un autre mode de navigation.

- 1. Menu Navigation X-Press: Appuyez sur la touche MENU.
- 2. Sélectionnez Spot-Lock at Vessel, puis appuyez sur le bouton de curseur RIGHT. Spot-Lock va commencer immédiatement.
- 3. Appuyez sur la touche EXIT jusqu'à ce que le menu Navigation X-Press soit fermé.
- 4. Sauvegarde (optionnel): Appuyez sur la touche MENU. Sélectionnez Save Spot-Lock, puis appuyez sur le bouton de curseur RIGHT.

REMARQUE: L'option de menu Spot-Lock est disponible dans le menu Navigation X-Press quand Spot-Lock est actif.

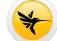

#### **MARQUAGE D'UN SPOT-LOCK À LA POSITION DU CURSEUR**

Vous pouvez utiliser le curseur pour marquer un nouvel emplacement de Spot-Lock. Ce Spot-Lock sera automatiquement sauvegardé dans le détecteur de poissons. Cette option du menu marque le Spot-Lock mais elle n'engage pas la navigation vers lui. Pour démarrer cette navigation, voyez à Marquage d'un Spot-Lock et lancement de navigation.

- 1. Utilisez la touche de commande quatre directions pour déplacer le curseur à une position sur la carte.
- 2. Menu Navigation X-Press: Appuyez sur la touche MENU.
- 3. Sélectionnez Mark Spot-Lock, puis appuyez sur le bouton de curseur RIGHT.
- 4. Appuyez sur la touche EXIT jusqu'à ce que le menu Navigation X-Press soit fermé.

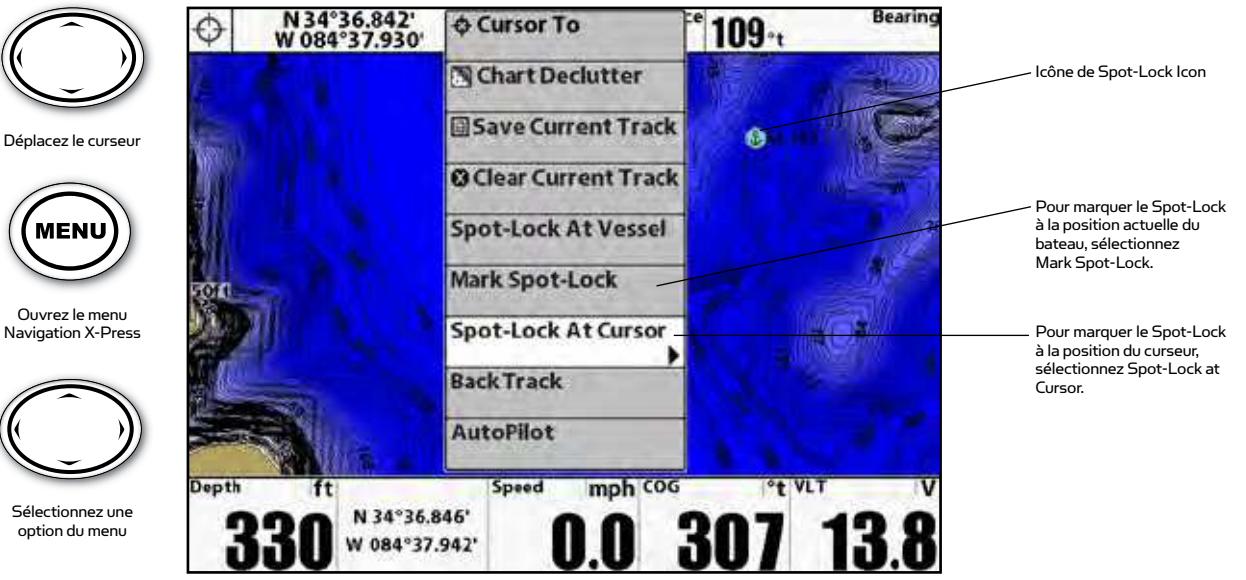

Marquage d'un Spot-Lock à la position du curseur

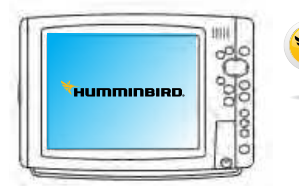

#### **MARQUAGE D'UN SPOT-LOCK ET LANCEMENT DE NAVIGATION**

Vous pouvez marquer un Spot-Lock à l'emplacement du curseur et lancer la navigation vers ce point automatiquement. Quand le bateau atteint ce point, il passe en mode Spot-Lock jusqu'à ce que vous le désactiviez. Ce type de Spot-Lock est temporaire.

- 1. Utilisez la touche de commande quatre directions pour déplacer le curseur à une position sur la carte.
- 2. Menu Navigation X-Press: Appuyez sur la touche MENU.
- 3. Sélectionnez Spot-Lock at Cursor, puis appuyez sur le bouton de curseur RIGHT. La navigation va commencer automatiquement.

Quand vous sauvegardez un Spot-Lock, c'est sous une référence alphanumérique qui commence par SL. Ce nom peut être édité depuis le sous-menu Spot-Lock de la boîte de dialogue de gestion Waypoint. Si vous modifiez une icône de Spot-Lock, la position va changer pour devenir un waypoint.

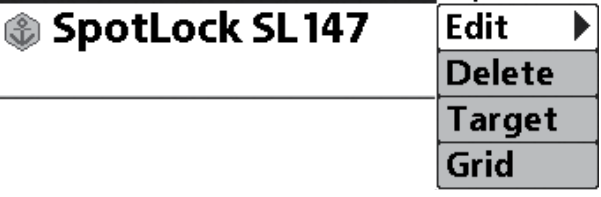

#### **ENGAGEMENT DE SPOT-LOCK À UNE POSITION WAYPOINT**

- 1. 1. Utilisez la touche de commande à quatre directions pour déplacer le curseur à une position de point d'itinéraire waypoint sur la carte.
- 2. Menu Navigation X-Press: Appuyez sur la touche MENU.
- 3. Sélectionnez le nom de Waypoint > Spot-Lock. Si ce waypoint est à moins d'un quart de mille, la navigation par i-Pilot Link va commencer vers ce point. Quand le bateau arrive au Waypoint, le mode Spot-Lock va commencer automatiquement

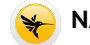

#### **NAVIGATION VERS UN SPOT-LOCK EN MÉMOIRE**

Si un Spot-Lock sauvegardé est à moins d'un quart de mille de la position du bateau, vous pouvez lancer la navigation vers lui. Le mode Spot-Lock débutera automatiquement quand le bateau atteint son emplacement.

- 1. Utilisez la touche de commande à quatre directions pour déplacer le curseur une icône Spot-Lock de la carte.
- 2. Appuyez sur la touche GO TO.
	- -OU-
- 1. Sans le curseur actif, appuyez sur la touche GO TO.
- 2. Sélectionnez un Spot-Lock (SL) depuis la liste des points sauvegardés.
- 3. Appuyez sur la touche de curseur RIGHT.

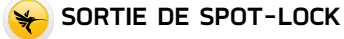

Vous pouvez désengager la navigation en Spot-Lock en utilisant l'option de menu Cancel i-Pilot Navigation. Quand vous annulez cette navigation automatique par i-Pilot Link, soyez prêt à prendre manuellement la commande du bateau.

- 1. Menu Navigation X-Press: Appuyez sur la touche MENU.
- 2. Sélectionnez Cancel i-Pilot Navigation, puis appuyez sur le bouton de curseur RIGHT.

REMARQUE: Si vous démarrez un autre mode de navigation d'i-Pilot Link, vous sortez automatiquement du fonctionnement verrouillé sur emplacement de Spot-Lock.

HummineiRo

## **WAYPOINT**

## **COMMENT FONCTIONNE LA NAVIGATION WAYPOINT**

Les Waypoints sont des positions enregistrées qui vous permettent de repérer des zones d'intérêt ou des points de navigation. Votre détecteur de poissons peut conserver une combinaison de Waypoints et de Spot-Locks allant jusqu'à 2,750.

#### **MARQUAGE D'UN WAYPOINT**

1. Pour créer un Waypoint à la position du bateau, appuyez sur la touche Spot-Lock et maintenezla enfoncée. Le Waypoint sera sauvegardé sur l'Humminbird.

#### **NAVIGATION VERS UN WAYPOINT SAUVEGARDÉ**

- 1. Amenez manuellement le bateau à moins d'un quart de mille d'un emplacement Waypoint sauvegardé.
- 2. Appuyez sur la touche GO TO.
- 3. Sélectionnez le Waypoint depuis la liste et appuyez sur la touche OK.

#### **SORTIE DE LA NAVIGATION VERS UN WAYPOINT**

1. Appuyez sur la touche de fonction Cancel de l'écran actif GO TO Waypoint OU appuyez sur une des touches de direction.

REMARQUE: Si vous démarrez un autre mode de navigation d'i-Pilot Link, vous sortez automatiquement de la navigation vers le Waypoint.

## **FONCTIONNEMENT DU DÉTECTEUR DE POISSONS**

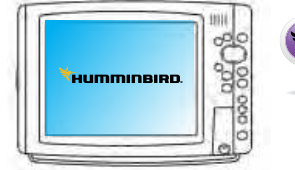

**2 .3 1 5 TARGET 0**

**1 ft 273° 114 ft**

**Controls**

#### **MARQUAGE D'UN WAYPOINT**

- 1. Appuyez sur la touche VIEW jusqu'à ce que la vue Chart soit affichée à l'écran.
- 2. Un waypoint peut être marqué comme ceci:
	- Pour sauvegarder un waypoint à la position du bateau, appuyez sur la touche MARK.
	- Pour sauvegarder un waypoint à la position du curseur, utilisez la touche de commande de curseur quatre directions pour amener le curseur à une position sur la carte. Puis appuyez sur la touche MARK.

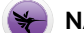

#### **NAVIGATION VERS UN WAYPOINT SAUVEGARDÉ**

- Si un waypoint sauvegardé est à moins d'un quart de mille de la position du bateau, vous pouvez lancer la navigation de l'i-Pilot Link vers lui.
	- 1. Depuis la vue Chart, appuyez sur la touche GO TO.
	- 2. Sélectionnez le waypoint depuis la liste et appuyez sur la touche de curseur RIGHT.

-OU-

- 1. Utilisez la touche de commande de curseur quatre directions pour déplacer le curseur un waypoint ou une position de la carte
- 2. Appuyez sur la touche GO TO.

Si vous aviez sélectionné un waypoint, la navigation démarre automatiquement. Si vous aviez sélectionné juste une position, sélectionnez Go To Position dans le sous-menu, et appuyez sur la touche de curseur RIGHT.

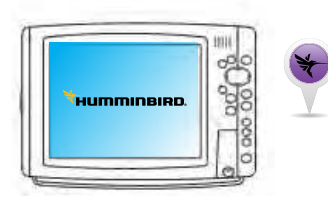

#### **NAVIGATION VERS LE WAYPOINT LE PLUS RÉCEMMENT CRÉÉ**

- 1. Menu Navigation X-Press: Appuyez sur la touche MENU.
- 2. Sélectionnez le nom du waypoint (WP) et appuyez sur la touche de curseur RIGHT pour ouvrir le sous-menu.
- 3. Sélectionnez Go To, et appuyez sur la touche de curseur RIGHT pour démarrer la navigation.

REMARQUE: Les Waypoints sont sauvegardés sous une référence alphanumérique qui commence par WP. Ce nom peut être édité et géré dans la boîte de dialogue de gestion Waypoint (Voir Gestion de vos données de navigation d'i-Pilot Link).

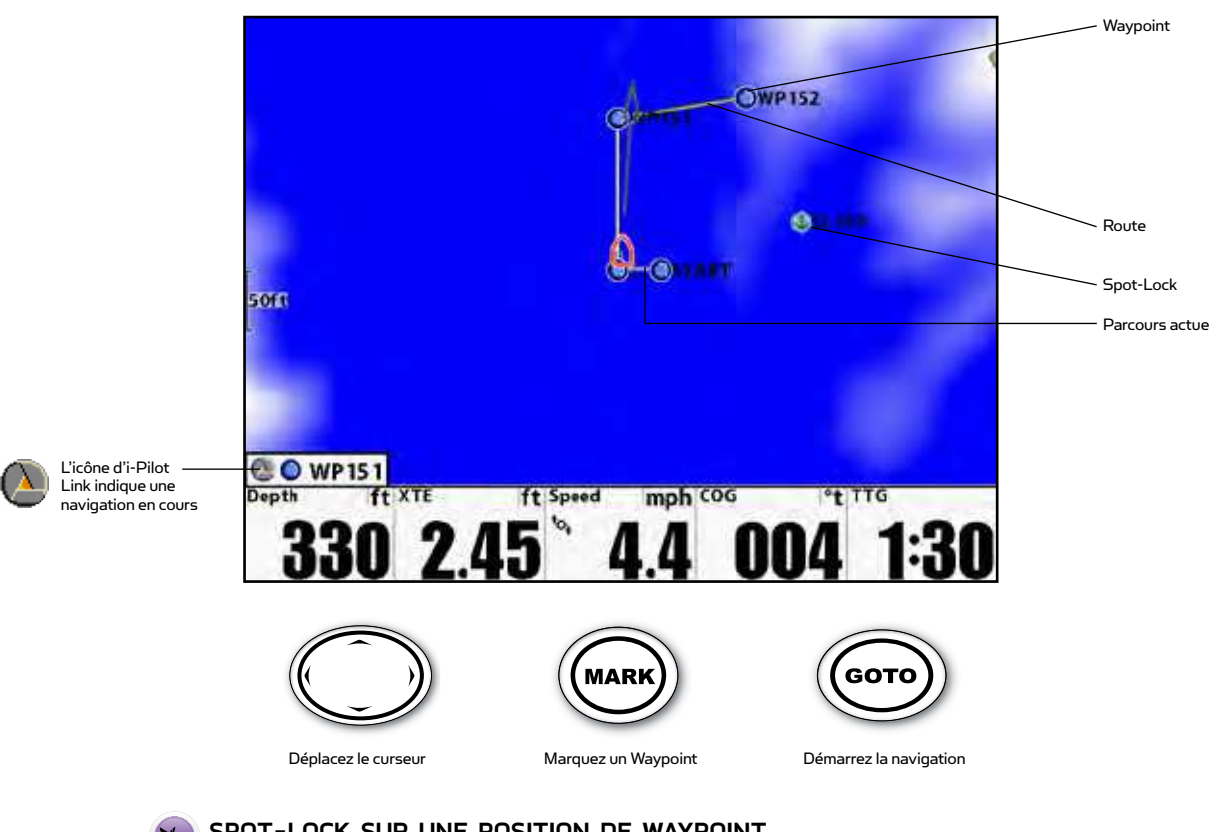

Carte (Chart View) avec Waypoints, Routes et Tracks

#### **SPOT-LOCK SUR UNE POSITION DE WAYPOINT**

- 1. Utilisez la touche de commande quatre directions pour déplacer le curseur à une position de point d'itinéraire waypoint sur la carte
- 2. Menu Navigation X-Press: Appuyez sur la touche MENU.
- 3. Sélectionnez le nom de Waypoint > Spot-Lock. Si ce waypoint est à moins d'un quart de mille, la navigation par i-Pilot Link va commencer vers ce point. Quand le bateau arrive au waypoint, le mode Spot-Lock va commencer automatiquement.

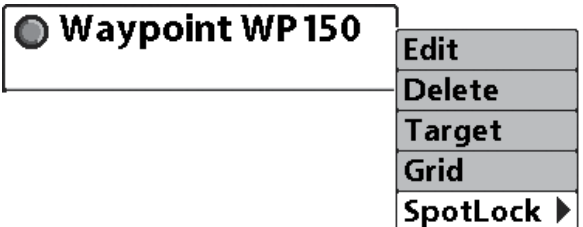

## **iTRACKS**

## **COMMENT FONCTIONNENT L'ENREGISTREMENT ET LA NAVIGATION AVEC iTRACK**

Quand l'enregistrement d'un iTrack est initié, l'i-Pilot Link commence par enregistrer les données de position GPS sous la forme de points de parcours. La distance entre ces points successifs varie sur la base de la vitesse du bateau et de la force du signal GPS. Le tout premier point de parcours enregistré est appelé le début (START). Le dernier point enregistré est appelé la fin (END). L'i-Pilot Link considère un parcours iTrack enregistré comme une séquence de ces points successifs. Quand une navigation vers un début ou une fin est initiée, l'i-Pilot Link navigue jusqu'au point de parcours le plus proche. Une fois que ce point le plus proche est atteint, le bateau va suivre les autres points de parcours, en allant vers son début ou sa fin selon le mode sélectionné. Une fois que ce point de début ou de fin de parcours est atteint, l'i-Pilot Link arrête automatiquement cette navigation iTrack. L'utilisateur peut alors choisir une transition de l'i-Pilot Link vers d'autres modes de navigation à partir de l'arrivée en configurant Arrival Mode (Consultez la configuration du i-Pilot Link : Réglez le mode d'arrivée).

Des iTracks peuvent être enregistrés pour une distance allant jusqu'à 2 milles. Un iTrack enregistré peut être repositionné ou reproduit dans la vue Chart. Vous pouvez sauvegarder jusqu'à 50 iTracks sur votre Humminbird, ou jusqu'à 16 sur le contrôleur d'i-Pilot Link quand il fonctionne sans Humminbird. Les iTracks sont conservés avec un nom alphanumérique qui peut être édité sur l'Humminbird via le menu Navigation X-Press, ou depuis la boîte de dialogue de gestion Waypoint Vous pouvez aussi éditer l'apparence des iTracks et décider s'ils seront visibles ou non sur la vue Chart du détecteur de poissons.

Durant une navigation iTrack, l'i-Pilot Link contrôle toutes les fonctions de direction. La vitesse peut être contrôlée manuellement ou la fonction Cruise Control peut aussi être utilisée. La vitesse du moteur doit être réglée suffisamment rapide pour rester sur le parcours iTrack donné, compte tenu du vent, du courant et d'autres forces extérieures.

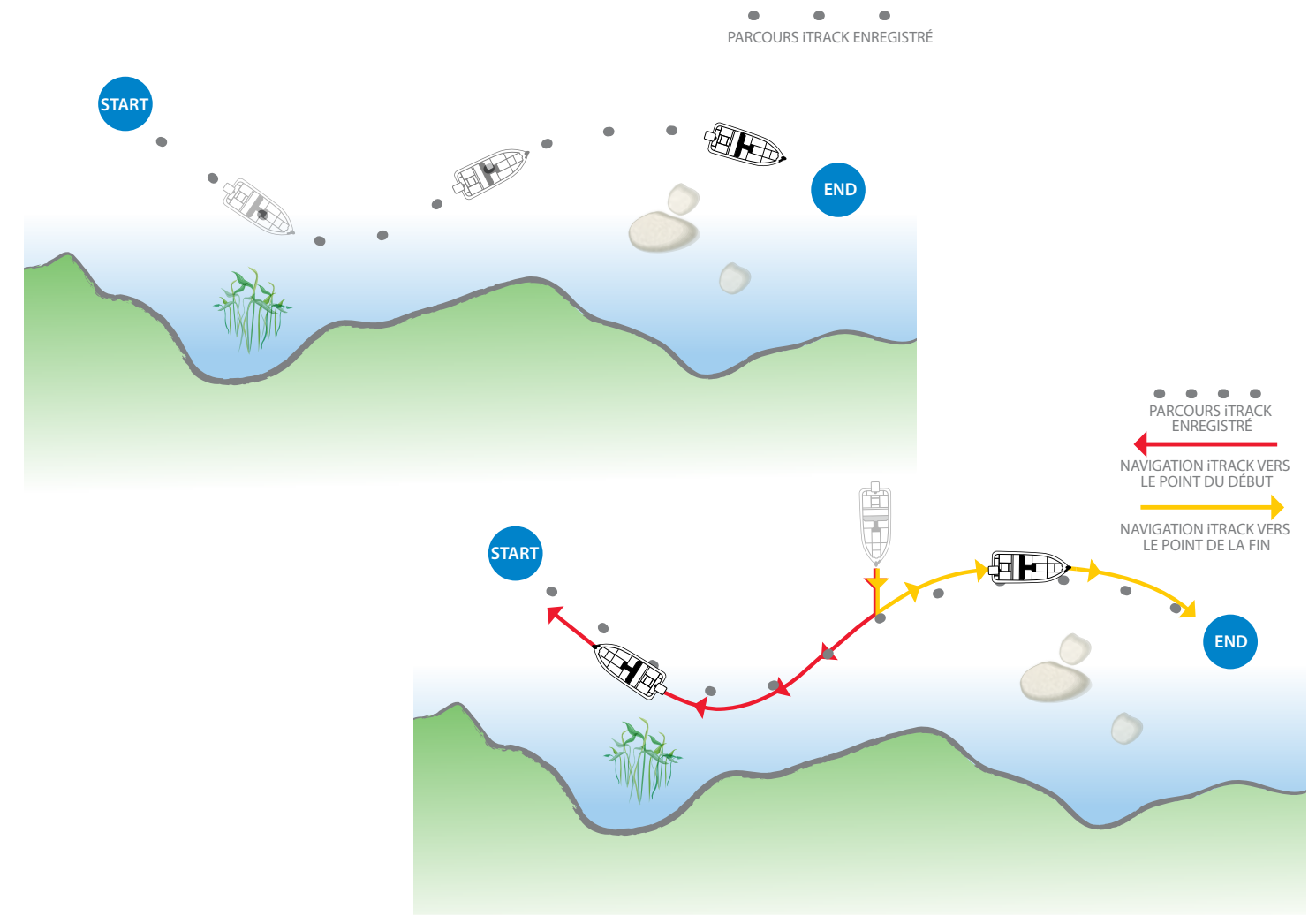

## **OPÉRATIONS SUR TÉLÉCOMMANDE**

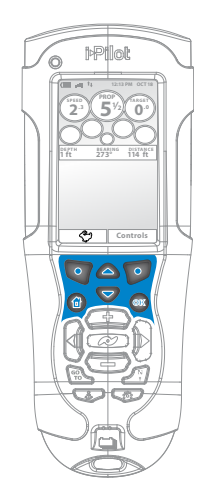

#### **ENREGISTREMENT D'UN iTRACK**

- 1. Pour commencer à enregistrer, sélectionnez Home > Controls > Record > OK
- 2. Pour arrêter d'enregistrer, appuyez sur la touche de fonction StopRec sur l'écran iTrack actif.

-OU-

- 1. Sélectionnez Home > touche de fonction Controls > Stop Record > OK
	- a. L'utilisateur sera alors prévenu pour conserver (Save) ou abandonner (Discard) l'iTrack enregistré.

#### **NAVIGATION SUR UN iTRACK**

- 1. Amenez manuellement le bateau à moins d'un quart de mille de n'importe quel point sur l'iTrack.
- 2. Appuyez sur la touche GO TO.
- 3. Sélectionnez l'iTrack depuis la liste et appuyez sur la touche de fonction ToStart ou ToEnd pour indiquer le sens de déplacement désiré et pour initier cette navigation.

#### **INVERSION DE DIRECTION**

1. Durant la navigation d'un iTrack, le sens du déplacement (vers le début ou vers la fin) peut être inversé en appuyant sur: Home > Controls > Reverse > OK

#### **SORTIE D'UNE NAVIGATION iTRACK**

1. Appuyez sur la touche de fonction Cancel de l'écran Navigate iTrack actif OU appuyez sur une des touches de direction.

REMARQUE: Si vous démarrez un autre mode de navigation d'i-Pilot Link, vous sortez automatiquement de la navigation iTrack. L'exception c'est si Spot-Lock qui est engagé, la navigation iTrack passera alors en pause, mais ne sera pas annulée.

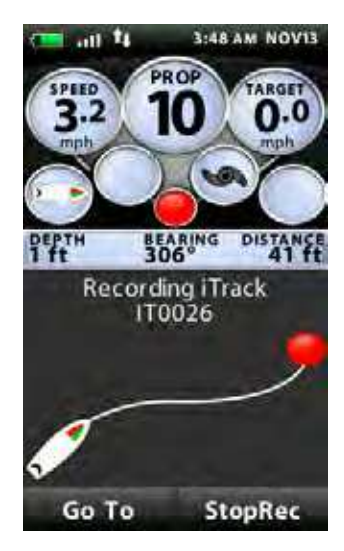

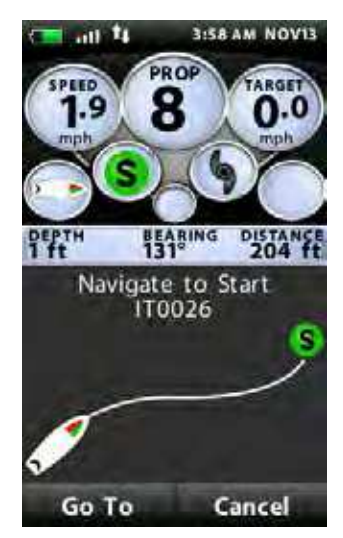

## **FONCTIONNEMENT DU DÉTECTEUR DE POISSON**

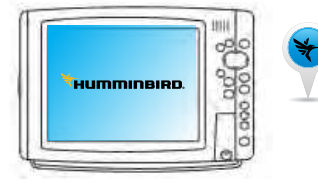

#### **ENREGISTREMENT D'UN iTRACK**

- 1. Menu principal: Appuyez deux fois sur la touche MENU.
- 2. Sélectionnez l'onglet Accessories.
- 3. Sélectionnez Record iTrack, puis appuyez sur le bouton de curseur RIGHT.
- 4. Appuyez sur la touche EXIT jusqu'à ce que le menu System soit fermé. Pendant votre navigation, l'icône d'enregistrement d'iTrack va clignoter périodiquement sur l'écran pour indiquer qu'un enregistrement est en cours.

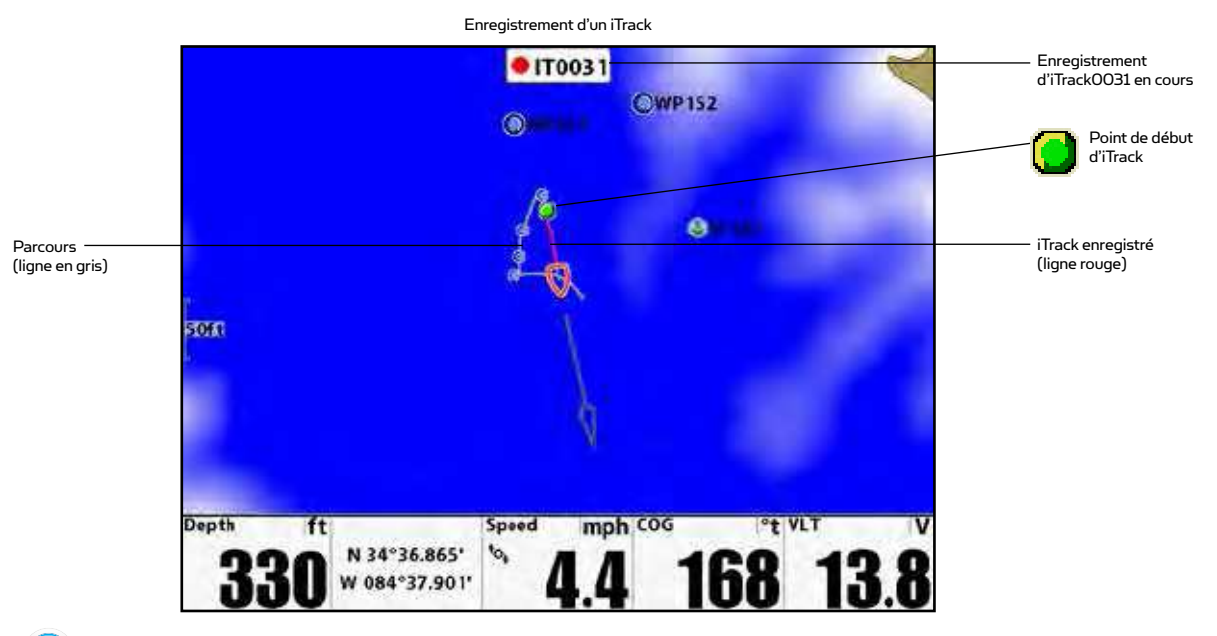

#### **ARRÊT D'ENREGISTREMENT**

- 1. Appuyez sur la touche MENU.
- 2. Sélectionnez Stop Recording iTrack, puis appuyez sur le bouton de curseur RIGHT. Suivez les instructions à l'écran pour sauvegarder (Save) ou abandonner (Discard) l'iTrack.

REMARQUE: Quand vous sauvegardez un iTrack, c'est sous une référence alphanumérique qui commence par IT. Ce nom peut être édité et géré dans la boîte de dialogue de gestion Waypoint (Voir Gestion de vos données de navigation d'i-Pilot Link).

#### **SÉLECTION ET NAVIGATION D'UN iTRACK SAUVEGARDÉ**

Si un iTrack sauvegardé est à moins d'un quart de mille de la position du bateau, vous pouvez lancer une navigation vers son point le plus proche, puis vous naviguerez vers le point de début ou de fin selon votre sélection. Si vous sélectionnez Go To Position, le détecteur de poissons va marquer un waypoint et activer la navigation de l'i-Pilot Link vers lui.

- 1. Utilisez la touche de commande de curseur quatre directions pour sélectionner une icône de point de début, une icône de point de fin, ou une position sur l'iTrack.
- 2. Appuyez sur la touche GO TO.
- 3. Utilisez la touche de commande de curseur quatre directions pour sélectionner une des actions de sous-menu:

Pour lancer une navigation vers le point de début d'iTrack, sélectionnez Navigate to Start. Pour lancer une navigation vers le point de fin d'iTrack, sélectionnez Navigate to End. Pour lancer une navigation vers un point situé sur l'iTrack, sélectionnez Go To Position.

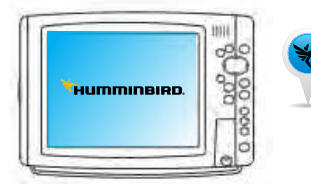

REMARQUE: Quand vous sélectionnez Go To Position, l'i-Pilot Link va naviguer vers la position du curseur, mais ne va pas entamer la navigation le long de l'iTrack.

#### **NAVIGUER SUR UN iTRACK SAUVEGARDÉ DEPUIS LA LISTE DE GO TO**

- 1. Appuyez sur la touche GO TO.
- 2. Sélectionnez un début ou une fin d'iTrack depuis la liste Go To. Appuyez sur la touche de curseur RIGHT.

#### **INVERSION DE DIRECTION PENDANT UNE NAVIGATION iTRACK**

Vous naviguez sur un parcours iTrack enregistré, vous pouvez rapidement changer de direction pour repartir vers le point de début ou le point de fin. Par exemple, si l'i-Pilot Link naviguait vers le point du début de parcours, la sélection de Reverse Navigation va amorcer la navigation en sens inverse, vers le point de fin de parcours.

- 1. Pendant la navigation iTrack, appuyez une fois sur le bouton MENU.
- 2. Sélectionnez Reverse Navigation, puis appuyez sur le bouton de curseur RIGHT.

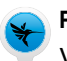

#### **REPOSITIONNER UN iTRACK ENREGISTRÉ**

Vous pouvez modifier la position d'un iTrack enregistré dans la vue Chart grâce au menu Move iTrack(Repositionner un iTrack).

- 1. Dans la vue Chart (Carte), utilisez la touche flèche de contrôle à 4 directions pour déplacer le curseur vers un point de départ ou d'arrivée sur le iTrack.
- 2. Menu Navigation X-Press (Navigation expresse) : Appuyez une fois sur la touche MENU.

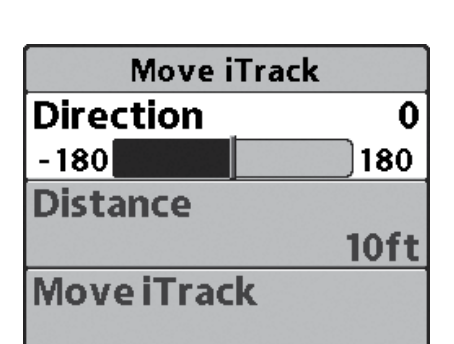

- 3. Sélectionnez le nom du iTrack et appuyez sur la touche flèche DROITE.
- 4. Sélectionnez Move (Repositionner) et appuyez sur la touche flèche DROITE.
- 5. Direction : Sélectionner une direction. Appuyez sur la touche flèche GAUCHE ou DROITE pour régler l'angle du iTrack (-180 degrés à +180 degrés; par défaut = 0). Une flèche indiquant le (les) changement(s) d'angle sélectionné(s) apparaîtra(ont) à l'écran.

Distance: Sélectionner une distance. Appuyez sur la touche flèche GAUCHE ou DROITE pour repositionner le iTrack (0 pi à 300 pi, 0 m à 91 m; par défaut = 0). LLa position du iTrack se mettra automatiquement à jour à l'écran pour refléter la distance sélectionnée.

6. Sauvegarder: Sélectionnez Move iTrack (Repositionner le iTrack) et appuyez sur la touche flèche DROITE pour sauvegarder la nouvelle position du iTrack.

REMARQUE pour les Fishfinders en réseau: Vous devez commencer à naviguer selon le iTrack que vous avez utilisé sur le Fishfinder pour repositionner le iTrack, afin de mettre à jour la position du iTrack sur le (les) Fishfinder(s) en réseau.

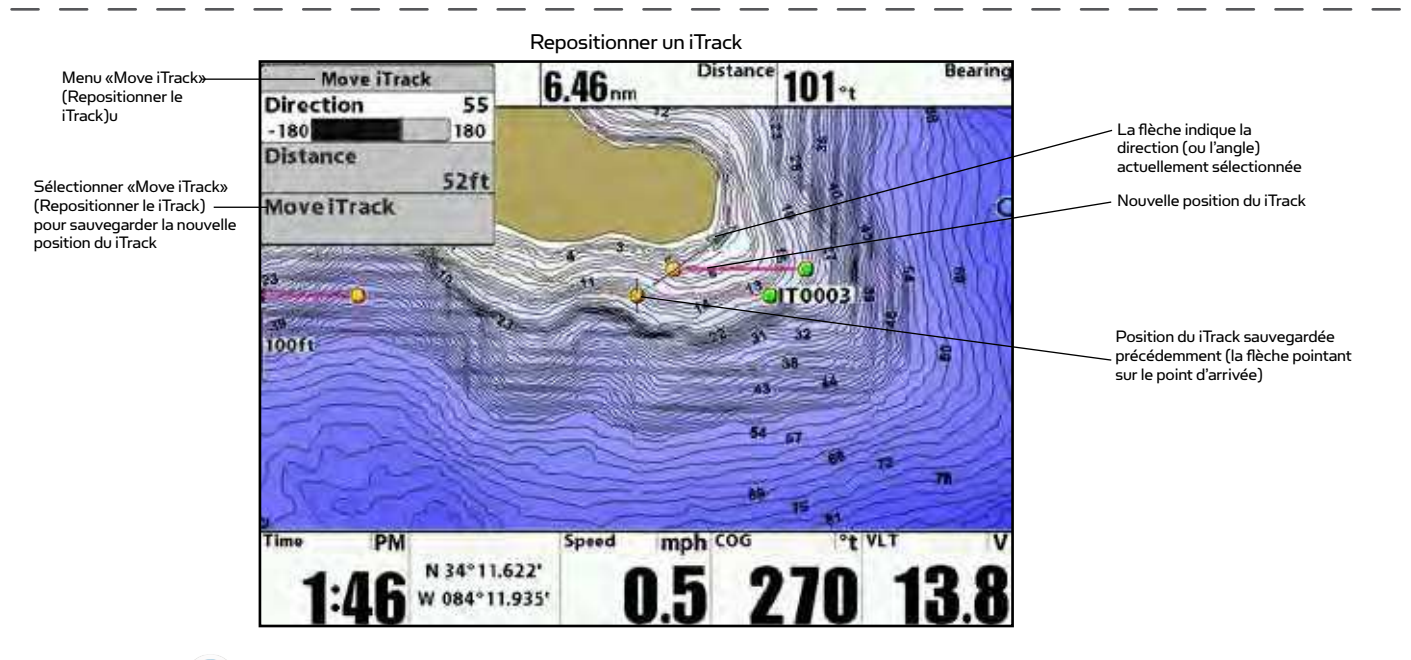

### **COPIER UN iTRACK ENREGISTRÉ**

Vous pouvez reproduire un iTrack sauvegardé et le repositionner dans la vue Chart grâce au menu Copy iTrack.

- 1. Dans la vue Chart (Carte), utilisez la touche flèche de contrôle à 4 directions pour déplacer le curseur vers un point de départ ou d'arrivée sur le iTrack.
- 2. Menu Navigation X-Press (Navigation expresse) : Appuyez une fois sur la touche MENU.

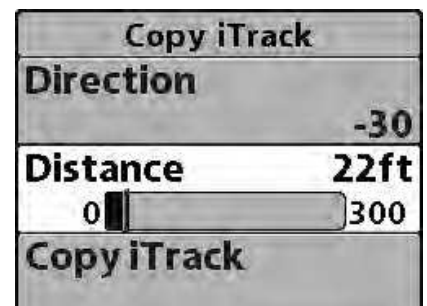

- 3. Sélectionnez le nom du iTrack et appuyez sur la touche flèche DROITE
- 4. Sélectionner Copy (Copier) et appuyez sur la touche flèche DROITE.
- 5. Direction: Sélectionner une direction. Appuyez sur la touche flèche GAUCHE ou DROITE pour régler l'angle du iTrack copié (-180 degrés à +180 degrés; par défaut = 0). Une flèche indiquant le (les) changement(s) d'angle sélectionné(s) apparaîtra (ont) à l'écran.

Distance: Sélectionner une distance. Appuyez sur la touche flèche GAUCHE ou DROITE pour repositionner le iTrack (0 pi à 300 pi, 0 m à 91 m; par défaut = 0). La position du iTrack se mettra automatiquement à jour à l'écran pour refléter la distance sélectionnée.

6. Sauvegarder: Sélectionnez Copy iTrack (Copier le iTrack) et appuyez sur la touche flèche DROITE pour sauvegarder le nouveau iTrack.

REMARQUE pour les Fishfinders en réseau: Vous devez commencer à naviguer selon le iTrack que vous avez utilisé sur le Fishfinder pour repositionner le iTrack, afin de mettre à jour la position du iTrack sur le (les) Fishfinder(s) en réseau .

#### **SUPPRESSION D'UN iTRACK SAUVEGARDÉ**

- 1. Utilisez la touche de commande quatre directions pour déplacer le curseur à une position de point de début ou de point de fin d'iTrack.
- 2. Menu Navigation X-Press: Appuyez sur la touche MENU.
- 3. Sélectionnez le nom d'iTrack, puis appuyez sur le bouton de curseur RIGHT.
- 4. Sélectionnez Delete, puis appuyez sur le bouton de curseur RIGHT.

REMARQUE: Vous pouvez aussi supprimer un iTrack dans la boîte de dialogue de gestion Waypoint (Voir Gestion de vos données de navigation d'i-Pilot Link).

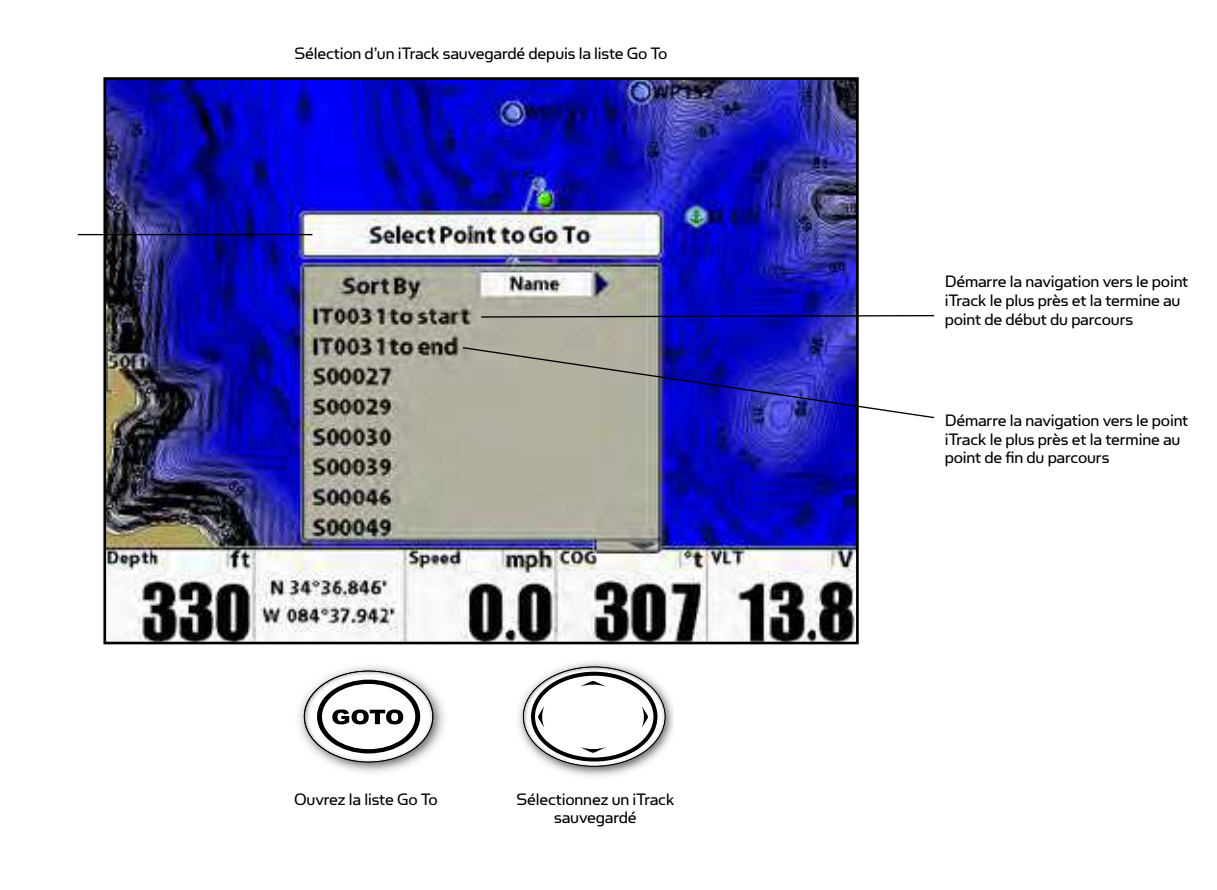

#### Liste Go To

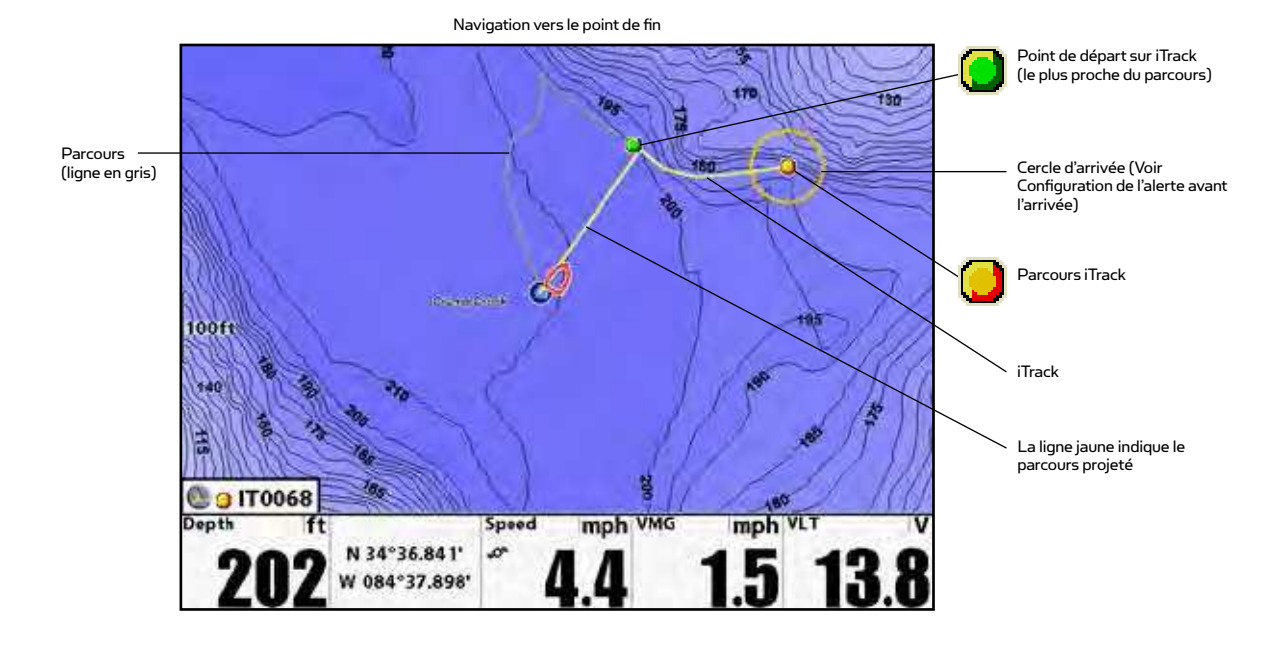

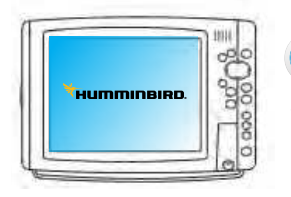

#### **COMMENT FONCTIONNE BACKTRACK**

Les parcours traditionnels d'Humminbird consistent en un historique détaillé de positions et sont affichés comme un semis de points de trajet. Current Track montre l'historique de positions depuis que l'appareil a été mis sous tension. Vous pouvez effacer Current Track ou le sauvegarder à tout moment. Current Track représente votre chemin parcouru jusqu'à présent.

BackTrack vous permet de naviguer Current Track comme un parcours iTrack enregistré. Quand BackTrack est sélectionné, l'i-Pilot Link va marquer un point de début de la position actuelle du bateau, et va créer un iTrack par-dessus le Current Track, jusqu'à 2 milles de long. Une fois le iTrack créé, le i-Pilot Link commencera à naviguer normalement selon le iTrack vers le point d'arrivée du iTrack. Le iTrack est automatiquement sauvegardé par le Fishfinder Humminbird.

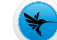

#### **RÉGLER LA DISTANCE DU BACKTRACK**

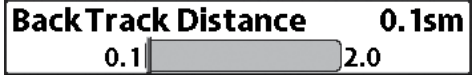

Réglez la distance du BackTrack (Route inversée) pour gérer la distance de la route en cours.

- 1. Menu principal: Appuyez deux fois sur la touche MENU.
- 2. Sélectionnez l'onglet Accessories (Accessoires) > i-Pilot > BackTrack Distance (Distance de la route inversée).
- 3. Appuyez sur la touche flèche DROITE pour régler la distance BackTrack (Route inversée). (0,1 sm à 2,0 sm, 0,16 km à 1,6 km; par défaut = 0,1 sm, 0,16 km)

#### **BACKTRACK**

Pour utiliser BackTrack, le détecteur de poissons doit être activé en suivi de parcours. Une fois que la navigation BackTrack commence, vous pouvez aussi utiliser des fonctionnalités d'iTrack, incluant l'inversion de sens Reverse (Voir la section sur les iTracks pour plus d'informations).

REMARQUE: Vous pouvez activer BackTrack sur le parcours déjà fait Current Track. BackTrack n'est pas disponible sur des trajets sauvegardés dans l'Humminbird.

- 1. Menu Navigation X-Press: Appuyez sur la touche MENU.
- 2. Sélectionnez BackTrack, puis appuyez sur le bouton de curseur RIGHT.

REMARQUE: Si BackTrack n'est pas affiché dans le menu Navigation X-Press, sélectionnez Main Menu > Current Track > Start Tracking. BackTrack n'est pas disponible quand la navigation Follow the Contour est active.

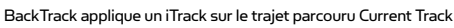

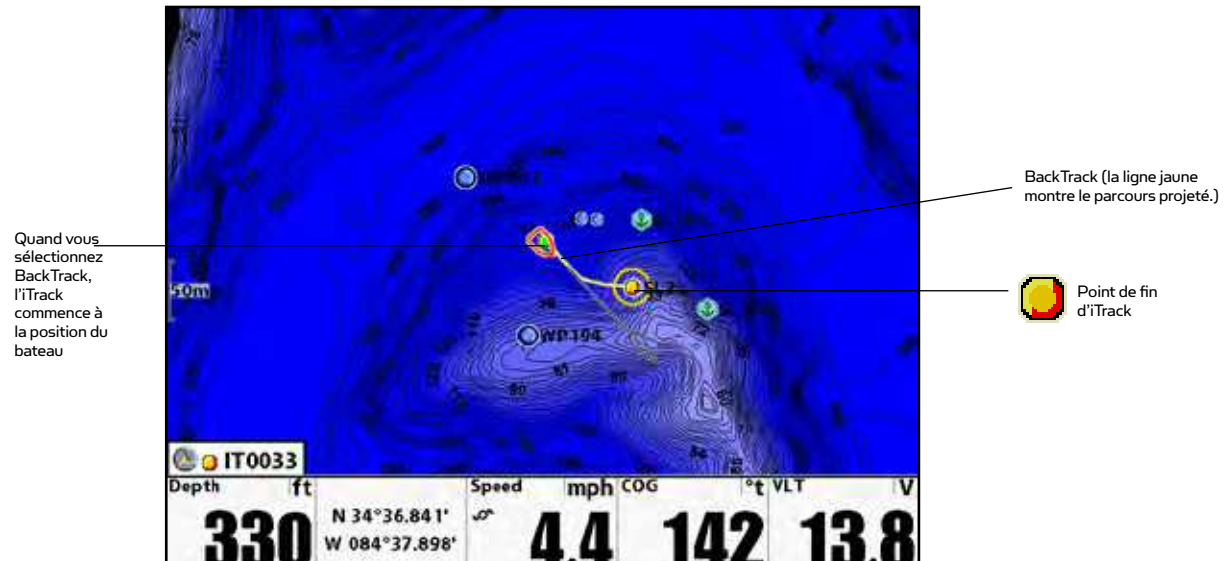

## **COMMENT SUIVI DE CONTOUR FONCTIONNE**

(VUE TYPE CHART UNIQUEMENT, CARTE HUMMINBIRD LAKEMASTER OU AUTOCHARTSD COMPATIBLE I-PILOT LINK NÉCESSAIRE)

Follow the Contour vous permet de naviguer en suivant un contour sur une carte Humminbird LakeMaster chart or AutoChart ZeroLine. Quand vous démarrez la navigation d'i-Pilot Link pour suivre un contour, tous les autres types de navigation sont stoppés sur le détecteur de poissons et le réseau Ethernet.

Si vous utilisez une carte AutoChart ZeroLine Map, consultez le manuel de la carte pour obtenir plus de renseignements.

REMARQUE: Quand l'i-Pilot Link suit le contour, le parcours actuel (Current Track) n'est pas sauvegardé, et des iTracks ne peuvent être enregistrés.

REMARQUE: L'initiation de Follow the Contour est faite via l'Humminbird Détecteur de Poisson.

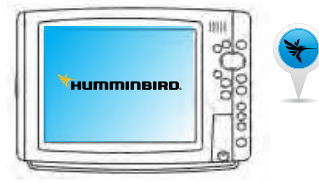

#### **CONFIGURATION DE SUIVI DE CONTOUR**

Pour utiliser la fonction Follow the Contour (Suivre la ligne de niveau), une cartographie LakeMaster ou une carte AutoChart ZeroLine Map Humminbird compatible avec le i-Pilot doit être installée et sélectionnée comme source de la carte. Aussi, les lignes de niveau doivent être réglées à Visible (Visibles) et le réglage Water Level Offset (décalage du niveau d'eau) doit être sélectionné.

#### Sélectionnez la Source de la Carte

1. Installez un LakeMaster Humminbird ou une carte AutoChart ZeroLine Map dans le lecteur de la carte SD.

AVERTISSEMENT! Ne pas laisser le lecteur de la carte SD ouvert. Le lecteur de la carte doit toujours demeurer fermé pour empêcher l'eau d'endommager l'appareil.

2. Sélectionnez Chart Source: Menu principal > Chart tab > Chart Select.

#### Réglez les Lignes de niveau à Visible (Visibles)

- 1. Menu principal : Appuyez deux fois sur la touche MENU.
- 2. Sélectionnez l'onglet Chart (Carte) > Contour Lines (Lignes de niveau) > Visible (Visibles).
- 3. Appuyez sur la touche EXIT (QUITTER) jusqu'à ce que le système de menu soit fermé.

#### Régler le Décalage du Niveau d'eau

Avant de commencer la navigation Follow the Contour (Suivre la ligne de niveau), réglez le paramètre Water Level Offset (décalage du niveau d'eau) afin de modifier le niveau d'eau lu par le tableau de commande Humminbird. Par exemple, si le lac a une profondeur de 5 pi (1,5 m), réglez le paramètre Water Level Offset (décalage du niveau d'eau) à - 5. Les numéros affichés sur les lignes de niveau s'ajusteront en fonction du réglage du paramètre Water Level Offset (décalage du niveau d'eau) et le décalage du niveau d'eau sera identifié en brun à l'écran sous forme de prolongement visuel de la terre.

- 1. Menu principal : Appuyez deux fois sur la touche MENU.
- 2. Sélectionnez l'onglet Chart (Carte) > Water Level Offset (décalage du niveau d'eau).
- 3. Appuyez sur les touches flèches DROITES ou GAUCHES pour régler le paramètre
	- (- 30 à + 30 pi,- 5 à + 5 brasses, 10 à 10 m; par défaut = Off (Arrêt))

#### Ouvrir la Cart

- 1. Afficher Appuyez sur la touche VIEW (AFFICHER). Sélectionner la carte.
- 2. Sélectionnez la vue Chart (Carte) et appuyez sur la touche flèche DROITE.

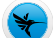

#### **LANCEMENT D'UNE NAVIGATION SUIVI DE CONTOUR**

Vous pouvez démarrer la navigation par i-Pilot Link si la position du bateau est à moins d'un quart de mille du contour sélectionné.

- 1. Utilisez la touche de commande quatre directions pour déplacer le curseur sur une ligne de contour.
- 2. Appuyez sur la touche GOTO.
- 3. Sélectionnez Follow the Contour, et choisissez un sens de navigation dans le sous-menu. Le sens de la navigation sera vu à l'avance en orange ou en bleu sur la carte. Voyez l'illustration de Lancement d'une navigation Follow the Contour.

AVERTISSEMENT! Si une mesure des profondeurs parmi la ligne de niveau sélectionnée se trouve au-dessous de 5 pi (1,5 m), une fenêtre de confirmation s'affichera. Sélectionnez Confirm (Confirmer) pour confirmer la profondeur signalée et commencer la navigation. Sélectionnez Cancel (Annuler) pour annuler la navigation Follow the Contour (Suivre la ligne de niveau).

REMARQUE: Pour inverser rapidement la direction d'une navigation Follow the Contour, appuyez une fois sur la touche MENU, et sélectionnez Reverse Navigation du menu Navigation X-Press.

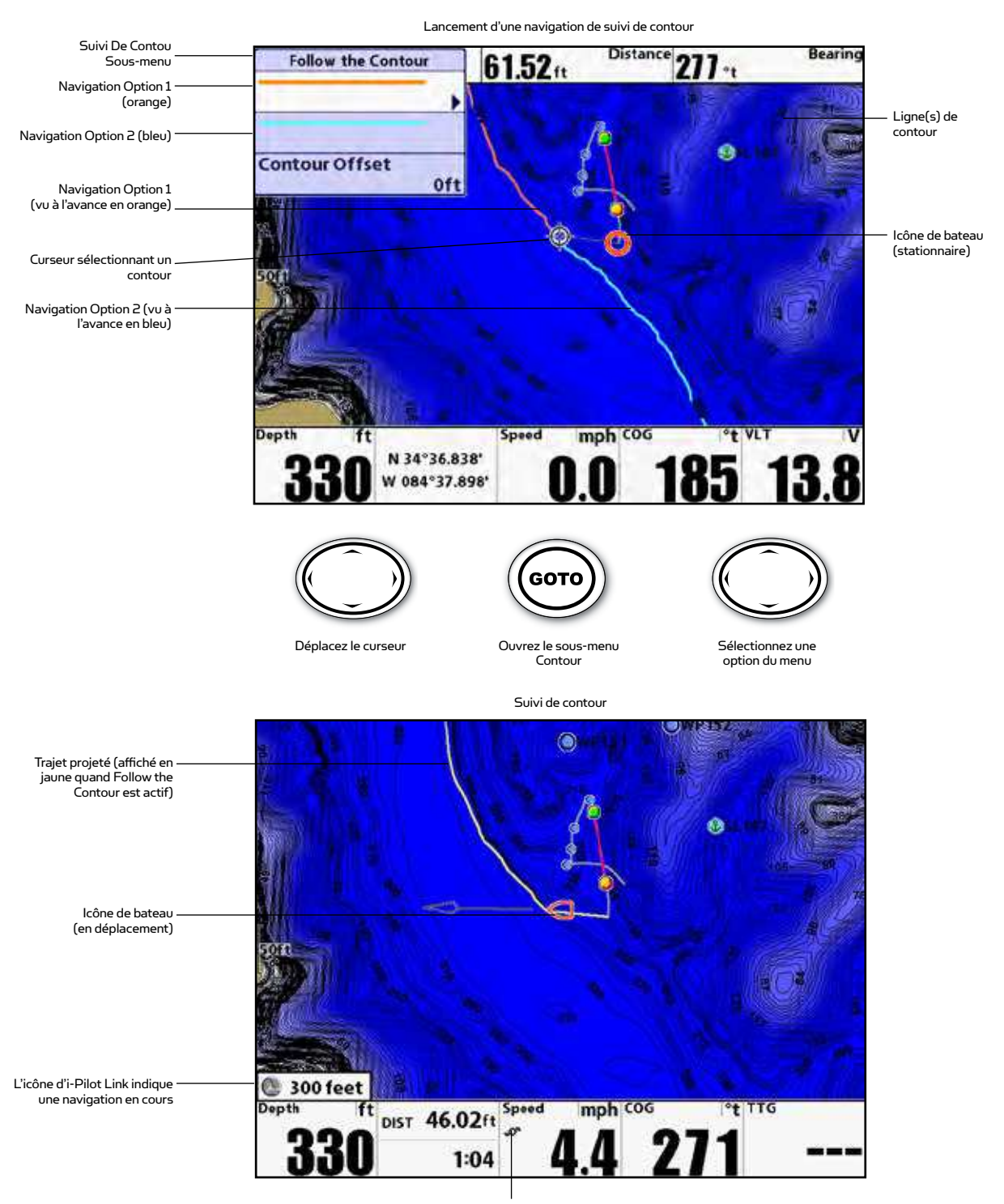

### **SUIVI DE CONTOUR**

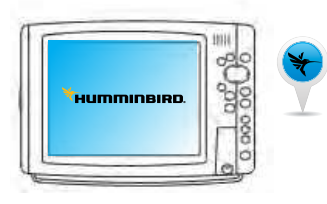

### **DÉTERMINATION DU DÉCALAGE PAR RAPPORT AU CONTOUR**

Si nous ne souhaitez pas naviguer sur la ligne de contour elle-même, vous pouvez fixer une distance par rapport à elle pour naviguer en la suivant avec décalage.

- 1. Utilisez la touche de commande quatre directions pour déplacer le curseur sur une ligne de contour.
- 2. Appuyez sur la touche GO TO.
- 3. Sélectionnez Follow the Contour, et sélectionnez Contour Offset dans le sous-menu.
- 4. Appuyez sur les touches RIGHT ou LEFT pour choisir la distance de décalage. (-300 à +300 pieds [-91 à +91 m], où -300 pieds = Côté le moins profond du contour et +300 pieds = côté le plus profond du contour ; Décalage par défaut = 0)
- 5. Appuyez sur les touches UP ou DOWN pour choisir la direction de navigation. Le sens de la navigation sera vu à l'avance en orange ou en bleu sur la carte. Voyez l'illustration de Lancement d'une navigation suivi de contour.

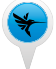

**DÉTERMINATION DU DÉCALAGE PAR RAPPORT AU CONTOUR DURANT LA NAVIGATION**

Le décalage par rapport au contour peut aussi être ajusté tandis que la navigation Follow the Contour est en cours.

- 1. Pendant la navigation Follow the Contour, appuyez une fois sur le bouton MENU.
- 2. Sélectionnez le décalage par rapport au contour dans le menu Navigation X-Press.
- 3. Appuyez sur les touches RIGHT ou LEFT pour choisir la distance de décalage. (-300 à +300 pieds [-91 à +91 m], où -300 pieds = Côté le moins profond du contour et +300 pieds = côté le plus profond du contour ; Décalage par défaut = 0)

REMARQUE: Pour supprimer le décalage, passez le réglage du décalage à O.

## **OPÉRATIONS SUR TÉLÉCOMMANDE**

#### **INVERSION DE DIRECTION**

1. Durant la navigation en suivant un contour, le sens du déplacement peut être inversé en appuyant sur: Home > Controls > Reverse > OK

#### **SORTIE DE NAVIGATION EN SUIVANT UN CONTOUR**

1. Appuyez sur la touche de fonction Cancel de l'écran actif Navigate Contour OU appuyez sur une des touches de direction.

REMARQUE: Si vous démarrez un autre mode de navigation d'i-Pilot Link, vous sortez automatiquement de la navigation Contour. L'exception c'est si Spot-Lock qui est engagé, la navigation Contour passera alors en pause, mais ne sera pas annulée.

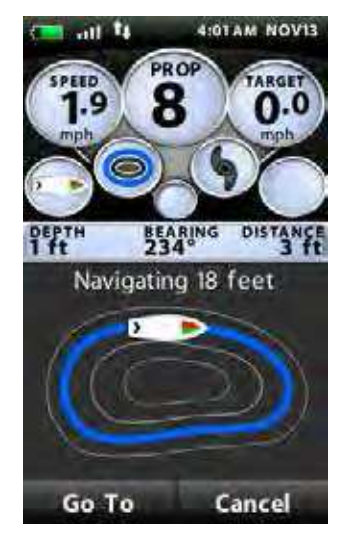

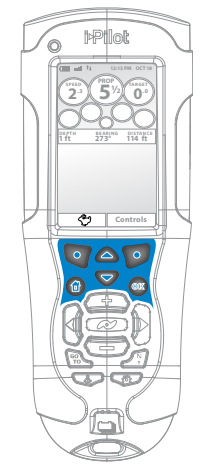

## **COMMENT LA NAVIGATION SUR ROUTE FONCTIONNE**

Les Routes relient deux Waypoints ou plus ensemble, pour créer un itinéraire de navigation, et sont utilisées pour planifier un déplacement. Votre détecteur de poissons peut conserver jusqu'à 45 routes, qui chacune contient jusqu'à 50 waypoints. Une route représente votre navigation prévue et montre le chemin le plus court d'un point intermédiaire waypoint au suivant. Quand vous vous déplacez sur une route, rester sur la ligne de route est la façon la plus efficace d'atteindre votre destination, bien que vous deviez toujours vous méfier d'obstacles non montrés sur la carte.

Un segment de Route est le trajet entre deux points intermédiaires waypoints consécutifs. La couleur de chaque segment de route est affichée comme suit:

- Segment de route parcouru = Gris
- Segment de route en cours = Jaune
- Segment de route futur = Or

La navigation avec i-Pilot Link peut commencer sur la route si la position du bateau est à moins d'un quart de mille du premier waypoint de cette route.

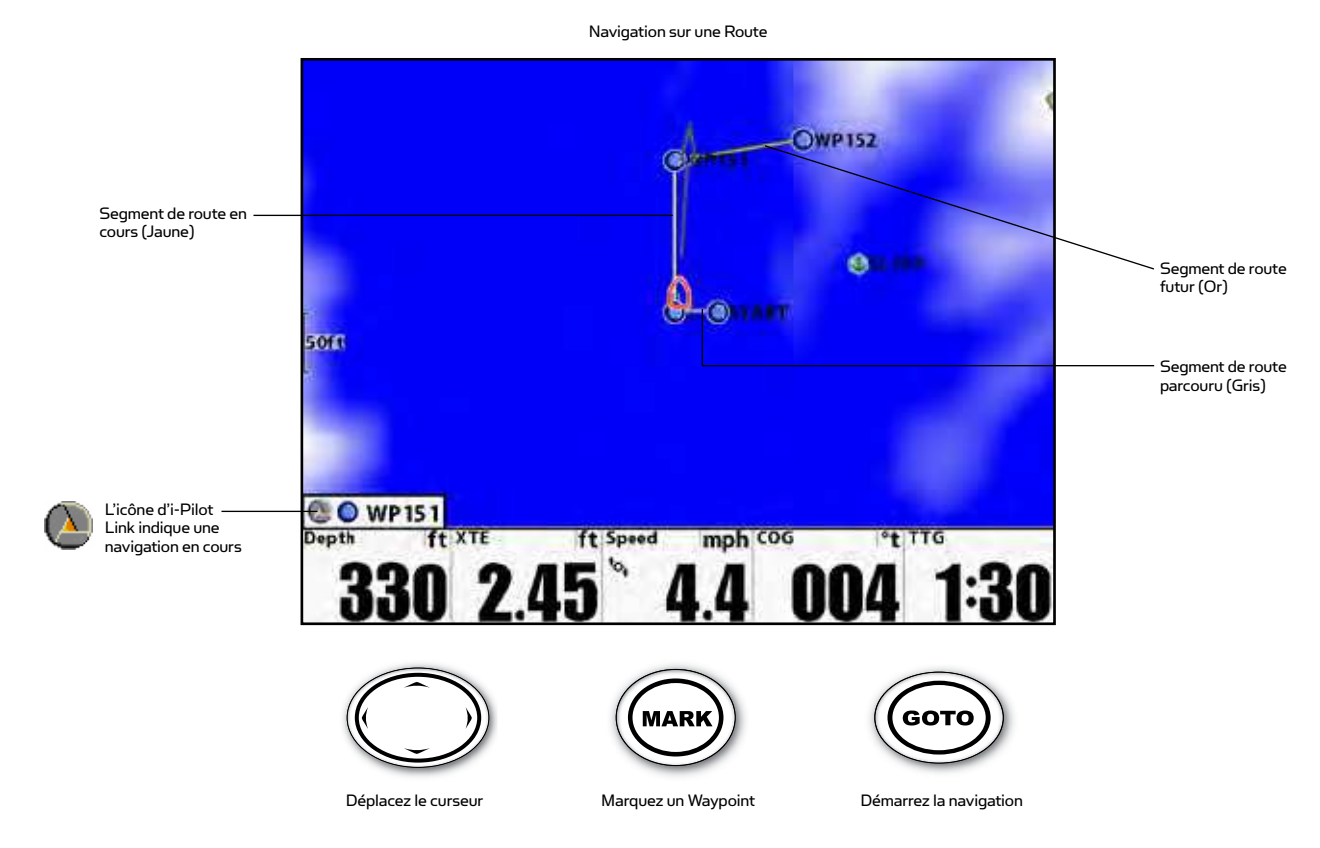

REMARQUE: Quand l'i-Pilot Link dirige la navigation et que vous arrivez sur un Spot-Lock, le mode Spot-Lock est engagé. Pour reprendre la navigation sur la Route, sélectionnez Resume Navigation depuis le menu Navigation X-Press. Voyez Contrôle du moteur par GPS: Reprise de la navigation pour plus d'informations.

## **FONCTIONNEMENT DU DÉTECTEUR DE POISSONS**

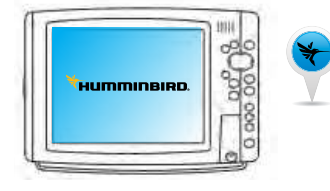

#### **CRÉATION D'UNE ROUTE**

- 1. Dans une vue Chart, utilisez la touche de commande de curseur quatre directions pour sélectionner un waypoint, un Spot-Lock ou une position de la carte.
- 2. Appuyez sur la touche GOTO.
- 3. Pour ajouter plus de points intermédiaires Waypoints ou SpotLocks à la Route, répétez les étapes 1 et 2.

REMARQUE: Si la position que vous sélectionnez est également une ligne de contour, un sous-menu va s'ouvrir avec les options qui s'y rapportent. Pour ajouter une position à la route, sélectionnez Go To Position.

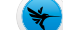

#### **SAUVEGARDE DE LA ROUTE ACTUELLE**

- 1. Tout en naviguant avec le vue Chart, appuyez une fois sur la touche MENU.
- 2. Sélectionnez Save Current Route. Appuyez sur la touche de curseur RIGHT et suivez les indications des messages sur l'écran pour confirmer.

#### **NAVIGATION SUR UNE ROUTE SAUVEGARDÉE**

Vous pouvez sélectionner un acheminement sauvegardé à partir du menu Go To (Aller à), dans la vue Chart (Carte), ou à partir de la boîte de dialogue Waypoint Management (Gestion des points de cheminement). L'i-Pilot Link va naviguer en suivant la route dans un sens ou dans le sens opposé, en fonction de votre sélection.

#### Naviguez sur un acheminement enregistré à partir du Menu Go To (Aller à)

- 1. Dans la vue Chart (Carte), utilisez la touche flèche de contrôle à 4 directions pour déplacer le curseur vers un point de cheminement sur la route.
- 2. Menu Go To (Aller à) : Appuyez sur la touche Go To (Aller à).
- 3. Appuyez sur les touches flèches vers le HAUT ou le BAS pour faire une sélection:

Pour naviguer jusqu'au point de cheminement sélectionné, sélectionnez Go To Point (Aller au point).

Pour avancer vers le point de cheminement sélectionné, sélectionnez Forward from Point (Avancer à partir du point).

Pour aller vers l'arrière depuis le point de cheminement sélectionné, sélectionnez Reverse from Point (Reculer à partir du point).

Pour vous rendre au début de la route et naviguer vers l'avant, sélectionnez Travel Forward (Avancer).

Pour vous rendre à la fin de la route et rebrousser chemin, sélectionnez Travel Reverse (Reculer).

4. Appuyez sur la touche flèche DROITE pour commencer la navigation.

#### Naviguez selon un acheminement sauvegardé dans la boîte de dialogue Waypoint Management

REMARQUE: Pour plus d'informations sur la boîte de dialogue de gestion Waypoint, voyez Gestion de vos données de navigation i-Pilot Link, ou téléchargez le guide de gestion Waypoint d'Humminbird depuis notre site Web humminbird.com.

- 1. Menu principal: Appuyez deux fois sur la touche MENU.
- 2. Sélectionnez l'onglet Navigation > Waypoints, Routes, Tracks. Appuyez sur la touche de curseur RIGHT pour ouvrir la boîte de dialogue de gestion Waypoint.
- 3. Appuyez sur les touches de curseur UP et DOWN pour choisir une route, et appuyez sur la touche de curseur RIGHT pour ouvrir le sous-menu.
- 4. Sélectionnez Travel > Forward ou Reverse.

## **OPÉRATIONS SUR TÉLÉCOMMANDE**

REMARQUE: L'initiation de Navigation sur Route est faite via l'Humminbird Détecteur de Poisson.

#### **SORTIE D'UNE NAVIGATION SUR ROUTE**

1. Appuyez sur la touche de fonction Cancel de l'écran actif Navigate Route OU appuyez sur une des touches de direction.

REMARQUE: Si vous démarrez un autre mode de navigation d'i-Pilot Link, vous sortez automatiquement du fonctionnement en navigation sur Route. L'exception c'est si Spot-Lock qui est engagé, la navigation sur Route passera alors en pause, mais ne sera pas annulée.

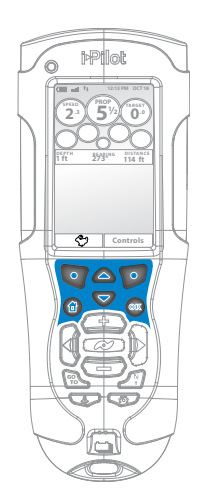

## **PILOTAGE AUTOMATIQUE**

## **COMMENT LE PILOTAGE AUTOMATIQUE (AUTOPILOT) FONCTIONNE**

Deux versions différentes du pilotage automatique (AutoPilot) sont disponibles, la version évoluée (Advanced AutoPilot) et la version classique (Legacy AutoPilot). Il y a des différences sensibles entre ces deux versions et la façon dont elles contrôlent votre bateau.

#### **PILOTAGE AUTOMATIQUE ÉVOLUÉ**

Advanced AutoPilot non seulement utilise un cap compas, mais également des données de signaux GPS, pour corriger l'effet de vents ou courants transversaux, et d'autres forces extérieures, afin de maintenir le bateau en ligne droite. Quand ce pilotage automatique évolué est activé, il génère un jeu de points GPS sur une ligne de parcours droite dans la direction de guidage. I-Pilot Link navigue alors vers chaque point individuel successivement sur cette ligne de parcours. Quand l'utilisateur tourne dans une autre direction, une nouvelle ligne cible de points GPS est déposée en avant dans la direction nouvellement prise.

#### **PILOTAGE AUTOMATIQUE CLASSIQUE**

Legacy AutoPilot utilise un compas interne pour fournir un verrouillage directionnel. Quand ce mode de pilotage automatique classique est activé, il maintient le moteur propulseur pointé dans la même direction que celle du compas. Si une correction manuelle de direction intervient, le pilotage automatique classique verrouille dans la nouvelle direction du compas correspondant à l'orientation du bateau. Cette méthode de verrouillage sur cap ne prend pas en compte des forces extérieures telles que vents ou courants latéraux, qui peuvent faire dériver de côté le bateau.

#### **QUEL PILOTAGE AUTOMATIQUE UTILISER ET QUAND?**

Compte tenu de toutes les variables extérieures, cette question peut être difficile à trancher. Les deux systèmes de pilotage automatique ont leurs avantages selon le type de pêche envisagé et le mode de présentation d'appât voulu.

Advanced AutoPilot va maintenir le bateau sur une vraie ligne droite de progression dans la plupart des conditions. Quand des conditions extrêmes existent, comme des vents ou courants très violents, le moteur propulseur peut ne pas avoir assez de puissance pour contrôler le bateau de façon fluide. Dans ces conditions extrêmes il peut être plus judicieux d'utiliser le Legacy AutoPilot et laisser le bateau progresser en dérivant selon vent ou courant si son moteur n'est pas assez puissant pour les contrer.

Legacy AutoPilot vous aide à maintenir un cap constant mais ne compense pas l'action des vents et courants.

Ces deux systèmes de pilotage automatique sont des outils utiles que le pêcheur peut utiliser pour une présentation exacte et précise de ses appâts. Nous vous recommandons fortement d'aller sur l'eau et d'essayer ces deux méthodes de pilotage automatique dans diverses situations et applications de pêche. Avec de l'expérimentation et du temps, vous trouverez quel pilotage automatique vous convient le mieux dans une situation donnée.

#### **UTILISATION DU PILOTAGE AUTO AVEC D'AUTRES FONCTIONS DE L'i-PILOT LINK**

Le pilotage automatique peut s'utiliser avec le contrôle de vitesse de croisière (Cruise Control) et pendant l'enregistrement d'un iTrack. Si un autre mode de navigation qui contrôle la direction est activé, alors qu'AutoPilot est également activé, AutoPilot va automatiquement se désactiver.

## **PILOTAGE AUTOMATIQUE**

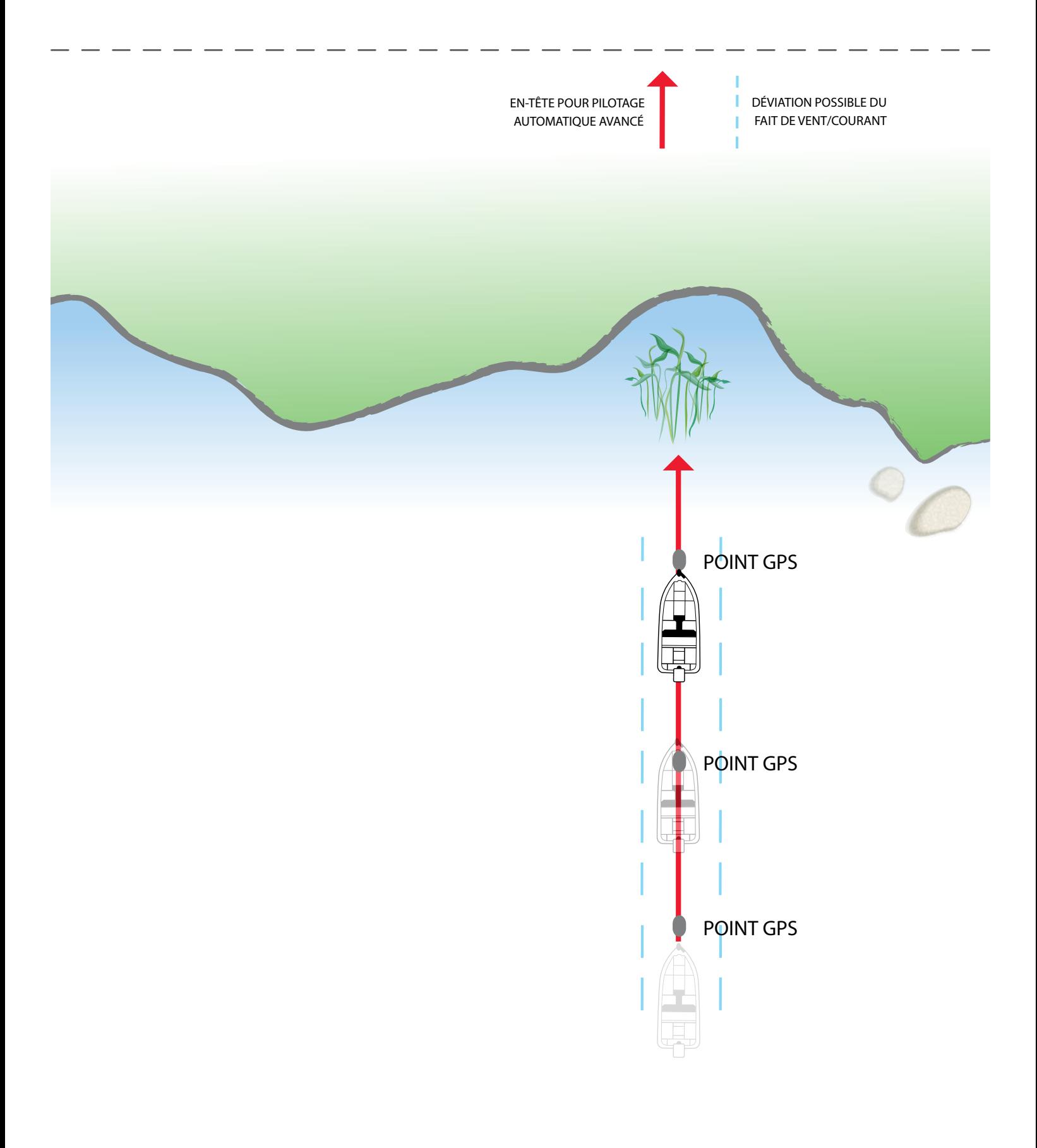

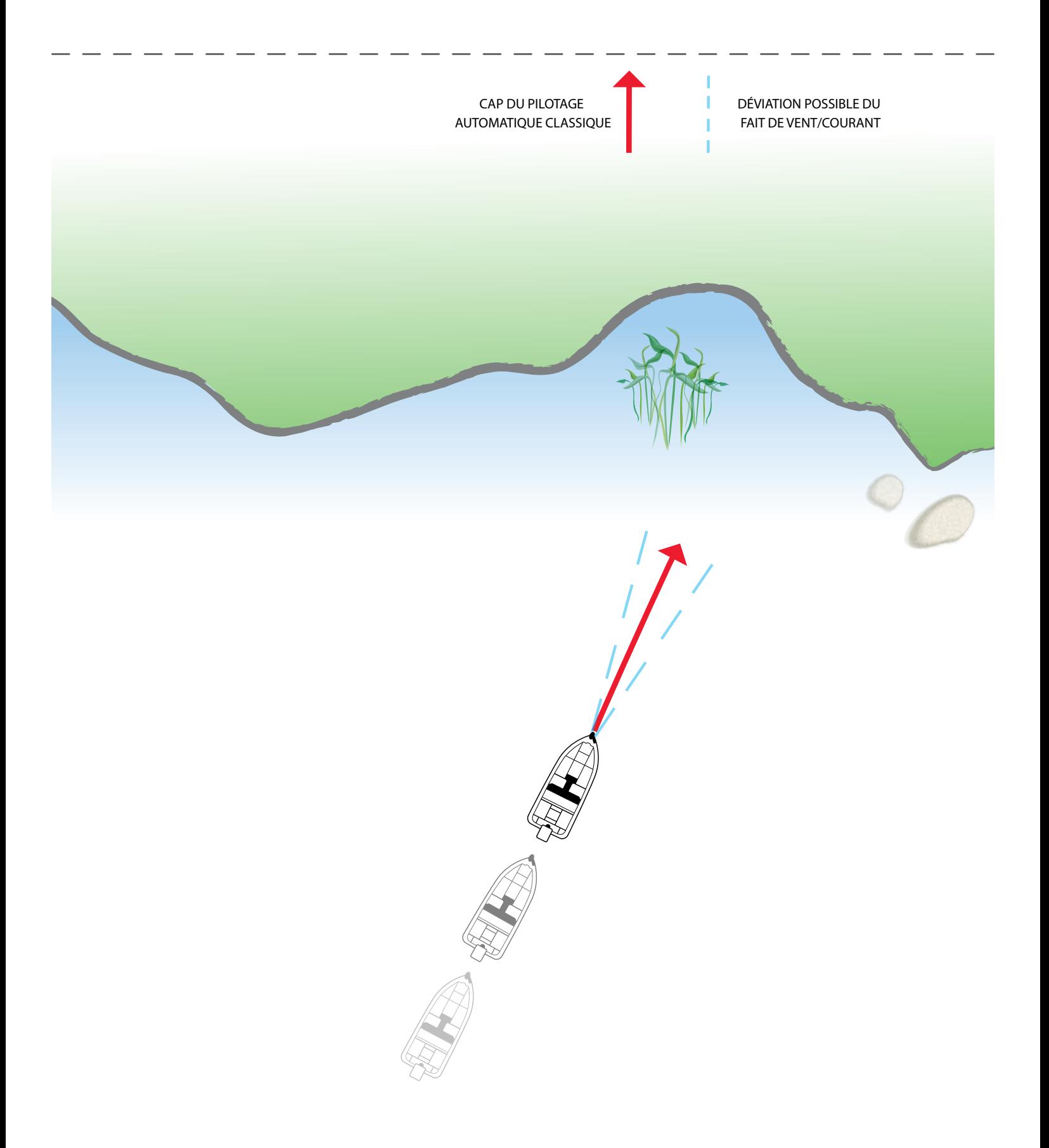

#### **SÉLECTION DES MODES DE PILOTAGE AUTOMATIQUE**

L'utilisateur peut choisir son mode de pilotage automatique, avancé ou classique (Advanced AutoPilot ou Legacy AutoPilot) depuis la télécommande ou l'Humminbird.

#### **DEPUIS LA TÉLÉCOMMANDE:**

Écran d'accueil Home > touche de commande Controls > AutoPilot Mode

#### **ACTIVATION DU PILOTAGE AUTO**

- 1. Pour activer le pilotage automatique, appuyez sur la touche AutoPilot  $\begin{array}{c} \mathbb{R} \end{array}$ .
- 2. Pour ajuster le cap voulu, utilisez les touches de direction  $\langle | \rangle$  pour pointer le moteur propulseur dans une nouvelle direction, et l'i-Pilot Link va se verrouiller sur le nouveau cap.

#### **DÉSACTIVATION DU PILOTAGE AUTO**

- 1. Appuyez sur la touche AutoPilot.
- REMARQUE: Si vous démarrez un autre mode de navigation d'i-Pilot Link, vous sortez automatiquement du fonctionnement en AutoPilot.

## **FONCTIONNEMENT DU DÉTECTEUR DE POISSONS:**

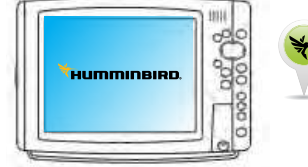

#### **PASSAGE EN MODE DE PILOTAGE AUTO**

- 1. Menu principal: Appuyez deux fois sur la touche MENU.
- 2. Sélectionnez l'onglet Accessories > i-Pilot > AutoPilot Mode.
- 3. Appuyez sur les touches RIGHT ou LEFT pour choisir entre autopilotage avancé. (Advanced) ou classique (Legacy). (Sélection par défaut = Advanced)

#### **DÉMARRAGE EN PILOTAGE AUTO VERS LA POSITION DU CURSEUR**

L'icône bleue est affichée sur la carte de vue Chart quand le mode

d'autopilotage classique est activé.

L'icône jaune est affichée sur la carte de vue Chart quand le mode d'autopilotage avancé est activé.

Utilisez le curseur pour fixer le cap pour la navigation par AutoPilot. L'i-Pilot Link va démarrer la navigation et garder un cap constant vers la position définie par le curseur.

- 1. Utilisez la touche de commande quatre directions pour déplacer le curseur à une position sur la carte.
- 2. Menu Navigation X-Press: Appuyez sur la touche MENU.
- 3. Sélectionnez AutoPilot, puis appuyez sur le bouton de curseur RIGHT.
- 4. Appuyez sur la touche EXIT (QUITTER) pour fermer le menu.

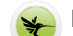

#### **DÉMARRAGE DE PILOTAGE AUTO SUR LA BASE DU CAP DU MOTEUR**

Quand vous démarrez une navigation en pilotage automatique sans curseur actif, le cap sera basé sur celui du moteur propulseur. AutoPilot va continuer de faire naviguer dans la même direction.

- 1. Menu Navigation X-Press: Appuyez sur la touche MENU.
- 2. Sélectionnez AutoPilot, puis appuyez sur le bouton de curseur RIGHT.
- 3. Appuyez sur la touche EXIT (QUITTER) pour fermer le menu.

#### **AJUSTEMENT DU CAP**

- 1. Menu Navigation X-Press: Appuyez sur la touche MENU.
- 2. Sélectionnez AutoPilot Adjust, puis appuyez sur le bouton de curseur RIGHT.
- 3. Ajustement: Appuyez sur la touche de curseur RIGHT ou LEFT.
- 4. Confirmation: Appuyez sur la touche  $(Q)$  CHECK/INFO.

### **PILOTAGE AUTOMATIQUE**

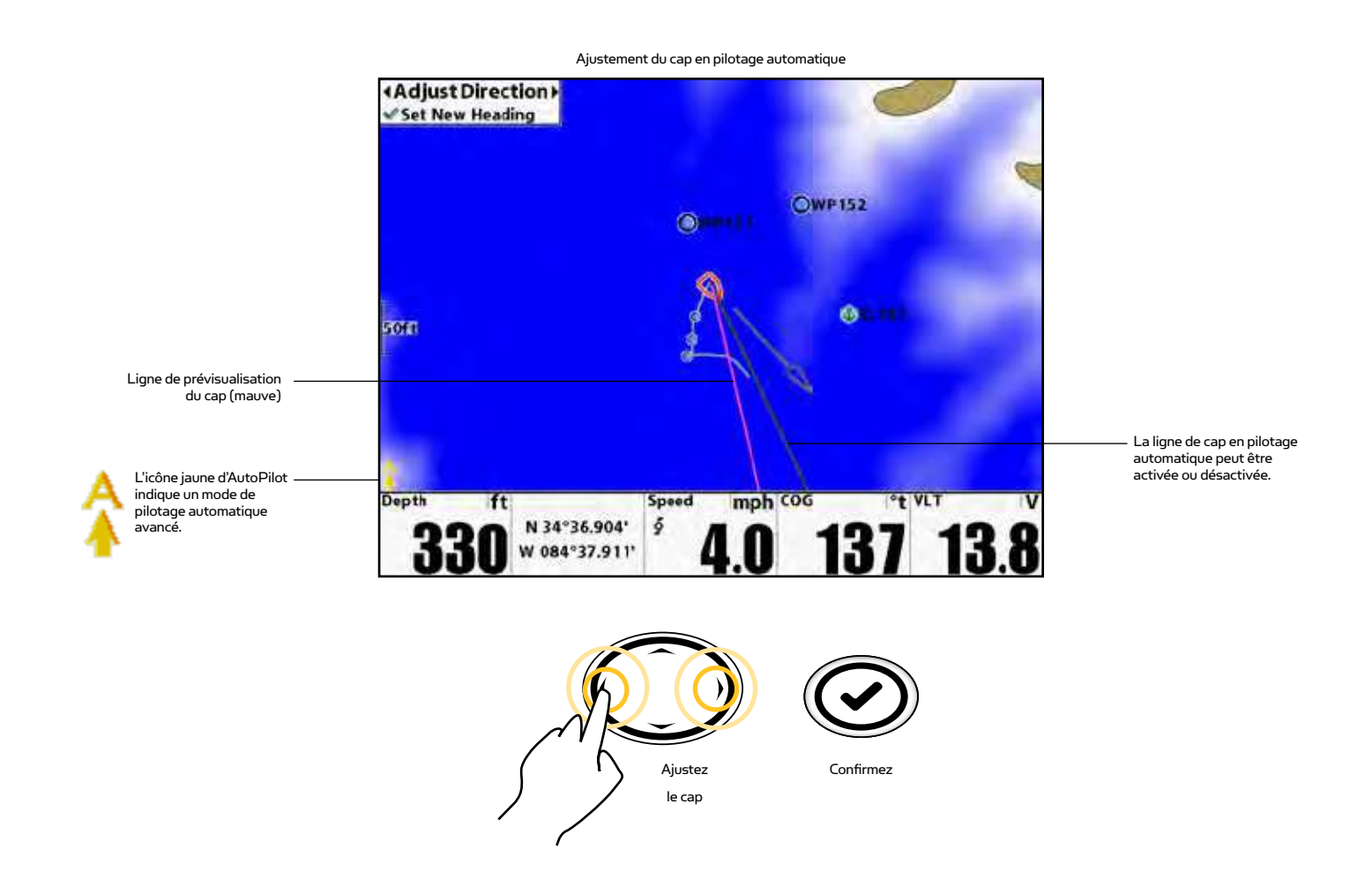

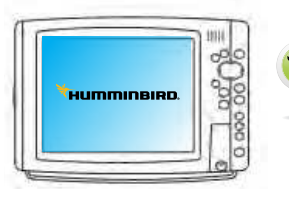

#### **AFFICHAGE OU MASQUAGE DE LA LIGNE DE CAP DU PILOTAGE AUTO**

- 1. Menu principal: Appuyez deux fois sur la touche MENU.
- 2. Sélectionnez l'onglet Accessories > i-Pilot > AutoPilot Heading Line.
- 3. ppuyez sur les touches RIGHT ou LEFT pour choisir entre affichage (On) et masquage (Off). (Valeur par défaut = On)

#### **ANNULATION DE NAVIGATION EN PILOTAGE AUTO**

- 1. Menu Navigation X-Press: Appuyez sur la touche MENU.
- 2. Sélectionnez Cancel AutoPilot, puis appuyez sur le bouton de curseur RIGHT.

# **CONTRÔLE DE CROISIÈRE**

## **COMMENT FONCTIONNE LE CONTRÔLE DE CROISIÈRE**

Sur l'i-Pilot Link Cruise Control détermine automatiquement la vitesse de propulsion afin de maintenir une vitesse constante au GPS. Parce qu'il contrôle uniquement la vitesse de propulsion, Cruise Control peut être utilisé en conjugaison avec le pilotage automatique et l'enregistrement d'iTrack, ainsi qu'avec une navigation sous iTracks, lignes de contour LakeMaster, routes et waypoints.

Cruise Control n'est interfacé qu'avec la télécommande.

Attention! Quand Cruise Control est engagé, le propulseur va automatiquement être activé si ce n'était pas déjà le cas.

## **12:13 PM OCT 18 2 PROP 1 5 0 1 ft 273° 114 ft BEARING DISTANCE Controls**

#### **ENGAGEMENT DU CONTRÔLE DE CROISIÈRE**

- 1. Appuyez sur  $\left( \frac{m}{2} \right)$  pour faire venir le tableau Cruise Control.
- 2. En utilisant  $\left(\begin{array}{c} + \end{array}\right)$  et  $\left(\begin{array}{c} \end{array}\right)$ , ajustez la vitesse cible et appuyez sur OK pour la valider et engager le contrôle de croisière

#### **DÉSENGAGEMENT DU CONTRÔLE DE CROISIÈRE**

- 1. Appuyez sur  $\left(\begin{array}{c} + \end{array}\right)$  ou  $\left(\begin{array}{c} \end{array}\right)$  to bring up the Cruise Control panel.
- 2. Appuyez sur la touche de fonction Cancel.

#### **AJUSTEMENT DE VITESSE CIBLE AVEC CONTRÔLE DE CROISIÈRE ENGAGÉ**

- 1. Appuyez sur  $\Theta$  ou  $\Theta$  ou  $\Theta$  and  $\Theta$  pour faire venir le tableau Cruise Control.
- 2. En utilisant  $\Phi$  et  $\Phi$ , ajustez la vitesse cible et appuyez sur OK pour la valider et engager le contrôle de croisière.

#### **VITESSE PRÉDÉTERMINÉE POUR CONTRÔLE DE CROISIÈRE**

- 1. Appuyez sur  $\leftrightarrow$  ou  $\circ$  ou  $\circ$   $\circ$  and  $\circ$  pour faire venir le tableau Cruise Control.
- 2. Appuyez sur la touche de fonction côté gauche pour ajuster la vitesse cible égale à la valeur prédéterminée dans l'étiquette de la touche de fonction.
- 3. Pour ajuster la valeur prédéterminée:
	- a. Appuyez sur  $\left(\begin{array}{cc} + \end{array}\right)$  ou  $\left(\begin{array}{cc} \end{array}\right)$  pour faire venir le tableau Cruise Control.
	- b. En utilisant  $\Phi$  et  $\Phi$ , ajustez la vitesse cible.
	- c. Pressez et maintenez enfoncée la touche de fonction gauche jusqu'à ce que le contenu de son étiquette change pour correspondre à la valeur de vitesse cible.

# **GESTION DE DONNÉES**

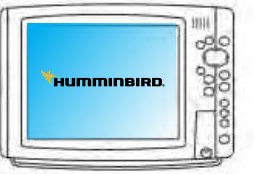

#### **GESTION DES DONNÉES DE VOTRE NAVIGATION PAR I-PILOT LINK**

Vous pouvez éditer des iTracks et Spot-Locks dans la boîte de dialogue de gestion Waypoint, de la même manière que vous pouvez éditer d'autres données de navigation d'Humminbird. Vous pouvez aussi créer de nouveaux iTracks et Spot-Locks, et vous pouvez lancer la navigation sur celui qui est sélectionné.

Les caractéristiques qui sont uniques à l'i-Pilot Link sont décrites dans cette section. Pour comprendre comment utiliser la boîte de dialogue de gestion Waypoint, voyez votre Guide de gestion Waypoint pour les détails. Visitez notre site Web sur humminbird.com pour télécharger ce guide de gestion Waypoint.

#### **OUVERTURE DE LA BOÎTE DE DIALOGUE DE GESTION WAYPOINT**

- 1. Menu principal: Appuyez deux fois sur la touche MENU.
- 2. Sélectionnez l'onglet Navigation > Waypoints, Routes, Tracks.

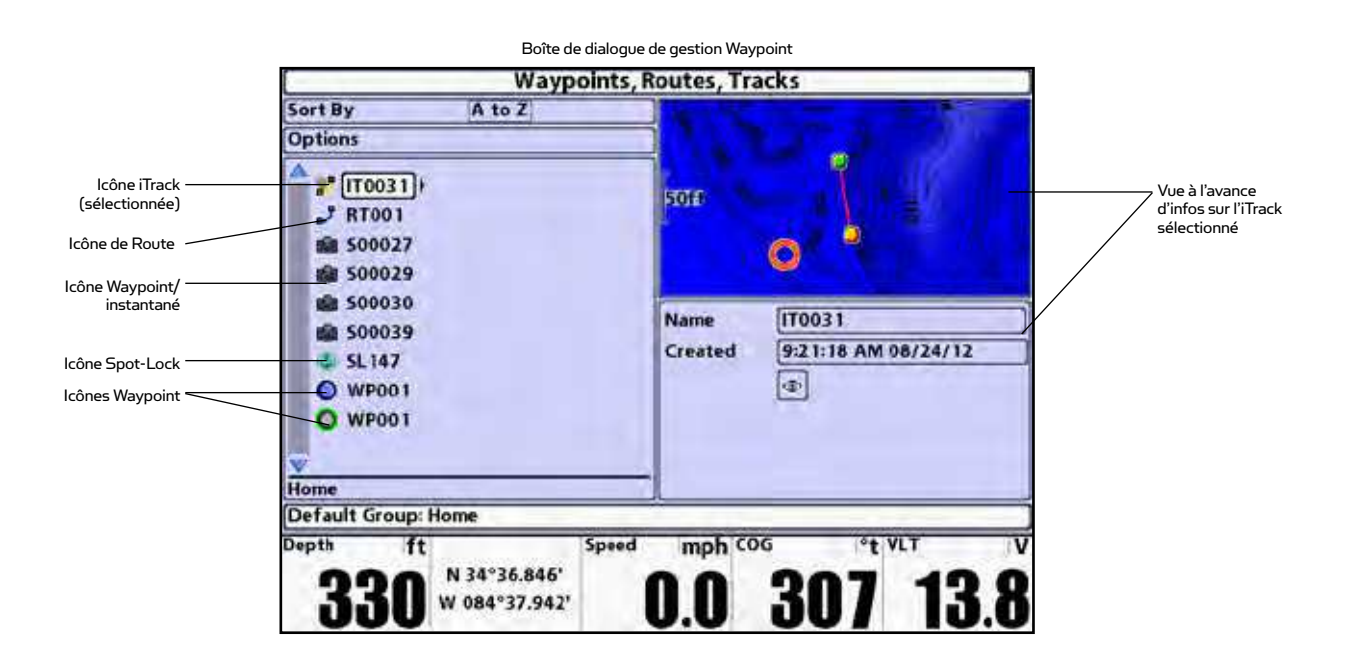

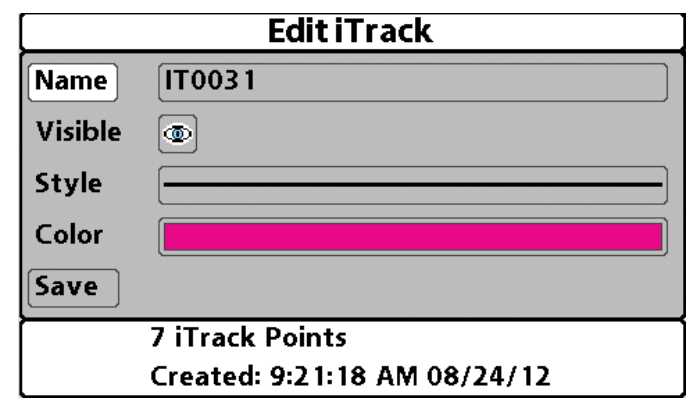

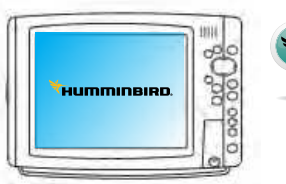

#### **ÉDITION D'UN ITRACK OU D'UN SPOT-LOCKK**

- 1. Sélectionnez un Spot-Lock ou un iTrack, puis appuyez sur le bouton de curseur RIGHT.
- 2. Sélectionnez Edit depuis la liste et appuyez sur la touche de curseur RIGHT.
- 3. Utilisez la touche de contrôle de curseur à quatre directions pour vous déplacer de champ à champ, et appuyez sur les touches de curseur UP et DOWN pour changer les valeurs. Les champs disponibles seront déterminés par ce que vous éditez.

Nom: Appuyez sur les touches de curseur RIGHT et LEFT pour vous déplacer d'un espace à l'autre, et appuyez sur les touches de curseur UP et DOWN pour définir la lettre ou le nombre. Toutes les lettres minuscules et majuscules sont disponibles, ainsi que les nombres de 0 à 9 et certains symboles de ponctuation.

Catégorie d'icône: Appuyez sur les touches de curseur UP et DOWN pour scruter les catégories disponibles. Sélectionnez All pour voir toutes les icônes disponibles (All, Geometry, Alerts, Supplies, Navigation, Recreation, Fish, Environment

Icône: Appuyez sur les touches de curseur UP et DOWN pour scruter les icônes disponibles utilisées pour représenter le Waypoint sélectionné dans les vues. Les icônes disponibles sont déterminées par la catégorie choisie dans Icon Category.

Partage: Appuyez sur les touches de curseur UP et DOWN pour affecter à l'élément sélectionné Partageable (Shared) ou Verrouillé (Locked) sur le réseau Ethernet d'Humminbird.

Visibilité: Appuyez sur les touches de curseur UP et DOWN pour affecter à l'élément sélectionné Visibilité (visible) ou Masquage (hidden) sur les cartes.

Latitude/Longitude: Appuyez sur les touches de curseur RIGHT et LEFT pour vous déplacer d'un espace à l'autre, et appuyez sur les touches de curseur UP et DOWN pour définir la lettre ou le nombre.

4. Sélectionnez Save, et appuyez sur la touche de curseur RIGHT pour valider vos changements.

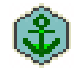

ATTENTION! Si vous changez l'icône de Spot-Lock, elle se changera en waypoint et perdra ses capacités propres à Spot-Lock. Cependant vous pouvez à l'inverse transformer un waypoint en Spot-Lock en changeant son icône par une icône Spot-Lock.

## **GESTION DE DONNÉES**

AVERTISSEMENT! Humminbird n'est pas responsable de la perte de vos fichiers de données (points d'itinéraire, cheminements, voies, groupes, enregistrements, etc.) qui peuvent survenir du fait de dommages directs ou indirects affectant matériel ou logiciel du produit. Il est important de faire périodiquement des copies de sauvegarde des fichiers de données de votre détecteur de poissons. Les fichiers de données doivent être sauvegardés sur votre PC avant de restaurer les valeurs par défaut de l'appareil ou de mettre à jour son logiciel. Consultez votre compte Humminbird en ligne sur humminbird.com et le guide de gestion Waypoint.

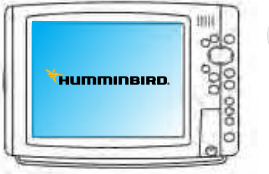

#### **EXPORTER VERS L'i-PILOT LINK**

Des iTracks, waypoints et Spot-Locks qui ont été sauvegardés peuvent être exportés vers l'i-Pilot Link. Quand ils sont exportés ils sont copiés dans l'i-Pilot Link.

Ces nouvelles données remplacent celles qui étaient déjà dans l'i-Pilot Link.

- 1. Menu principal: Appuyez deux fois sur la touche MENU.
- 2. Sélectionnez l'onglet Navigation > Waypoints, Routes, Tracks. Appuyez sur la touche de curseur RIGHT pour ouvrir la boîte de dialogue de gestion Waypoint.
- 3. Sélectionnez Options > Select Multiple and... > Export to i-Pilot Link.
- 4. Sélection d'éléments: Appuyez sur les touches de curseur UP et DOWN scruter les données de navigation. Appuyez sur la touche de curseur RIGHT pour sélectionner un élément. Recommencez autant que nécessaire.
- 5. Confirmation d'exportation: Quand vous avez fini de sélectionner des éléments, appuyez sur la touche de sortie EXIT pour sélectionner Export Selected to i-Pilot Link. Appuyez sur la touche de curseur RIGHT et suivez les indications des messages sur l'écran pour confirmer ou annuler l'exportationt.

REMARQUE: Pour importer et partager des données de navigation entre i-Pilot Link et détecteur de poissons, consultez Mise en œuvre d'i-Pilot Link: Remontée de données depuis l'i-Pilot Link.

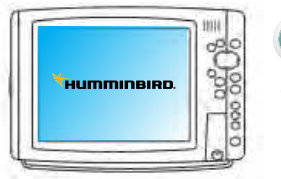

#### **EXPORTATION VERS UNE CARTE SD**

Vos iTracks et Spot-Locks sauvegardés doivent être archivés périodiquement avec vos autres données de navigation (waypoints, routes et tracks). Envoyez vos éléments de navigation vers une carte SD enfichée non-verrouillée, elles peuvent aussi être gérées par l'HumminbirdPC. Consultez votre guide de gestion Waypoint pour les détails..

REMARQUE: Une carte SD doit être achetée séparément.

#### Exportation de TOUS les éléments de navigation

Vous pouvez exporter l'ensemble de vos éléments de navigation sur une carte SD non-verrouillée enfichée.

- 1. Menu principal: Appuyez deux fois sur la touche MENU.
- 2. Sélectionnez l'onglet Navigation > Waypoints, Routes, Tracks. Appuyez sur la touche de curseur RIGHT pour ouvrir la boîte de dialogue de gestion Waypoint.
- 3. Sélectionnez Options > Select All and... > Export.
- 4. Suivez les instructions à l'écran pour confirmer ou annuler l'exportation.

#### Exportation d'éléments de navigation sélectionnés

Vous pouvez aussi sélectionner des éléments de navigation spécifiques et les exporter dans une carte SD non-verrouillée enfichée.

- 1. Menu principal: Appuyez deux fois sur la touche MENU.
- 2. Sélectionnez l'onglet Navigation > Waypoints, Routes, Tracks. Appuyez sur la touche de curseur RIGHT pour ouvrir la boîte de dialogue de gestion Waypointx.
- 3. Depuis un répertoire de groupe sélectionné dans la boîte de dialogue de gestion Waypoint, sélectionnez Options > Select Multiple and... > Export.
- 4. Sélection d'articles: Appuyez sur les touches de curseur UP et DOWN pour scruter les données de navigation. Appuyez sur la touche de curseur RIGHT pour sélectionner un article. Recommencez autant que nécessaire.
- 5. Confirmation d'exportation: Quand vous avez fini de sélectionner des éléments, appuyez sur la touche de sortie EXIT pour sélectionner Export Selected. Appuyez sur la touche de curseur RIGHT et suivez les indications des messages sur l'écran pour confirmer ou annuler l'exportation.

## **QUESTIONS SOUVENT DEMANDÉES**

#### Q Est-ce que l'i-Pilot Link enregistre la vitesse à laquelle je me déplace pendant l'enregistrement d'un iTrack?

 R Non. L'i-Pilot Link n'enregistre que son emplacement géographique durant un enregistrement de parcours. L'utilisateur peut toujours fixer la vitesse désirée, manuellement ou via le contrôle de croisière (Cruise Control).

#### Q Pourquoi l'icône de force de signaux de mon GPS ne montre pas toujours quatre barres pleines?

 R La force de signaux GPS est impactée par de nombreuses influences, en particulier: Le contrôleurd'i-Pilot Link doit avoir une vue dégagée du ciel (particulièrement dans l'hémisphère Sud), quand le bateau étant situé le long d'une rive élevée et selon votre situation géographique.

#### Q L'i-Pilot Link est-il compatible avec un CoPilot?

R Non. Aucun des composants de ces deux systèmes n'est compatible avec ceux de l'autre.

#### Q Est-ce que la télécommande flotte?

R Oui.

#### Q Quelle longueur d'iTrack est enregistrable?

R Chaque iTrack individuel peut faire jusqu'à deux milles de longueur.

#### Q Est-ce que je peux utiliser plusieurs télécommandes avec mon i-Pilot Link?

 R Oui, vous pouvez utiliser jusqu'à quatre télécommandes simultanément. N'oubliez pas que le contrôleur de l'i-Pilot Link doit apprendre à reconnaître chaque nouvelle télécommande.

#### Q Pourquoi l'écran LCD de la commande présente-t-il de grosses taches sombres quand je porte mes lunettes de soleil?

R Des verres polarisés de lunettes de soleil peuvent sérieusement affecter la perception de l'écran par l'œil humain.

#### Q Où puis-je acheter des télécommandes additionnelles?

R Votre revendeur Minn Kota local devrait avoir des télécommandes en stock.

#### Q Si je coupe la télécommande, est-ce que l'i-Pilot Link continue de fonctionner?

 R Oui. Le contrôleur de l'i-Pilot Link va continuer dans son état actuel de fonctionnement jusqu'à ce que l'utilisateur effectue un changement, au moyen d'une télécommande, de l'Humminbird®, ou de la pédale de commande au pied (Terrova uniquement).

#### Q Est-ce que l'i-Pilot Link aide à éviter que le cordon enroulé s'entortille autour de l'arbre du moteur?

 R Oui et non. Quand il est en mode Spot-Lock, l'i-Pilot Link tient compte de sa rotation totale dans un sens ou l'autre. Si une correction supplémentaire devait faire que le cordon enroulé s'entortille, il fera tourner alors le bateau en sens opposé pour éviter ce phénomène. Dans tous les autres modes, c'est à l'utilisateur de surveiller le cordon enroulé et de faire tourner le moteur pour éviter cet entortillage

#### Q Est-ce que ma télécommande i-Pilot fonctionne avec un i-Pilot Link?

R Non.

#### Q Est-ce que l'i-Pilot Link contrôle mon moteur sans Humminbird de connecté?

R Oui. Cependant votre mémorisation d'iTracks et Spot-Locks sera limitée à ce que le contrôleur Link peut contenir.

#### Q Dans le mode de suivi de contour mon Humminbird arrête d'enregistrer le parcours actuel. Quelle en est la cause?

R C'est pour protéger les données de cartographies exclusives contenues dans la puce du LakeMaster.

#### Q Où sont stockées les données de navigation relatives aux iTracks, Spot-Locks, Waypoints et routes?

 R Quand il y une connexion à l'Humminbird, c'est là que les données sont stockées. Sinon, les données nouvellement créées d'iTracks et Spot-Locks sont stockées dans le contrôleur Link.

# **DÉPANNAGE**

#### **DÉPANNAGE GÉNÉRAL**

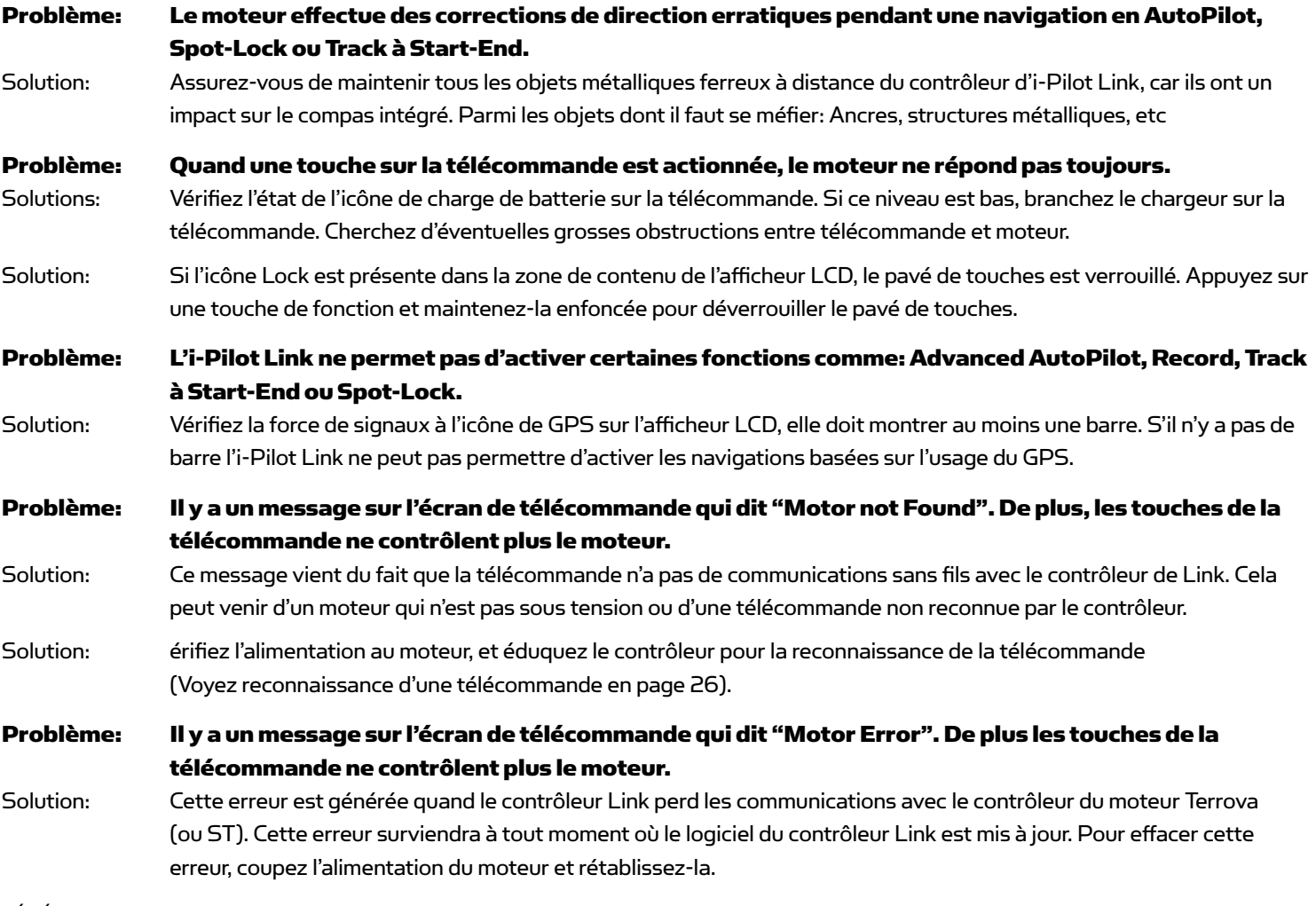

#### **TÉLÉCOMMANDE**

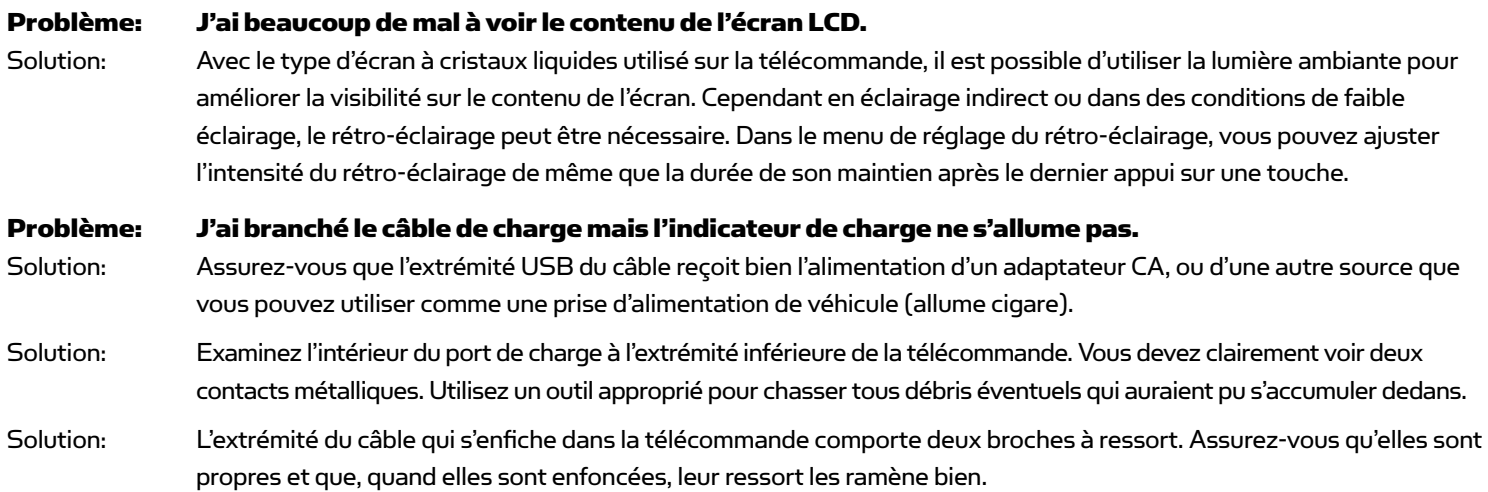

## **DÉPANNAGE**

#### **VERROUILLAGE SUR POSITION (SPOT-LOCK)**

#### Problem: Le bateau ne semble pas s'approcher suffisamment de l'emplacement de Spot-Lock enregistré. Solution: Vérifiez que les batteries du moteur propulseur sont suffisamment chargées.

- Solution: Cherchez des algues entortillées sur le propulseur.
- Solution: Dans des conditions de vent et courant extrêmes, le bateau aura tendance à se stabiliser à quelque distance sous le vent de l'endroit prévu. Verrouillez de nouveau sur un autre point avec le même écart en direction opposée au vent, pour que le bateau en dérivant soit sur le point initial.

#### **CONTRÔLE DE CROISIÈRE (CRUISE CONTROL)**

Problem: La vitesse au GPS indiquée sur la télécommande diffère de celle montrée par un autre système GPS. Solution: Si vous êtes en train d'utiliser Cruise Control avec Advanced AutoPilot ou iTrack Navigation, l'i-Pilot Link calcule la vitesse réelle dans la direction de déplacement voulue, qui peut différer de la vitesse montrée par un autre GPS.

Problem: La navigation avec contrôle de croisière ne maintient pas la vitesse assez près de la vitesse cible. Solution: Vérifiez que les batteries du moteur propulseur sont suffisamment chargées.

#### **PILOTAGE AUTOMATIQUE (AUTOPILOT)**

- Problem: Avec un pilotage automatique évolué (Advanced AutoPilot) par forts vents, il y a pas mal de mouvement de va-et-vient du bateau.
- Solution: Bien que ce pilotage automatique maintienne bien le bon cap pour votre bateau, cela peut être au détriment d'un mouvement perpétuel du bateau pour revenir sur la trajectoire correcte. Dans ces conditions extrêmes, il vaut mieux utiliser un pilotage automatique classique (Legacy AutoPilot) et corriger manuellement la dérive due au vent.
- Problem: En mode de pilotage automatique, j'ai sélectionné Advanced comme le mode par défaut. Cependant, quand j'active le pilotage automatique il passe en autopilotage classique et non en évolué.
- Solution: Si la force des signaux à l'icône GPS ne montre pas de barre, alors le Link va automatiquement faire passer en autopilotage classique, quelque soit le mode par défaut sélectionné avant. Attendez que la force du signal GPS remonte à au moins une barre et réactivez le pilotage automatique.

#### **ENREGISTREMENT DE PARCOURS (TRACK RECORD) ET REPRODUCTION DE PARCOURS (PLAYBACK)**

Problem: Pendant une navigation sur un iTrack, le propulseur s'est soudain arrêté. Solution: Vérifiez que vous n'avez pas accidentellement activé une autre capacité automatique comme AutoPilot ou Spot-Lock.

Solution: Vous pouvez avoir votre mode d'arrivée resté configuré sur OFF.

#### Problem: Pendant l'enregistrement d'un iTrack, l'enregistrement s'est soudain arrêté.

Solution: Vous pouvez avoir atteint la limite de deux milles pour l'enregistrement d'un iTrack.

#### **POWERDRIVE PAR RAPPORT À RIPTIDE SP:**

#### Problem: La direction ne fonctionne pas correctement ou pas du tout.

Solution: Vérifiez que les fils de direction du câble d'i-Pilot Link sont correctement connectés directement sur les fils noir et blanc venant du carter de direction.

## **GLOSSAIRE**

Connecteur accessoire: Le connecteur accessoire est un petit connecteur étanche utilisé sur la famille des moteurs Terrova et Riptide ST. Ce connecteur permet une installation étanche facile de tous accessoires de Minn Kota pour Terrova et Riptide ST.

Carter central: Un carter central en plastique existe au milieu du montage de moteur propulseur. Il recouvre et protège les composants mécaniques et électriques de l'environnement. Ce carter central est temporairement ôté des moteurs PowerDrive V2 et Riptide SP pendant l'installation d'un i-Pilot Link.

Co-Pilot: Co-Pilot est un accessoire de contrôle sans fil de moteur de Minn Kota disponible pour toutes les lignes de moteurs Terrova, PowerDrive V2, Riptide ST et Riptide SP. Cet accessoire permet un ajustement sans fil de toutes les fonctions de contrôle de moteur de base. L'accessoire Co-Pilot doit être enlevé d'un moteur PowerDrive V2 ou Riptide SP au moment de l'installation d'un i-Pilot Link. Tout accessoire Co-Pilot installé sur un moteur Terrova ou Riptide ST est électriquement désactivé une fois qu'un i-Pilot Link est installé.

Couvercle de boîtier de commande: Le couvercle de boîtier de commande est en plastique, il est installé sur le haut de la tête du moteur. Ce couvercle protège le câblage intérieur et les parties électroniques de l'environnement. Cette pièce est remplacée par le contrôleur d'i-Pilot Link.

GPS: GPS est un acronyme pour Global Positioning System (Système de positionnement global). Le GPS fournit des informations de position précises (latitude, longitude et altitude) virtuellement partout sur la terre via la technologie des satellites et des receveurs personnels au sol. Une série de satellites géosynchrones diffuse largement un signal unique en direction de la terre une fois par seconde. Un receveur GPS, qui est utilisé dans l'i-Pilot Link, reçoit les signaux de ces satellites et est capable de terminer sa position sur la base de légères différences du moment où chaque signal est reçu et la connaissance du receveur de l'emplacement de chacun de ces satellites fixes.

Vitesse au GPS: La vitesse calculée en mesurant le changement de position géographique du bateau dans un intervalle de temps donné en utilisant des données de GPS.

Contrôleur d'i-Pilot Link: Le contrôleur fait partie du système i-Pilot Link. Le contrôleur contient un receveur GPS, un compas et des circuits électroniques pour faire naviguer automatiquement le moteur propulseur. Le contrôleur ressemble à un couvercle de boîtier de commande du moteur, il est complètement scellé et étanche. Le contrôleur remplace le couvercle de boîtier de commande d'origine et un contrôleur AutoPilot s'il y en avait un.

PowerDrive V2: Le PowerDrive V2 est de la dernière famille des moteurs propulseurs à commande électrique montés sur étrave de Minn Kota. Ce moteur peut être identifié par le nom PowerDrive V2 sur le côté du montage de moteur propulseur.

Vitesse de propulsion: La vitesse de rotation du propulseur va de 0 à 10, elle est réglable par intervals de 0,5.

Riptide SP: Le Riptide SP est de la dernière famille des moteurs propulseurs pour eau salée à commande électrique montés sur étrave de Minn Kota. Ce moteur peut être identifié par le nom Riptide SP sur le côté du montage de moteur propulseur.

Riptide ST: Le Riptide ST est de la dernière famille des moteurs propulseurs pour eau salée à commande électrique montés sur étrave de Minn Kota. Ce moteur peut être identifié par le nom Riptide ST sur le côté du montage de moteur propulseur.

Plaques latérales: Les plaques latérales existent de chaque côté du montage de moteur propulseur. Elles recouvrent et protègent les composants mécaniques et électriques de l'environnement. Ces plaques latérales sont temporairement ôtées des moteurs PowerDrive V2 et Riptide SP pendant l'installation d'un i-Pilot Link.

Terrova: Le Terrova est de la dernière famille des moteurs propulseurs à commande électrique montés sur étrave de Minn Kota. Ce moteur peut être identifié par le nom Terrova sur le côté du montage de moteur propulseur.

Fin de parcours (Track End): Le dernier point d'un iTrack enregistré, qui est relevé quand l'enregistrement Track Recording se termine.

Début de parcours (Track Start): Le dernier point d'un iTrack enregistré, qui est relevé quand la touche Track Record est appuyée pour commencer un enregistrement.

# **DÉCLARATION DE CONFORMITÉ**

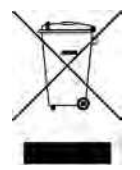

### **ENVIRONMENTAL COMPLIANCE STATEMENT:**

L'intention de Johnson Outdoors Inc. est d'avoir un comportement citoyen responsable, de travailler en conformité avec les réglementations connues et applicables concernant l'environnement, et de se comporter en bon voisin vis-à-vis des communautés où nous fabriquons et vendons nos produits

## **DIRECTIVE WEEE:**

Cette directive de l'Union Européenne 2002/96/EC, Déchets d'équipements électriques et électroniques ("Waste of Electrical and Electronic Equipment Directive" ou WEEE) impacte la plupart des distributeurs, vendeurs et fabricants de biens électroniques de consommation dans l'Union Européenne. La directive WEEE exige que le producteur d'appareils électroniques de consommation prenne la responsabilité de la gestion des déchets de ses produits, pour en assurer une mise au rebut responsable vis-à-vis de l'environnement durant le cycle de vie des produits. La conformité à WEEE peut n'être pas nécessaire dans votre emplacement pour l'équipement électrique et électronique (EEE), et non nécessaire pour des EEE conçus et prévus pour une installation fixe ou temporaire sur des véhicules de transport, comme automobiles, avions et bateaux. Dans certains États membres de l'Union Européenne, ces véhicules sont considérés comme sortant du cadre de cette directive, et les EEE pour ces applications peuvent être considérés comme exclus des exigences de la directive WEEE. Ce symbole (poubelle barrée) sur le produit indique qu'il ne doit pas être mis au rebut avec les autres déchets ménagers. Il doit être spécialement mis au rebut et collecté pour recyclage et récupération des déchets EEE. Johnson Outdoors Inc. marquera tous ses produits EEE en conformité avec la directive WEEE. C'est notre objectif d'être en conformité pour la collecte, le traitement, la récupération et la mise au rebut respectueuse de l'environnement de ces produits ; ces exigences varient au sein des États membres de l'Union Européenne. Pour plus d'informations sur les endroits où vous devrez mettre au rebut vos vieux équipements pour recyclage et récupération, et/ou sur les exigences de votre propre État membre de l'Union Européenne, veuillez contacter votre revendeur chez qui vous avez acheté vos produits.

## **APPLICANT: JOHNSON OUTDOORS, INC.**

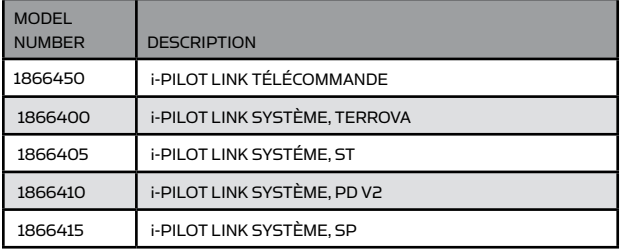

#### **FCC ID**

Télécommande T62-IPREM20 Contrôleur T62-IPCON20

#### **INDUSTRIE CANADA ID:**

Télécommande 4397A-IPREM20 Contrôleur 4397A-IPCON20

L'étiquette FCC et IC pour la télécommande se trouve à l'intérieur de son compartiment de batterie. L'étiquette FCC et IC pour le contrôleur se trouve en-dessous de lui.

#### **DÉCLARATION DE CONFORMITÉ POUR FCC ET INDUSTRIE CANADA:**

Le présent appareil est conforme aux CNR d'Industrie Canada applicables aux appareils radio exempts de licence. L'exploitation est autorise aux deux conditions suivantes: (1) l'appareil ne doit pas produire de brouillage, et (2) l'utilisateur de l'appareil doit accepter tout brouillage radiolectrique subi, mme si le brouillage est susceptible d'en compromettre le fonctionnement

Le prsent appareil est conforme aux CNR d'Industrie Canada applicables aux appareils radio exempts de licence. L'exploitation est autorise aux deux conditions suivantes: (1) l'appareil ne doit pas produire de brouillage, et (2) l'utilisateur de l'appareil doit accepter tout brouillage radiolectrique subi, mme si le brouillage est susceptible d'en compromettre le fonctionnement

La puissance radiée en sortie du contrôleur est bien en dessous des limites d'exposition FCC pour radiofréquences. Le contrôleur doit être utilisé à une distance minimale de 20 cm par rapport au corps d'une personne.

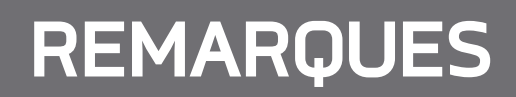

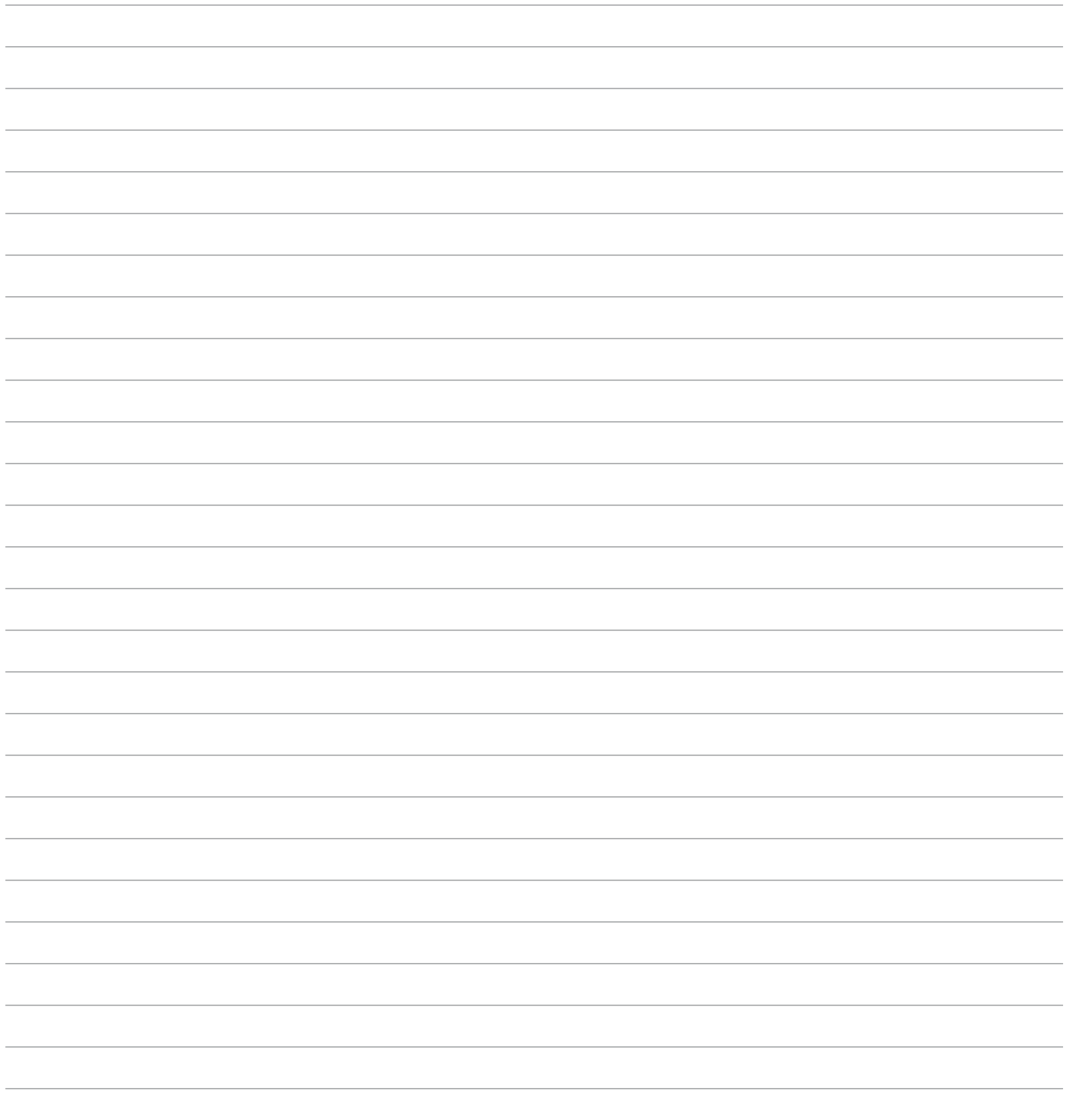

Minn Kota and i-Pilot are registered trademarks of Johnson Outdoors Marine Electronics, Inc.

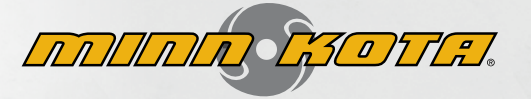

#### **MINNKOTAMOTORS.COM**

**MINN KOTA CONSUMER & TECHNICAL SERVICE**

P.O. Box 8129 Mankato, MN 56002

121 Power Drive Mankato, MN 56001 Phone (800) 227-6433 Fax (800) 527-4464

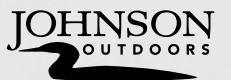